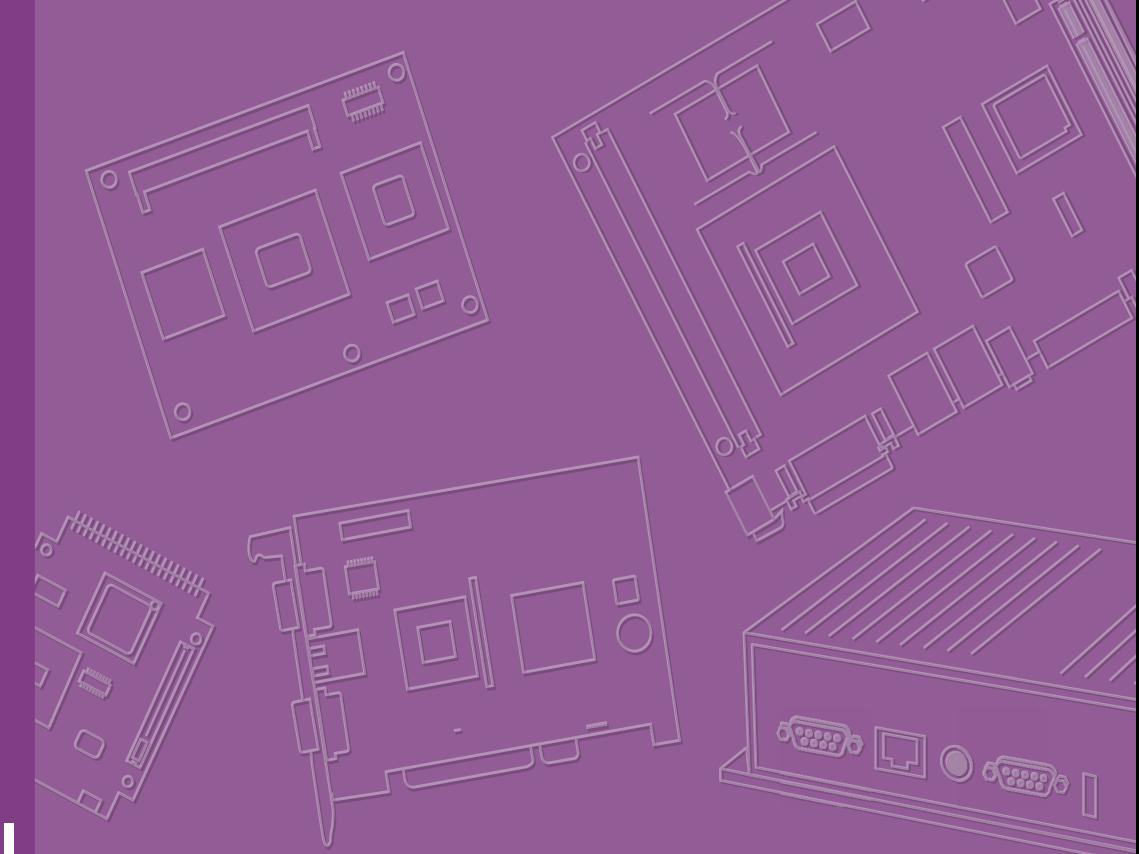

# **User Manual**

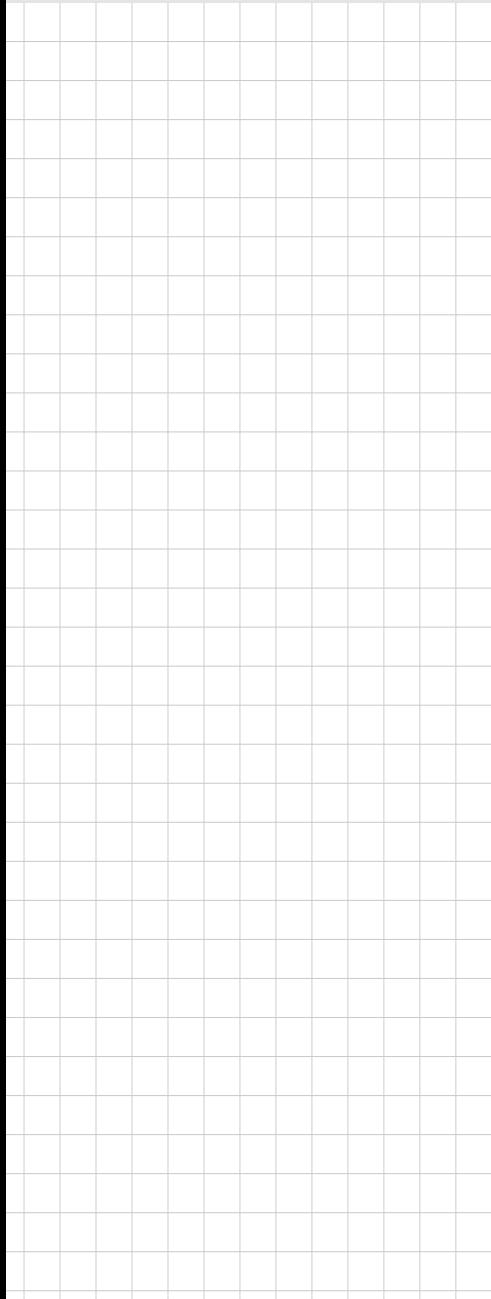

# **AIMB-506**

**Intel® /Core™ i7/i5/i3 /Pentium/ Celeron LGA1151 MicroATX with VGA/DVI/DP/eDP (LVDS), 14 COM, Dual LAN, DDR4, PCIe x 16, PCIe x 1, PCI x 2 and SATAIII**

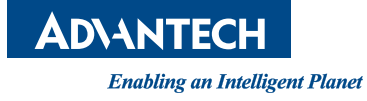

# **Copyright**

The documentation and the software included with this product are copyrighted 2020 by Advantech Co., Ltd. All rights are reserved. Advantech Co., Ltd. reserves the right to make improvements in the products described in this manual at any time without notice.

No part of this manual may be reproduced, copied, translated or transmitted in any form or by any means without the prior written permission of Advantech Co., Ltd. Information provided in this manual is intended to be accurate and reliable. However, Advantech Co., Ltd. assumes no responsibility for its use, nor for any infringements of the rights of third parties, which may result from its use.

#### **Acknowledgements**

IBM and PC are trademarks of International Business Machines Corporation Intel® Core™ i7/i5/i3 Pentium/Celeron® is a trademark of Intel Corporation All other product names or trademarks are properties of their respective owners

> Part No.2006050600 Edition 1 Printed in China March 2020

# **A Message to the Customer**

#### **Advantech Customer Services**

Each and every Advantech product is built to the most exacting specifications to ensure reliable performance in the harsh and demanding conditions typical of industrial environments. Whether your new Advantech equipment is destined for the laboratory or the factory floor, you can be assured that your product will provide the reliability and ease of operation for which the name Advantech has come to be known.

Your satisfaction is our primary concern. Here is a guide to Advantech's customer services. To ensure you get the full benefit of our services, please follow the instructions below carefully.

#### **Technical Support**

We want you to get the maximum performance from your products. So if you run into technical difficulties, we are here to help. For the most frequently asked questions, you can easily find answers in your product documentation. These answers are normally a lot more detailed than the ones we can give over the phone.

So please consult this manual first. If you still cannot find the answer, gather all the information or questions that apply to your problem, and with the product close at hand, call your dealer. Our dealers are well trained and ready to give you the support you need to get the most from your Advantech products. In fact, most problems reported are minor and are able to be easily solved over the phone.

In addition, free technical support is available from Advantech engineers every business day. We are always ready to give advice on application requirements or specific information on the installation and operation of any of our products.

# **Declaration of Conformity**

#### **FCC Class B**

This device complies with the requirements in part 15 of the FCC rules:

Operation is subject to the following two conditions:

- This device may not cause harmful interference
- This device must accept any interference received, including interference that may cause undesired operation

This equipment has been tested and found to comply with the limits for a Class B digital device, pursuant to Part 15 of the FCC Rules. These limits are designed to provide reasonable protection against harmful interference when the equipment is operated in a commercial environment. This equipment generates, uses, and can radiate radio frequency energy and, if not installed and used in accordance with the instruction manual, may cause harmful interference to radio communications. Operation of this device in a residential area is likely to cause harmful interference in which case the user will be required to correct the interference at his/her own expense. The user is advised that any equipment changes or modifications not expressly approved by the party responsible for compliance would void the compliance to FCC regulations and therefore, the user's authority to operate the equipment.

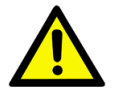

*Caution! There is a danger of a new battery exploding if it is incorrectly installed. Do not attempt to recharge, force open, or heat the battery. Replace the battery only with the same or equivalent type recommended by the manufacturer. Discard used batteries according to the manufacturer's instructions.*

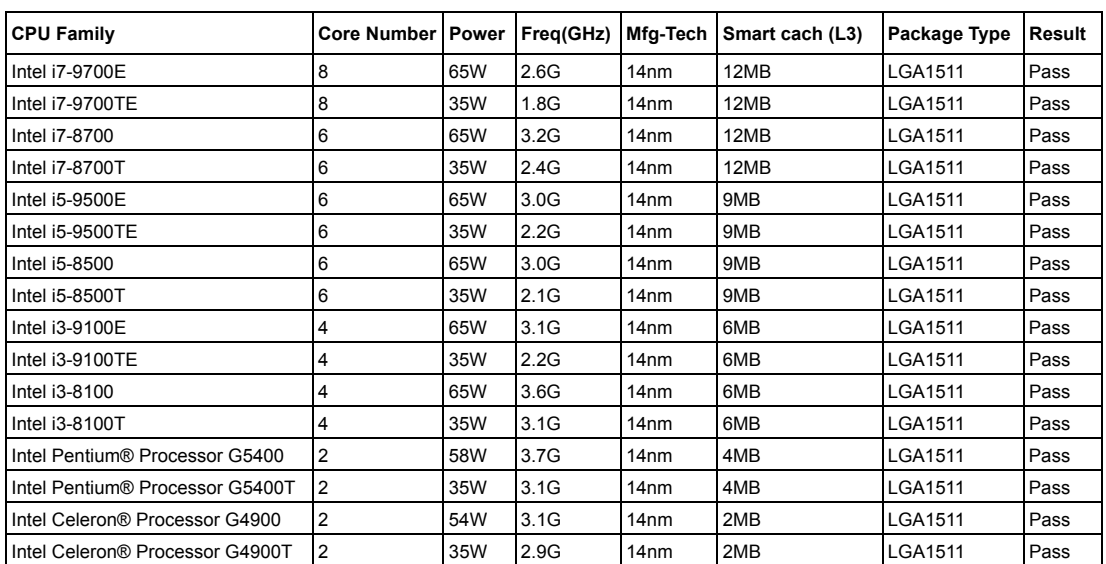

#### **CPU Compatibility**

# **Product Warranty (2 years)**

Advantech warrants to you, the original purchaser, that each of its products will be free from defects in materials and workmanship for two years from the date of purchase.

This warranty does not apply to any products which have been repaired or altered by persons other than repair personnel authorized by Advantech, or which have been subject to misuse, abuse, accident or improper installation. Advantech assumes no liability under the terms of this warranty as a consequence of such events.

Because of Advantech's high quality-control standards and rigorous testing, most of our customers never need to use our repair service. If an Advantech product is defective, it will be repaired or replaced at no charge during the warranty period. For outof-warranty repairs, you will be billed according to the cost of replacement materials, service time and freight. Please consult your dealer for more details.

If you think you have a defective product, follow these steps:

- 1. Collect all the information about the problem encountered. (For example, CPU speed, Advantech products used, other hardware and software used, etc.) Note anything abnormal and list any onscreen messages you get when the problem occurs.
- 2. Call your dealer and describe the problem. Please have your manual, product, and any helpful information readily available.
- 3. If your product is diagnosed as defective, obtain an RMA (return merchandise authorization) number from your dealer. This allows us to process your return more quickly.
- 4. Carefully pack the defective product, a fully-completed Repair and Replacement Order Card and a photocopy proof of purchase date (such as your sales receipt) in a shippable container. A product returned without proof of the purchase date is not eligible for warranty service.
- 5. Write the RMA number visibly on the outside of the package and ship it prepaid to your dealer.

# **Ordering Information**

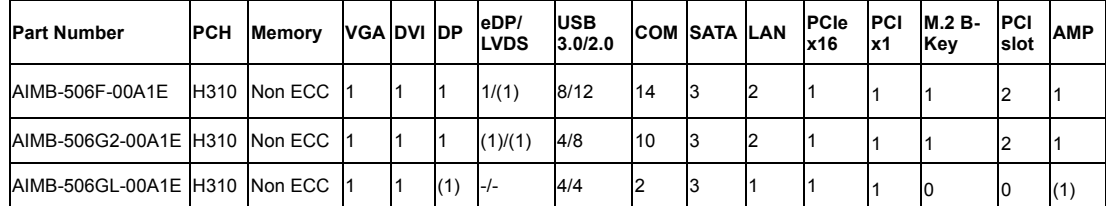

\*() BOM options available on MP version

## **Initial Inspection**

Before you begin installing your motherboard, please make sure that the following materials have been shipped:

- 1 x AIMB-506 Intel LGA 1151 Core i7/i5/i3 /Pentium/Celeron Micro ATX Motherboard
- 2 x SATA HDD cable
- $1 \times$  COM 1 to 2 cable
- $\blacksquare$  1 x COM 1 to 4 cable
- $\blacksquare$  1 x I/O port bracket
- $\blacksquare$  1 x Startup manual
- $\blacksquare$  1 x Warranty card

If any of these items are missing or damaged, contact your distributor or sales representative immediately. We have carefully inspected the AIMB-506 mechanically and electrically before shipment. It should be free of marks and scratches and in perfect working order upon receipt. As you unpack the AIMB-506, check it for signs of shipping damage. (For example, damaged box, scratches, dents, etc.) If it is damaged or it fails to meet the specifications, notify our service department or your local sales representative immediately. Also notify the carrier. Retain the shipping carton and packing material for inspection by the carrier. After inspection, we will make arrangements to repair or replace the unit.

# **[Contents](#page-10-0)**

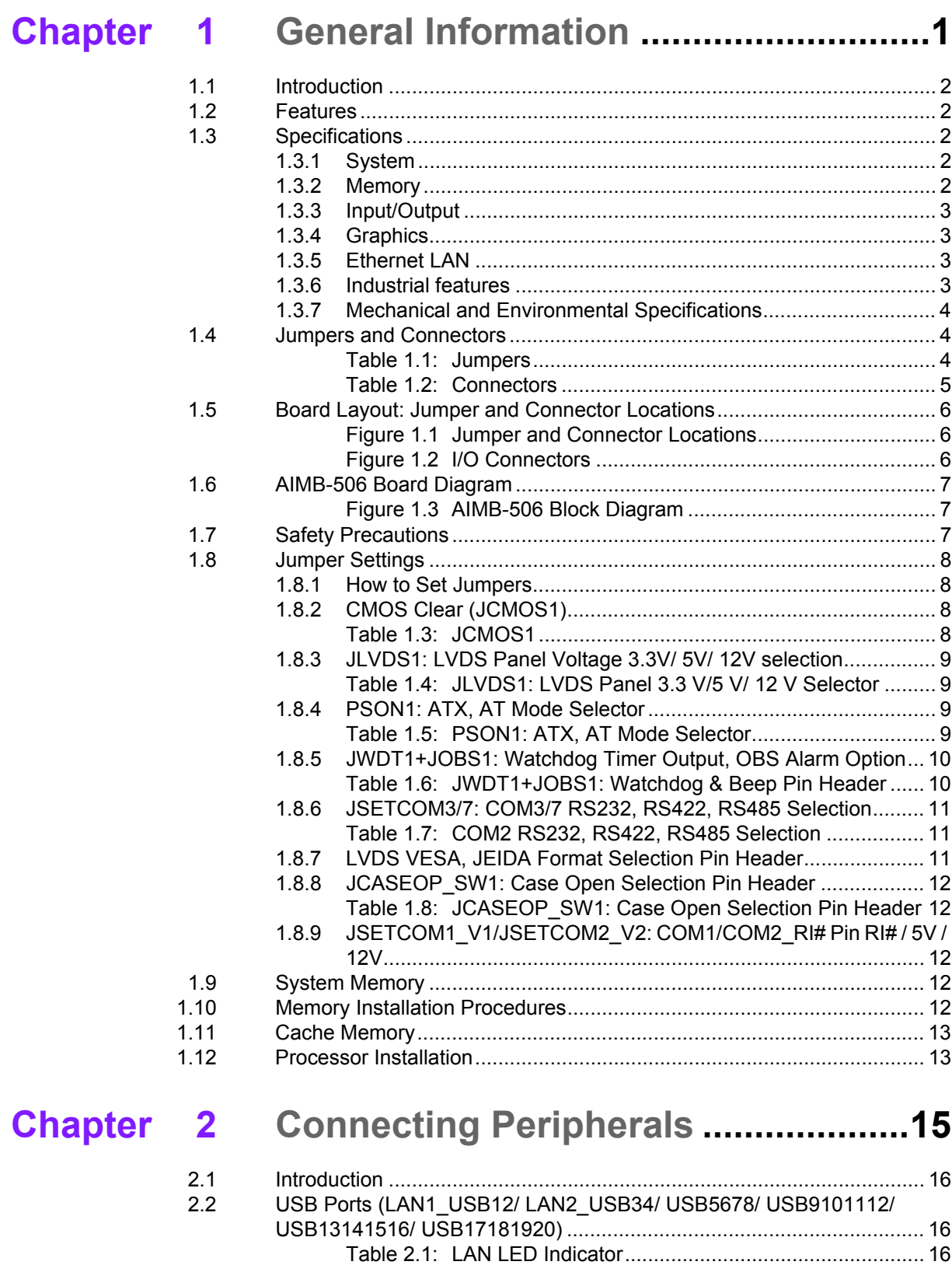

[2.3 VGA1/DVI-D Connector \(VGA1+DVI 1\)](#page-26-0) Connector................................. 17 [2.4 Serial Ports \(COM1~COM14\) ................................................................. 18](#page-27-0) [2.5 Display Ports \(DP1\)................................................................................. 19](#page-28-0) [2.6 PS/2 Keyboard and Mouse Connector \(KBMS1\) .................................... 20](#page-29-0) [2.7 CPU Fan Connector \(CPU\\_FAN1\).......................................................... 20](#page-29-1) [2.8 System FAN Connector \(SYSFAN1/2/3/4\).............................................. 21](#page-30-0)

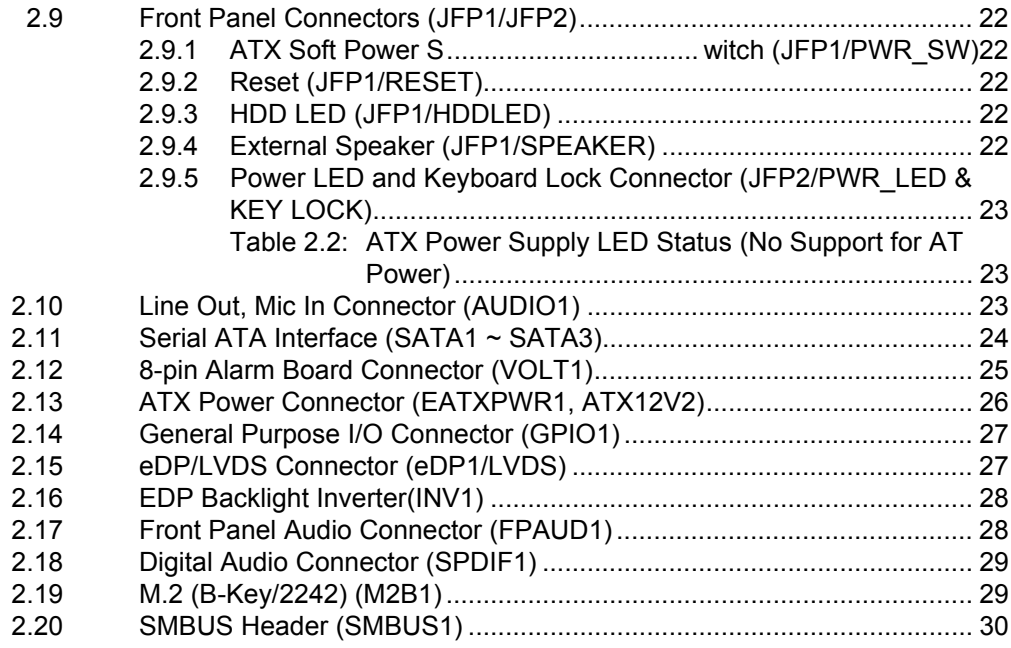

#### **BIOS Operation .................................. 31 Chapter**  $3<sup>7</sup>$

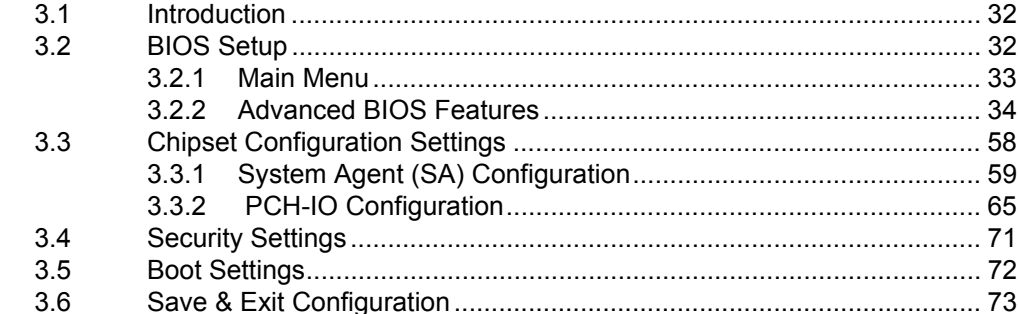

#### **Software Introduction & Services ... 75 Chapter**  $\blacktriangle$

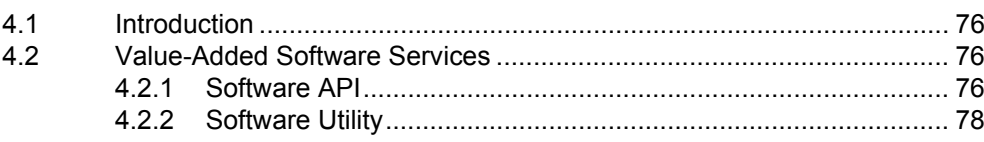

#### **Chipset Software Installation Utility 79** 5 **Chapter**  $5.1$ 52  $5.3$ **Chapter** 6  $6.1$  $6.2$ **Chapter LAN Configuration ............................ 85** 7  $7.1$  $7.2$

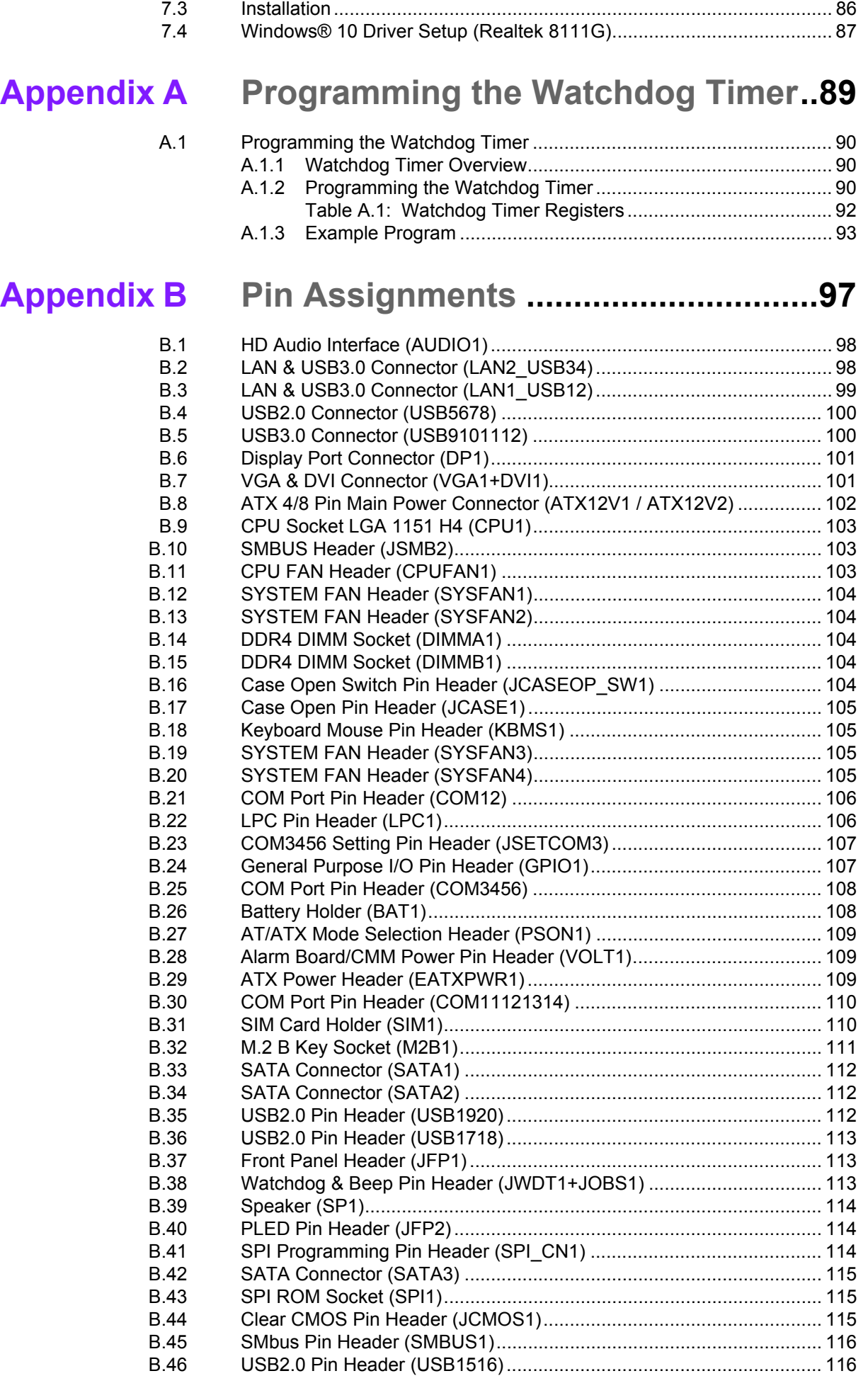

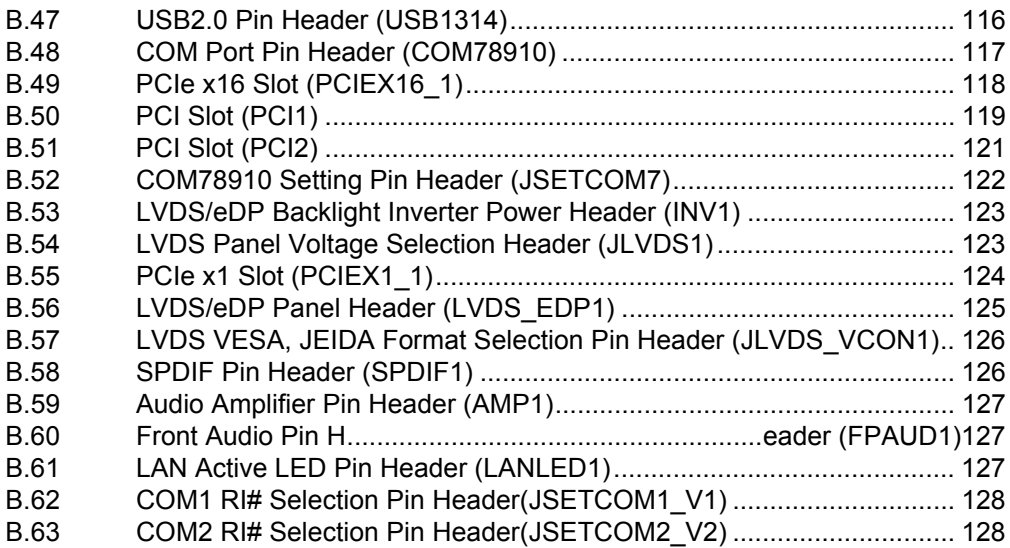

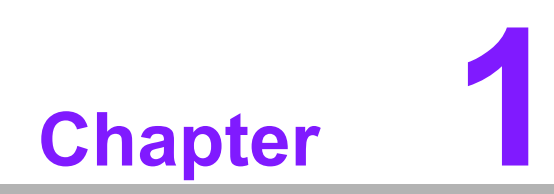

<span id="page-10-0"></span>**1General Information**

# <span id="page-11-0"></span>**1.1 Introduction**

AIMB-506 is designed with the Intel H310 for industrial applications that require both high-performance computing and enhanced power management capabilities. The motherboard supports 8th /9th Intel® Core™ i7/i5/i3 embedded processors up to 8 MB L3 cache and DDR4 2666 MHz up to 64GB, per slot up to 32GB. Multiple I/O connectivity of 14 serial ports, 12 USB 2.0, 8 USB 3.0, dual GbE LAN, and 3 SATA III ports are offered.

## <span id="page-11-1"></span>**1.2 Features**

- **Multiple I/O connectivity:** Dual GbE LAN via PCIe x1 bus, 1 x PCIe x16 slot (Gen 3), 1 x PCIe x1 slot (Gen 2), 1 x PCI, 12 x USB 2.0 ports and 8 x USB 3.0 ports.
- **Standard Micro ATX form factor with industrial features:** The AIMB-506 is a full-featured Micro ATX motherboard with balanced expendability and performance.
- **Wide selection of storage devices:** SATAIII HDD, customers benefit from the flexibility of using the most suitable storage device for larger capacity.
- Optimized integrated graphics solution: With Intel® Flexible Display Interface, it supports versatile display options and 32-bit 3D graphics engine.

# <span id="page-11-2"></span>**1.3 Specifications**

#### <span id="page-11-3"></span>**1.3.1 System**

- **CPU:** Intel 8th/9th generation Core i7/i5/i3 /Pentium/Celeron processor
- **BIOS: AMI EFI 128 Mbit SPI BIOS**
- System chipset: Intel<sup>®</sup> H310
- **SATA hard disk drive interface:** Three on-board SATA connectors with data transmission rates up to 600 MB

#### <span id="page-11-4"></span>**1.3.2 Memory**

- **RAM:** Up to 64 GB in 2 slots 288-pin DIMM sockets. Supports dual-channel DDR4 2666 MHz SDRAM.
	- AIMB-506G2 & AIMB-506L supports non-ECC unbuffered DIMMs and do not support any memory configuration that mixes non-ECC with ECC unbuffered DIMMs.
- *Note! A 32-bit OS may not fully detect 4GB of RAM when 4 GB is installed.*

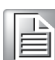

#### <span id="page-12-0"></span>**1.3.3 Input/Output**

- **PCIe slot:** 1 PCIe x16 expansion slot, 1 PCIe x 1 expansion slot, 2 PCI
- **Serial port:** Fourteen serial ports, COM3 and COM7 are RS-232/422/485 with hardware auto-flow control and the rest are RS-232.
- Keyboard and PS/2 mouse connector: Two 6-pin mini-DIN connectors are located on the mounting bracket for easy connection to PS/2 keyboard and mouse.
- **USB port:** Supports up to 12 USB 2.0 ports with transmission rates up to 480 Mbps and 8 USB 3.0 ports with transmission rates up to 5 Gbps.
- **GPIO:** AIMB-506 supports 16-bit GPIO from super I/O for general purpose control applications.

#### <span id="page-12-1"></span>**1.3.4 Graphics**

- **Controller:** Intel® HD Graphics
- **Display memory:** 1 GB maximum shared memory with 2GB and above system memory installed
- **DVI:** Supports DVI up to resolution 1920 x 1200 @ 60Hz refresh rate
- **VGA:** Supports VGA up to resolution 1920 x 1200 @ 60Hz refresh rate
- **Display Port:** Supports max resolution 4096 x 2304 @60Hz
- **eDP:** Supports max resolution 3840 x 2160 @ 60Hz
- **LVDS (BOM option eDP):** Support max resolution 1920 x 1200
- **Dual Display:** VGA+eDP/LVDS, VGA+DVI, eDP/LVDS+ DVI, LVDS + DP, DP+ DVI, eDP/LVDS+DP

#### <span id="page-12-2"></span>**1.3.5 Ethernet LAN**

- Supports dual 10/100/1000 Mbps Ethernet port (s) via PCI Express x1 bus which provides 500 MB/s data transmission rate
- Controller: LAN1: Realtek 8111G: LAN2: Intel Realtek 8111G

#### <span id="page-12-3"></span>**1.3.6 Industrial features**

 **Watchdog timer:** Can generate a system reset. The watchdog timer is programmable, with each unit equal to one second or one minute (255 levels)

#### <span id="page-13-0"></span>**1.3.7 Mechanical and Environmental Specifications**

- Operating temperature:  $0 \sim 60^{\circ}$  C (32  $\sim$  140° F, Depending on CPU)
- **Storage temperature:**  $-40 \sim 85^{\circ}$  C  $(-40 \sim 185^{\circ}$  F)
- **Humidity:**  $5 \sim 95\%$  non-condensing
- Power supply voltage: +3.3 V, +5 V, +12 V, -12 V, 5 Vsb, 12V\_4P
- **Power consumption:**

LAG1151 Core i7-9700E 2.6 GHz, 12MB L3 Cache, 2pcs 16GB DDR4 2666MHz memory

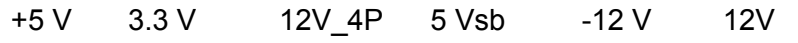

0.7A 0.78A 3.462A 0.53A 0 A 0.303A

Measure the maximum current value with system under maximum load (CPU: Top speed, RAM & Graphic: Full loading)

- **Board size:** 244 mm x 244 mm (9.6" x 9.6")
- **Board weight: 0.365 kg**

#### <span id="page-13-1"></span>**1.4 Jumpers and Connectors**

Connectors on the AIMB-506 motherboard link it to devices such as hard disk drives and a keyboard. In addition, the board has a number of jumpers used to configure your system for your application.

The tables below list the function of each of the board jumpers and connectors. Later sections in this chapter give instructions on setting jumpers. Chapter 2 gives instructions for connecting external devices to your motherboard.

<span id="page-13-2"></span>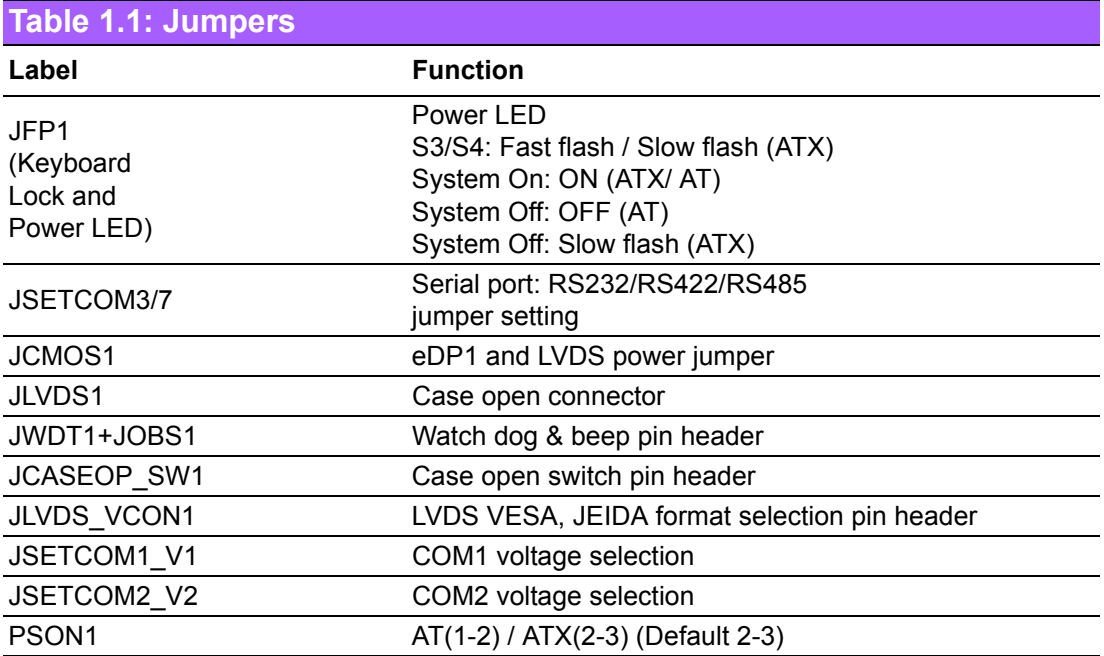

<span id="page-14-0"></span>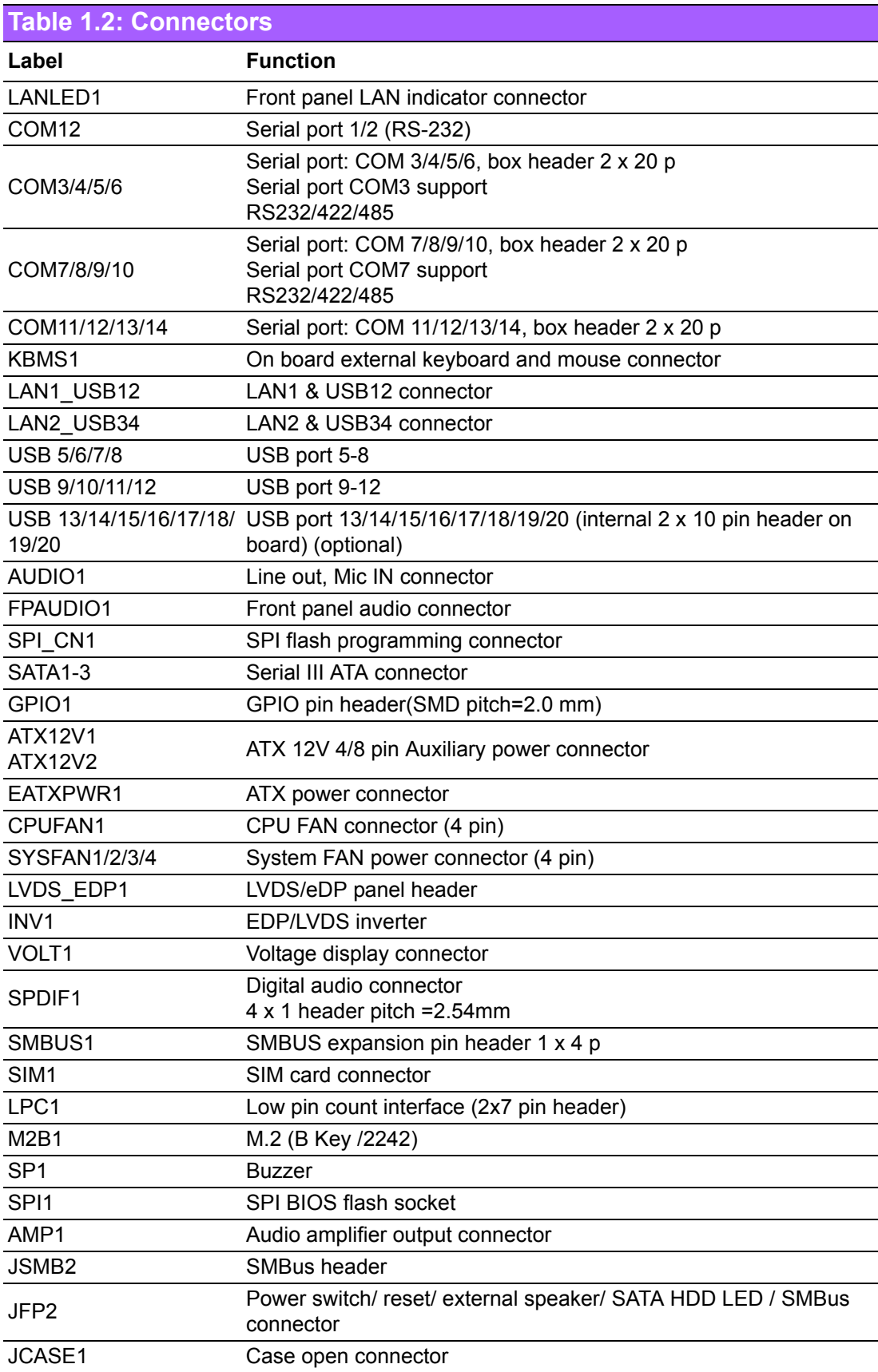

### <span id="page-15-0"></span>**1.5 Board Layout: Jumper and Connector Locations**

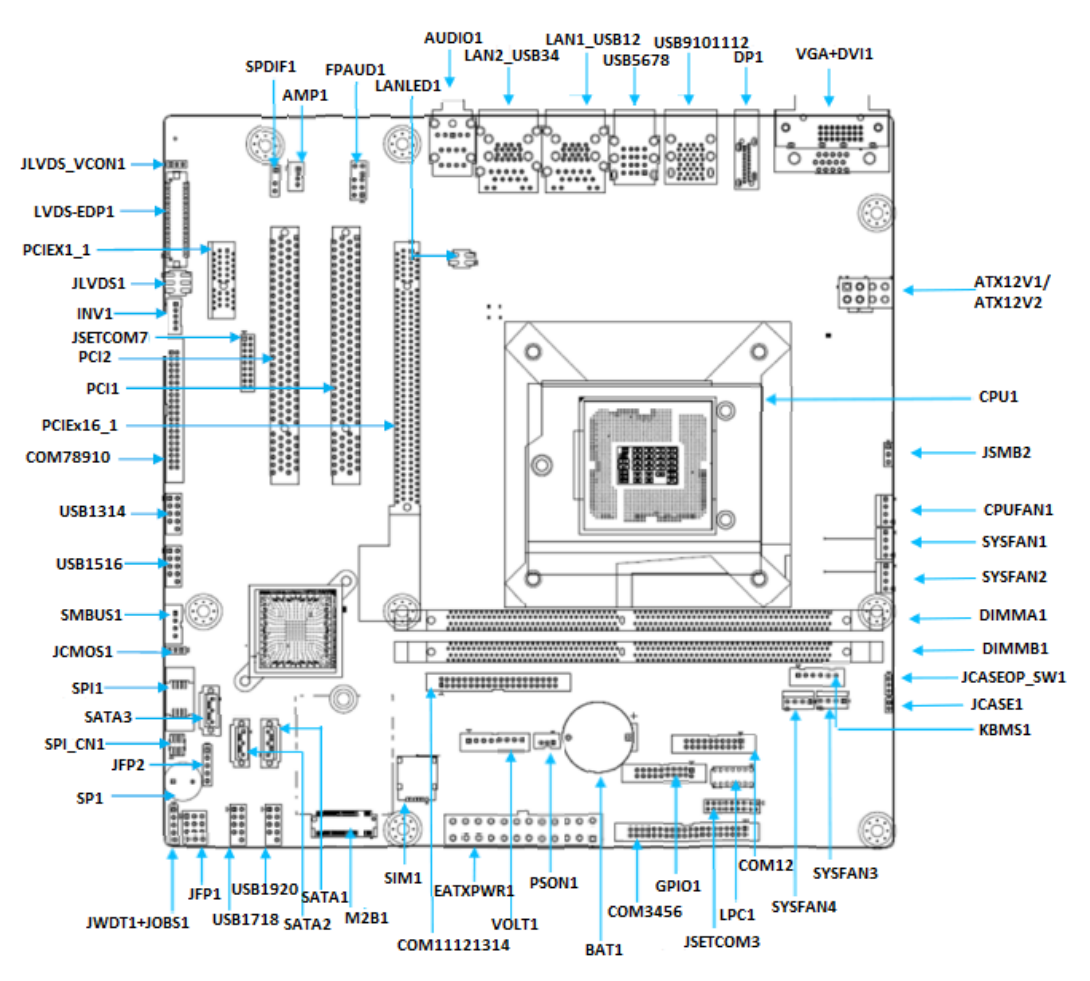

**Figure 1.1 Jumper and Connector Locations**

<span id="page-15-2"></span><span id="page-15-1"></span>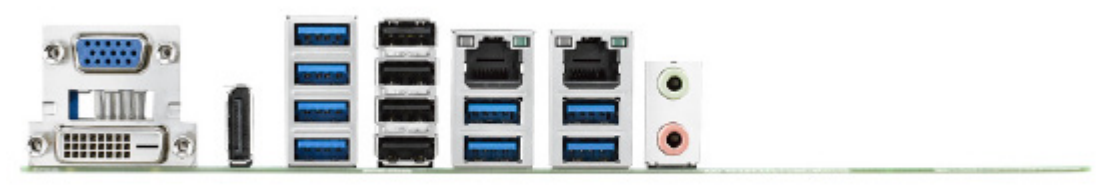

**Figure 1.2 I/O Connectors**

# <span id="page-16-0"></span>**1.6 AIMB-506 Board Diagram**

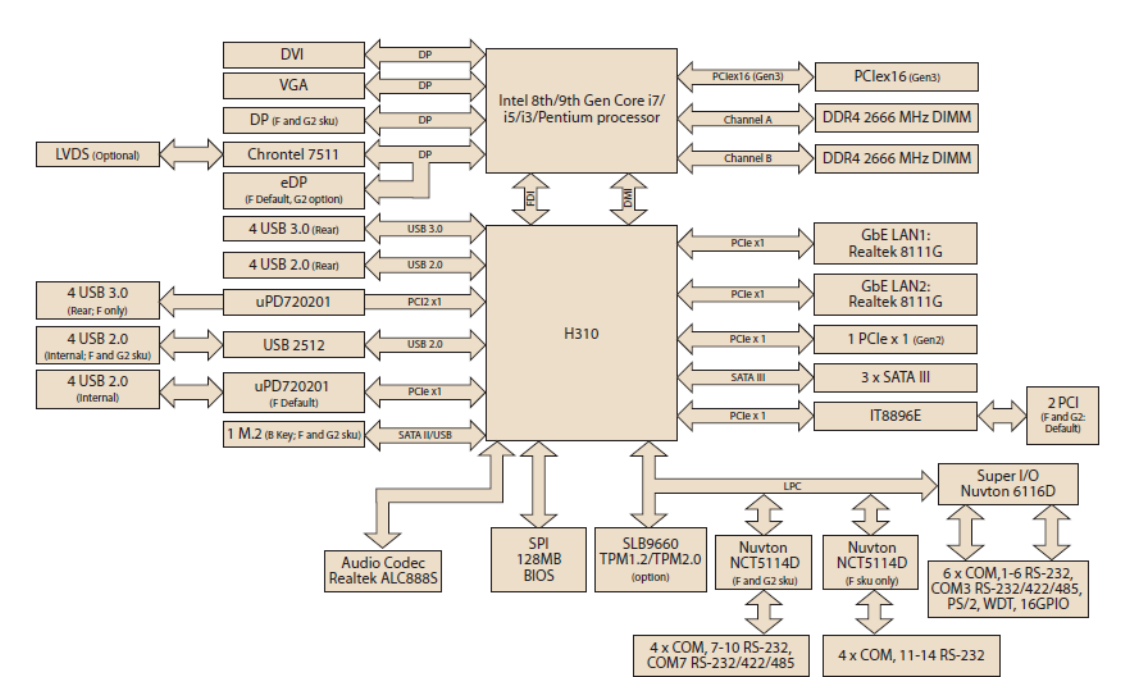

**Figure 1.3 AIMB-506 Block Diagram**

# <span id="page-16-2"></span><span id="page-16-1"></span>**1.7 Safety Precautions**

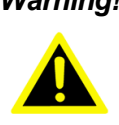

*Warning! Always completely disconnect the power cord from chassis whenever you work with the hardware. Do not make connections while the power is on. Sensitive electronic components can be damaged by sudden power surges. Only experienced electronics personnel should open the PC chassis.*

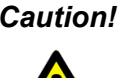

*Caution! Always ground yourself to remove any static charge before touching the motherboard. Modern electronic devices are very sensitive to electrostatic discharges. As a safety precaution, use a grounding wrist strap at all times. Place all electronic components on a static-dissipative surface or in a static-shielded bag when they are not in the chassis.*

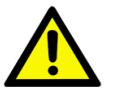

*Caution! The computer is provided with a battery-powered real-time clock circuit. There is a danger of explosion if battery is incorrectly replaced. Replace only with same or equivalent type recommended by the manufacturer. Discard used batteries according to manufacturer's instructions.*

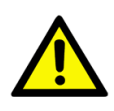

*Caution! There is a danger of a new battery exploding if it is incorrectly installed. Do not attempt to recharge, force open, or heat the battery. Replace the battery only with the same or equivalent type recommended by the manufacturer. Discard used batteries according to the manufacturer's instructions.*

#### <span id="page-17-0"></span>**1.8 Jumper Settings**

This section provides instructions on how to configure your motherboard by setting the jumpers. It also includes the motherboards's default settings and your options for each jumper.

#### <span id="page-17-1"></span>**1.8.1 How to Set Jumpers**

You can configure your motherboard to match the needs of your application by setting the jumpers. A jumper is a metal bridge that closes an electrical circuit. It consists of two metal pins and a small metal clip (often protected by a plastic cover) that slides over the pins to connect them. To "close" (or turn ON) a jumper, you connect the pins with the clip. To "open" (or turn OFF) a jumper, you remove the clip. Sometimes a jumper consists of a set of three pins, labeled 1, 2, and 3. In this case you connect either pins 1 and 2, or 2 and 3. A pair of needle-nose pliers may be useful when setting jumpers.

#### <span id="page-17-2"></span>**1.8.2 CMOS Clear (JCMOS1)**

The AIMB-506 motherboard contains a jumper that can erase CMOS data and reset the system BIOS information. Normally this jumper should be set with pins 1-2 closed. If you want to reset the CMOS data, set JCMOS1 to 2-3 closed for just a few seconds, and then move the jumper back to 1-2 closed. This procedure will reset the CMOS to its default setting.

<span id="page-17-3"></span>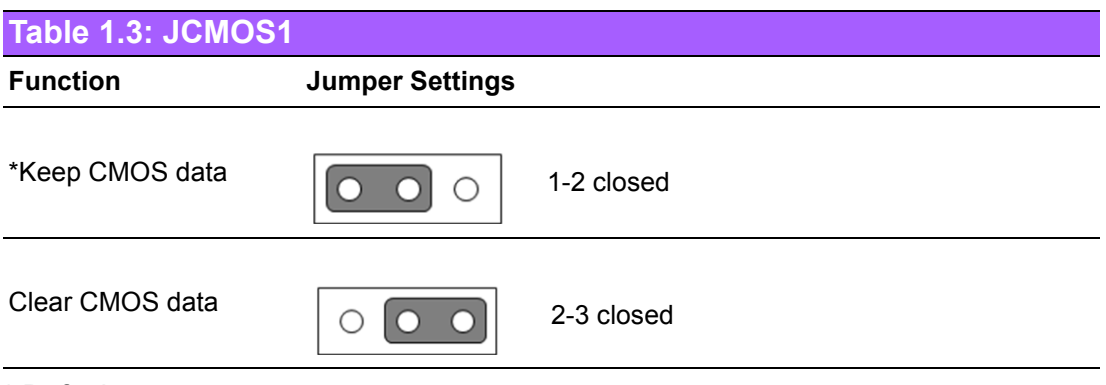

\* Default

#### <span id="page-18-0"></span>**1.8.3 JLVDS1: LVDS Panel Voltage 3.3V/ 5V/ 12V selection**

<span id="page-18-1"></span>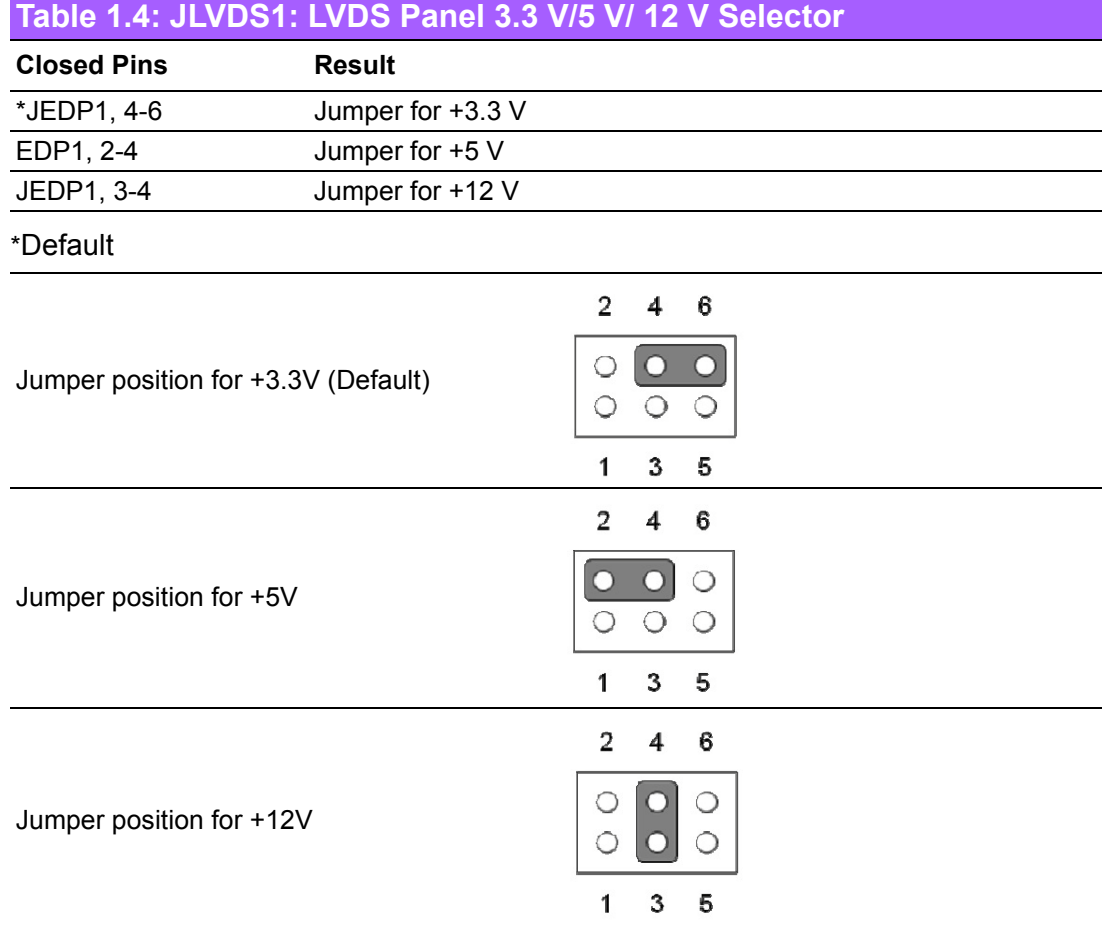

#### <span id="page-18-2"></span>**1.8.4 PSON1: ATX, AT Mode Selector**

<span id="page-18-3"></span>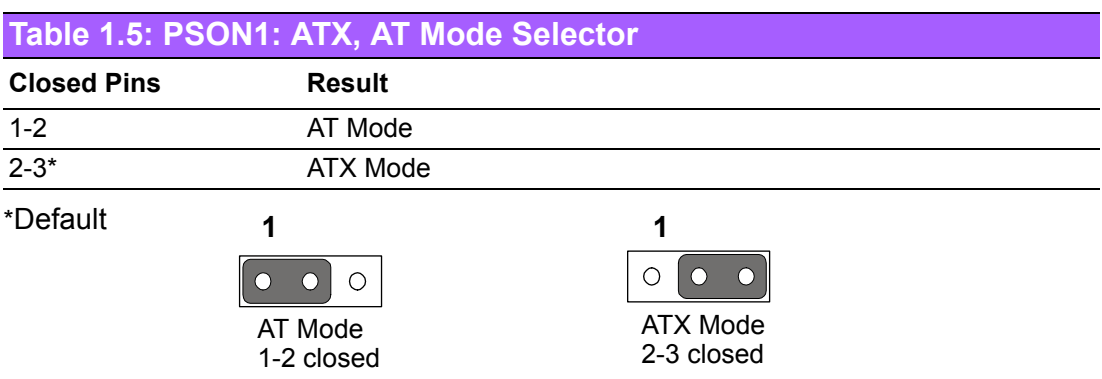

#### <span id="page-19-0"></span>**1.8.5 JWDT1+JOBS1: Watchdog Timer Output, OBS Alarm Option**

#### <span id="page-19-1"></span>**Table 1.6: JWDT1+JOBS1: Watchdog & Beep Pin Header**

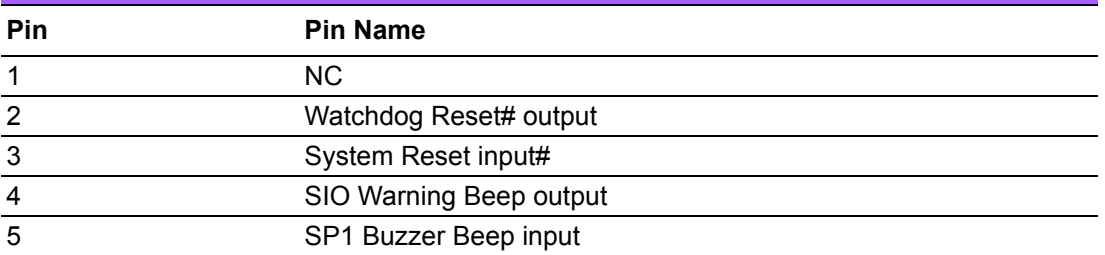

Watchdog Timer Output (2-3) (Default) OBS BEEP (4-5) (Default)

1 2 3 4 5  $\Box$ o olo ol

 $(2 and 3) + (4 and 5)$ 

Watchdog Timer Disable (1-2) OSB BEEP (4-5) (Default)

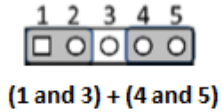

#### <span id="page-20-0"></span>**1.8.6 JSETCOM3/7: COM3/7 RS232, RS422, RS485 Selection**

<span id="page-20-1"></span>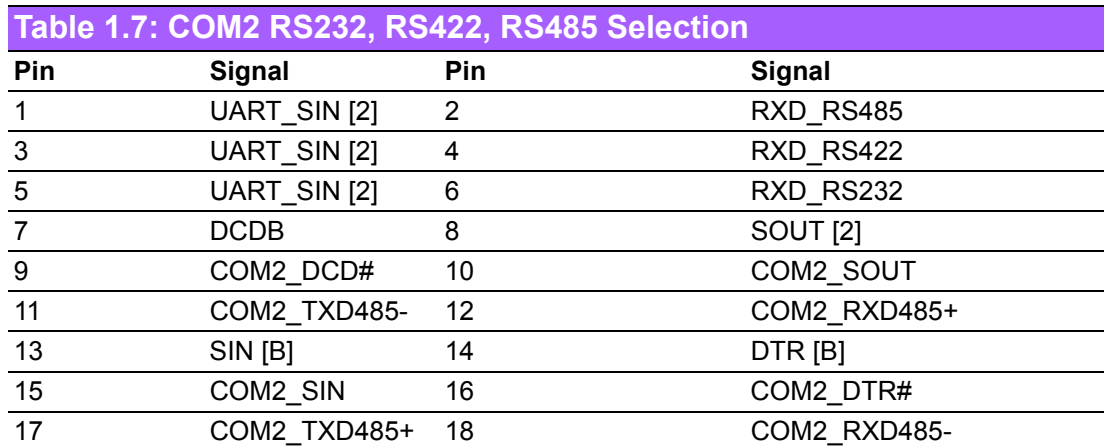

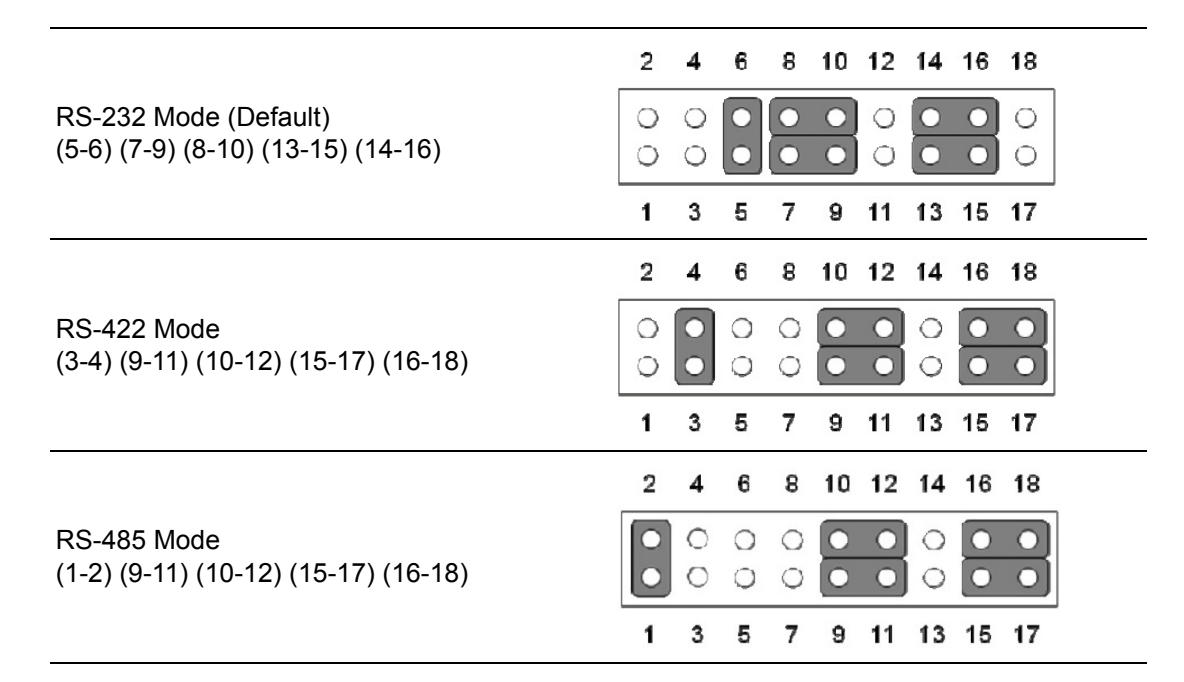

#### <span id="page-20-2"></span>**1.8.7 LVDS VESA, JEIDA Format Selection Pin Header**

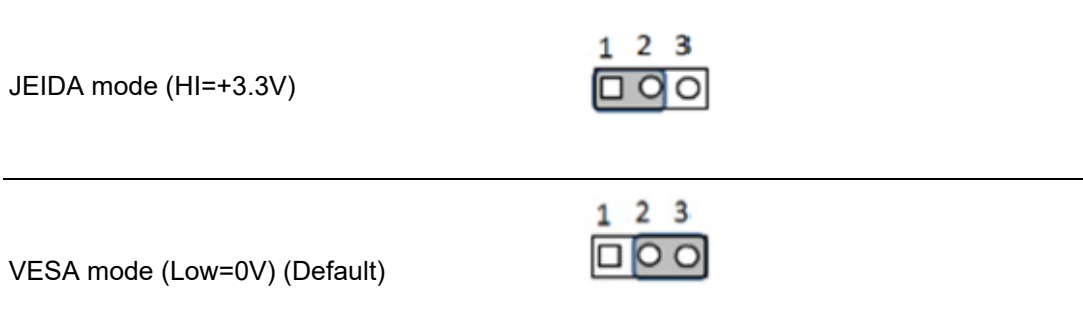

#### <span id="page-21-0"></span>**1.8.8 JCASEOP\_SW1: Case Open Selection Pin Header**

1-2 closed

<span id="page-21-1"></span>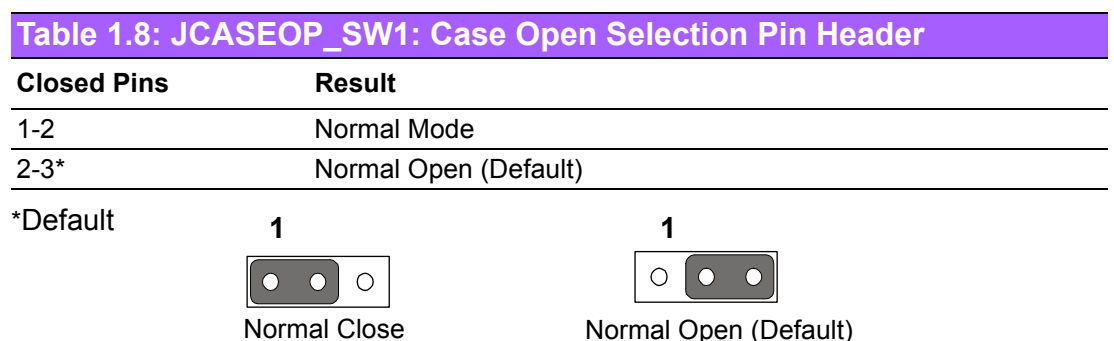

2-3 closed

#### <span id="page-21-2"></span>**1.8.9 JSETCOM1\_V1/JSETCOM2\_V2: COM1/COM2\_RI# Pin RI# / 5V / 12V**

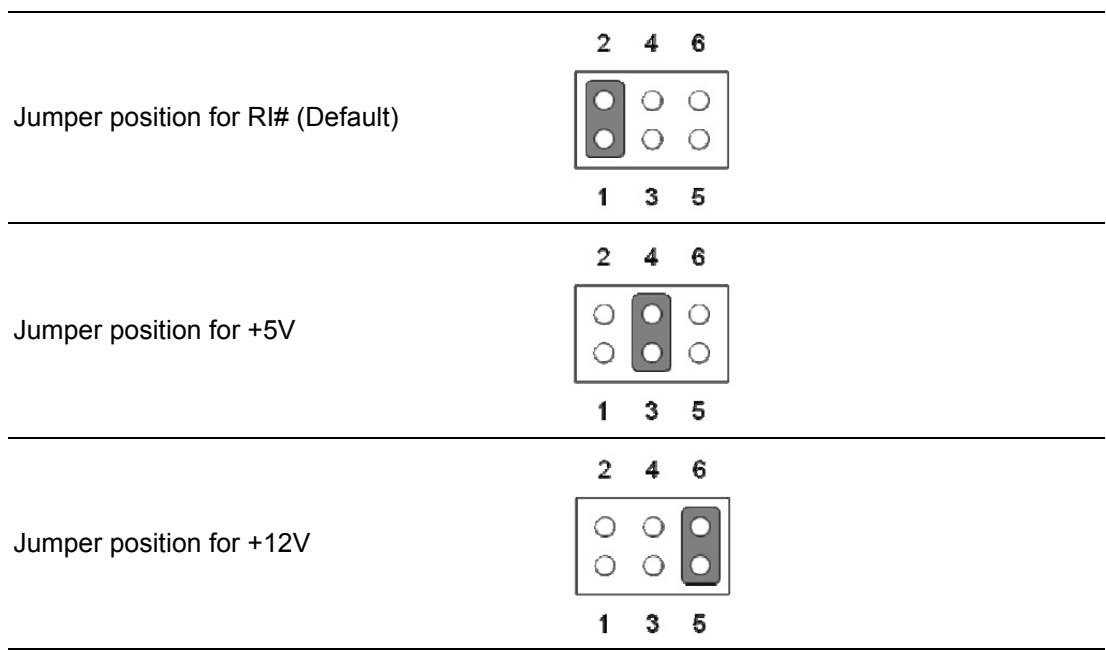

#### <span id="page-21-3"></span>**1.9 System Memory**

AIMB-506 has four 288-pin memory sockets for 2666 MHz memory modules with maximum capacity of 64 GB (Maximum 32 GB for each DIMM).

#### <span id="page-21-4"></span>**1.10 Memory Installation Procedures**

To install DIMMs, first make sure the two handles of the DIMM socket are in the "open" position, i.e., the handles lean outward. Slowly slide the DIMM module along the plastic guides on both ends of the socket. Then firmly but gently (avoid pushing down too hard) press the DIMM module well down into the socket, until you hear a click when the two handles have automatically locked the memory module into the correct position of the DIMM socket. To remove the memory module, just push both handles outward, and the memory module will be ejected by the mechanism.

# <span id="page-22-0"></span>**1.11 Cache Memory**

The AIMB-506 supports a CPU with one of the following built-in full speed L3 caches: 12MB for Intel Core i7-9700E/ i7-9700TE 12MB for Intel Core i7-8700/ i7-8700T 9MB for Intel i5-9500E/ i5-9500TE 9MB for Intel i5-8500/ i5-8500T 6MB for Intel i3-9100E/ i3-9100TE 6MB for Intel i3-8100/ i3-8100T 4MB for Intel Pentium G5400/ G5400T 2MB for Intel Celeron G4900/ G4900T

The built-in second-level cache in the processor yields much higher performance than conventional external cache memories.

## <span id="page-22-1"></span>**1.12 Processor Installation**

The AIMB-506 is designed for LGA1151, Intel Core i7/Core i5/Core i3/Pentium/Celeron processor.

AIMB-506 User Manual 14

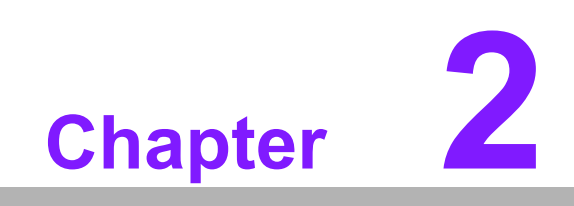

<span id="page-24-0"></span>**2Connecting Peripherals**

### <span id="page-25-0"></span>**2.1 Introduction**

You can access most of the connectors from the top of the board as it is being installed in the chassis. If you have a number of cards installed or have a packed chassis, you may need to partially remove the card to make all the connections.

## <span id="page-25-1"></span>**2.2 USB Ports (LAN1\_USB12/ LAN2\_USB34/ USB5678/ USB9101112/ USB13141516/ USB17181920)**

The AIMB-506 provides up to 20 USB ports. The USB interface complies with USB Specification Rev 2.0 supporting transmission rates up to 480 Mbps and Rev 3.0 supports transmission rates up to 5 Gbps and is fuse protected. The USB interface can be disabled in the system BIOS setup.

The AIMB-506 is equipped with two high-performance 1000 Mbps Ethernet LAN adapters, both of which are supported by all major network operating systems. The RJ-45 jacks on the rear panel provide convenient LAN connection.

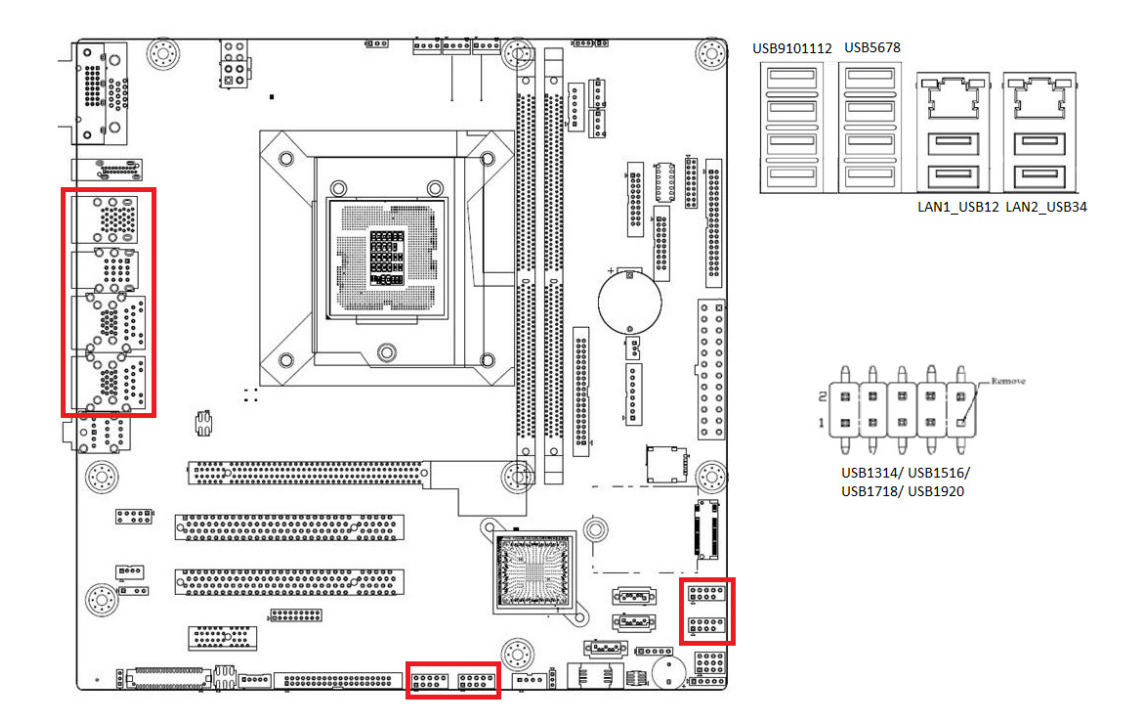

<span id="page-25-2"></span>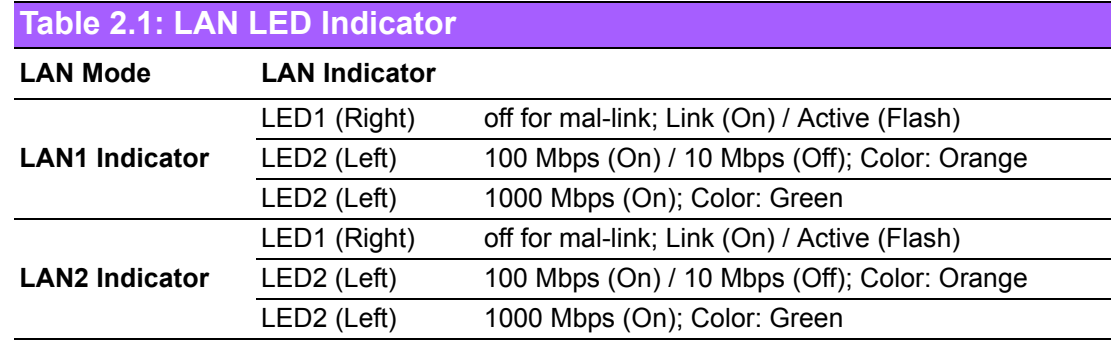

# <span id="page-26-0"></span>**2.3 VGA1/DVI-D Connector (VGA1+DVI 1) Connector**

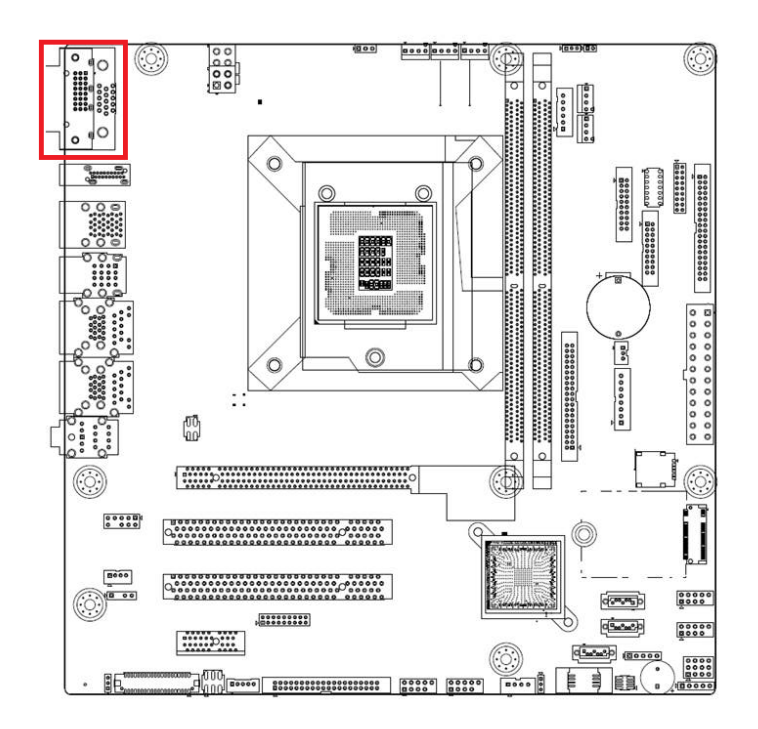

AIMB-506 includes VGA1 and DVI interfaces that can drive conventional VGA1 and DVI displays. Pin assignments for COM1 and DVI connectors are detailed in Appendix B.

VGA1

 $\circ$   $\circ$   $\circ$ 

 $\boxed{\text{min}}$ 

DVI-D

 $\circledcirc$ 

# <span id="page-27-0"></span>**2.4 Serial Ports (COM1~COM14)**

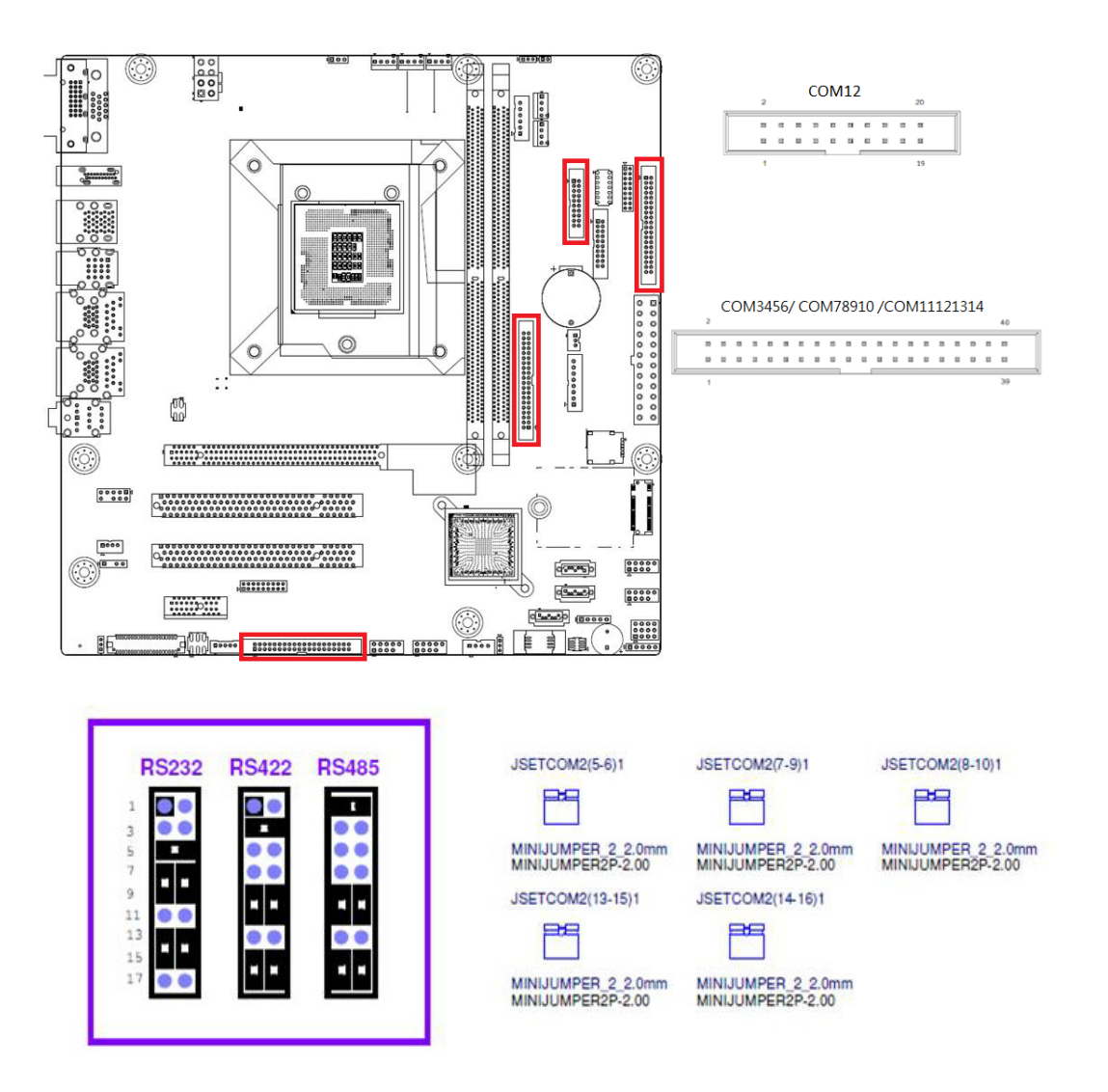

AIMB-506 supports 14 serial ports. COM12, COM3-6, COM7-10, COM11-14 support RS-232. JSETCOM3/7 is used to select the RS-232/422/485 mode for COM3/7. These ports can connect to serial devices, such as a mouse or a printer, or to a communications network.

The IRQ and address ranges for both ports are fixed. However, if you want to disable the port or change these parameters later, you can do this in the system BIOS setup.

Different devices implement the RS-232 standards in different ways. If you have problems with a serial device, be sure to check the pin assignments for the connector.

# <span id="page-28-0"></span>**2.5 Display Ports (DP1)**

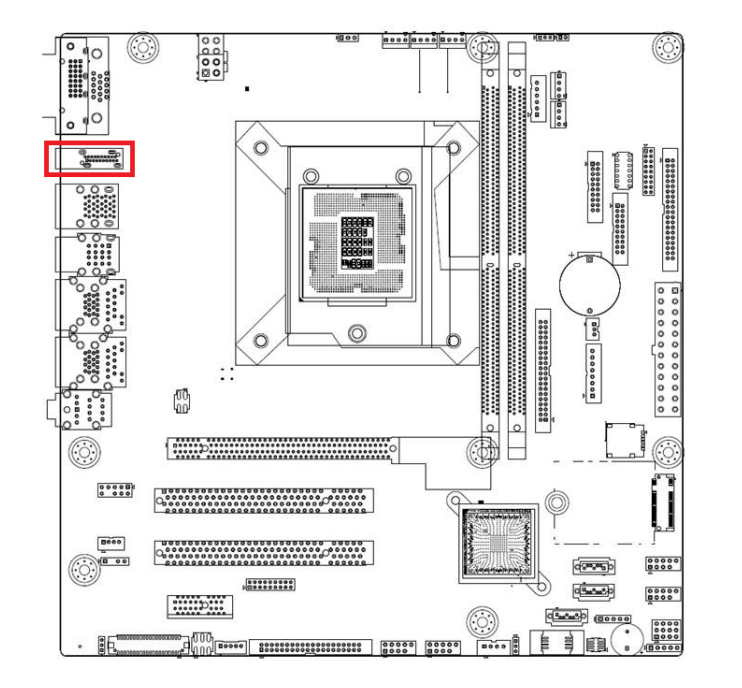

AIMB-506 has one external DP connector to support the Display Port panel. DP max resolution support goes to 4096 x 2304 @ 60 Hz

# <span id="page-29-0"></span>**2.6 PS/2 Keyboard and Mouse Connector (KBMS1)**

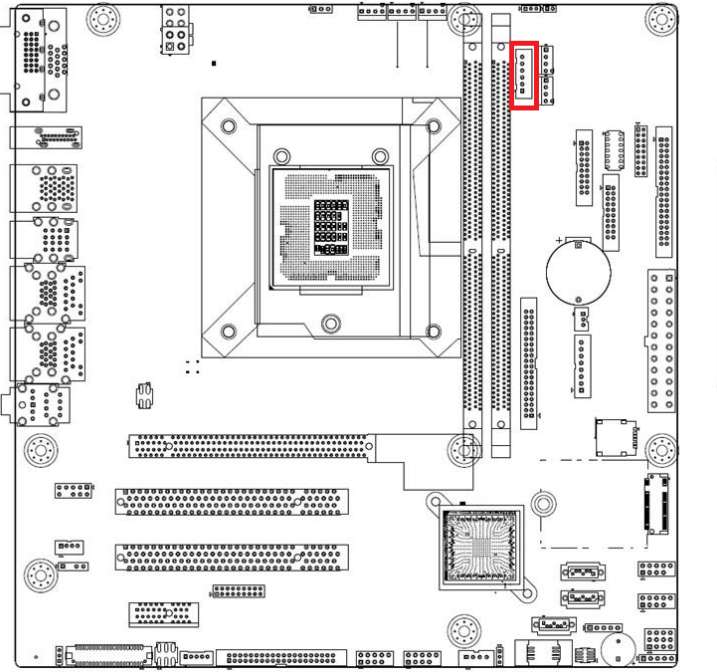

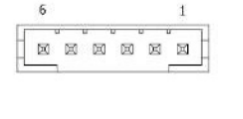

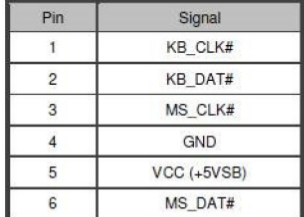

6-pin mini-DIN connectors (KBMS1) support the PS/2 keyboard and PS/2 mouse by a cable P/N 1703060191

# <span id="page-29-1"></span>**2.7 CPU Fan Connector (CPU\_FAN1)**

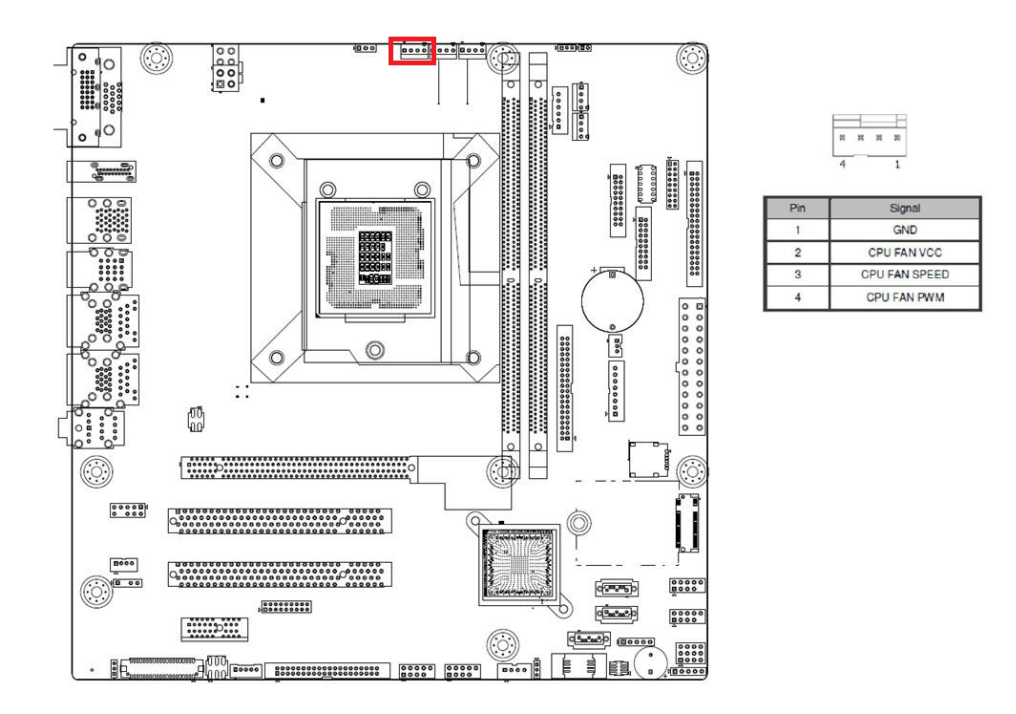

If a fan is used, this connector supports cooling fans of 500 mA (6 W) or less

# <span id="page-30-0"></span>**2.8 System FAN Connector (SYSFAN1/2/3/4)**

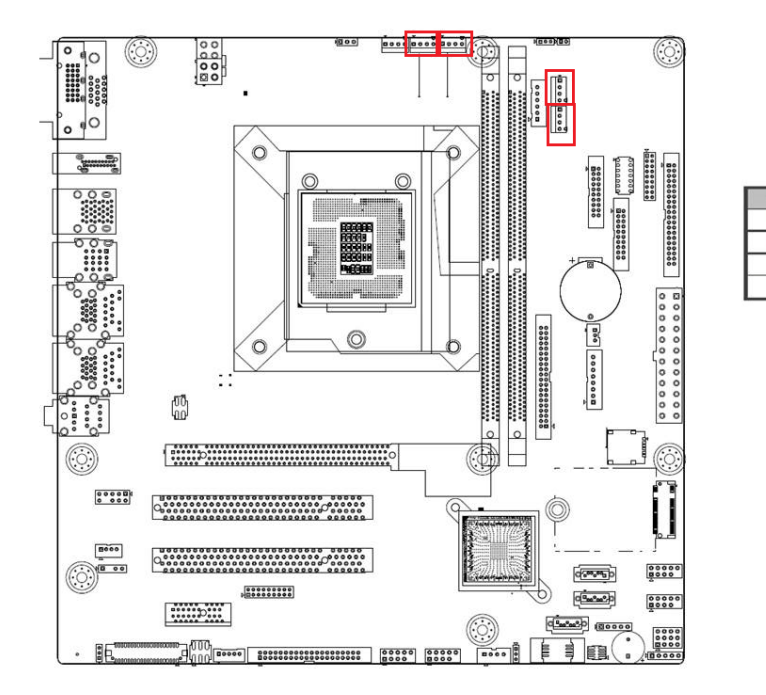

If a fan is used, this connector supports cooling fans of 500 mA (6 W) or less

GND

CPU FAN VCC CPU FAN SPEED CPU FAN PWM

# <span id="page-31-0"></span>**2.9 Front Panel Connectors (JFP1/JFP2)**

There are several headers for monitoring and controlling AIMB-506

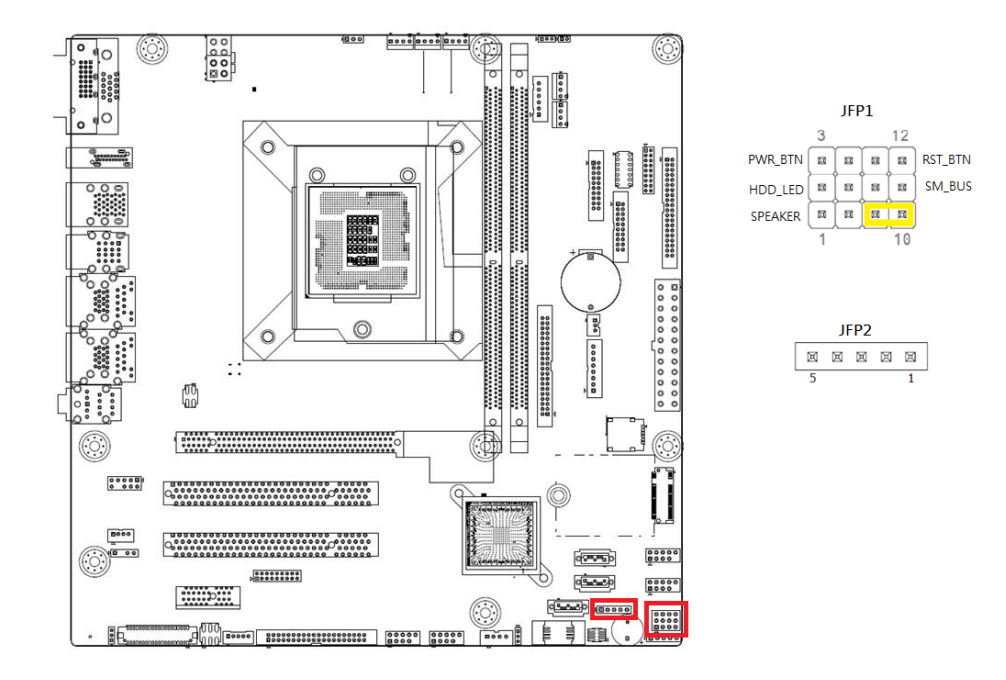

#### <span id="page-31-1"></span>**2.9.1 ATX Soft Power Switch (JFP1/PWR\_SW)**

If your computer case is equipped with an ATX power supply, you should connect the power on/off button on your computer case to (JFP1/ PWR\_SW), for convenient power on and off.

#### <span id="page-31-2"></span>**2.9.2 Reset (JFP1/RESET)**

Many computer cases offer the convenience of a reset button. Connect the wire for the reset button.

#### <span id="page-31-3"></span>**2.9.3 HDD LED (JFP1/HDDLED)**

You can connect an LED to connector (JFP1/HDDLED) to indicate when the HDD is active.

#### <span id="page-31-4"></span>**2.9.4 External Speaker (JFP1/SPEAKER)**

JFP2/SPEAKER is a 4-pin connector for an external speaker. If there is no external speaker, the AIMB-506 provides an onboard buzzer as an alternative. To enable the buzzer, set pins 7 & 10 as closed.

#### <span id="page-32-0"></span>**2.9.5 Power LED and Keyboard Lock Connector (JFP2/PWR\_LED & KEY LOCK)**

(JFP2/PWR\_LED & KEY LOCK) is a 5-pin connector for the power on LED and Key Lock function. Refer to Appendix B for detailed information on the pin assignments. The Power LED cable should be connected to pin 1-3. The key lock button cable should be connected to pin 4-5. There are 3 modes for the power supply connection. The first is "ATX power mode"; the system turns on/off by a momentary power button. The second is "AT Power Mode"; the system turns on/off via the power supply switch. The third is another "AT Power Mode" which makes use of the front panel power switch. The power LED status is indicated in the following table:

<span id="page-32-1"></span>**Table 2.2: ATX Power Supply LED Status (No Support for AT Power)**

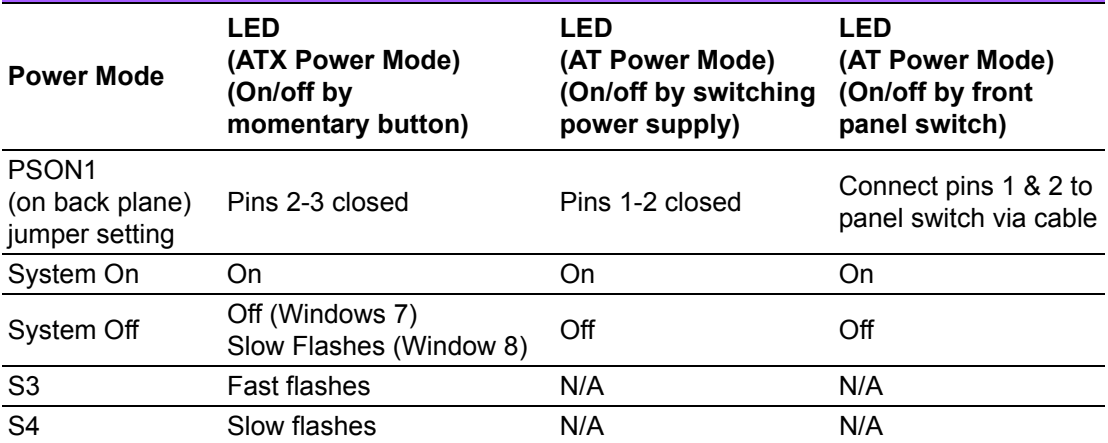

\*default

LINE OUT

MIC IN

# <span id="page-32-2"></span>**2.10 Line Out, Mic In Connector (AUDIO1)**

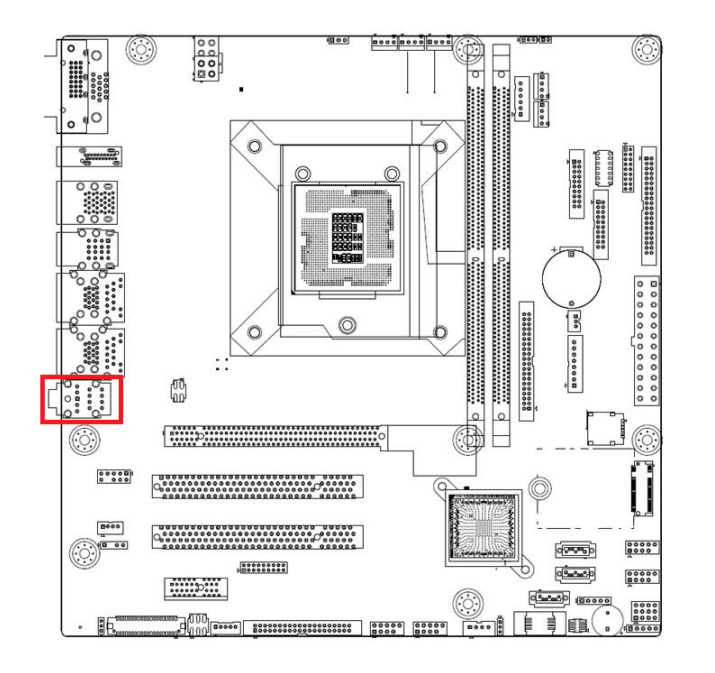

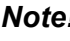

*Note! Line out supports 6W AMP out by default.*

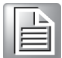

# <span id="page-33-0"></span>**2.11 Serial ATA Interface (SATA1 ~ SATA3)**

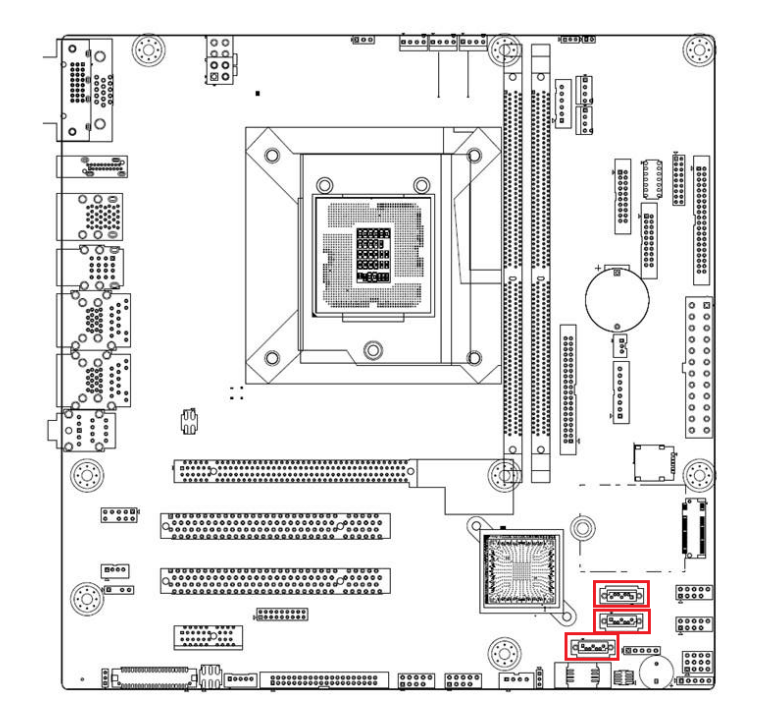

AIMB-506 features a high performance Serial ATA III interface (up to 600 MB/s) which eases hard drive cabling with thin, space-saving cables

# <span id="page-34-0"></span>**2.12 8-pin Alarm Board Connector (VOLT1)**

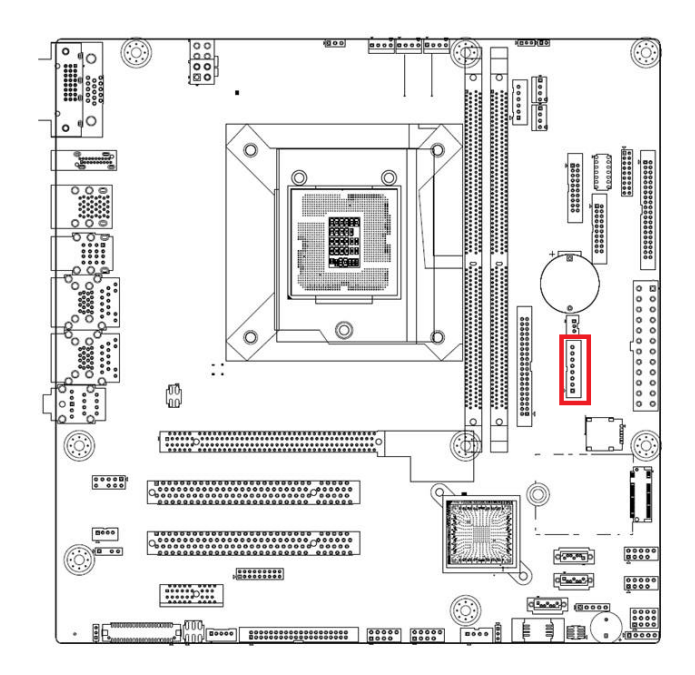

VOLT1 connects to the alarm board on the chassis. These alarm boards give warnings if a power supply or fan fails, or if the chassis overheats.

# <span id="page-35-0"></span>**2.13 ATX Power Connector (EATXPWR1, ATX12V2)**

This connector are for an ATX Micro-Fit power supply. The plugs from the power supply are designed to fit these connectors in only one direction. Determine the proper orientation and push down firmly until the connectors mate completely.

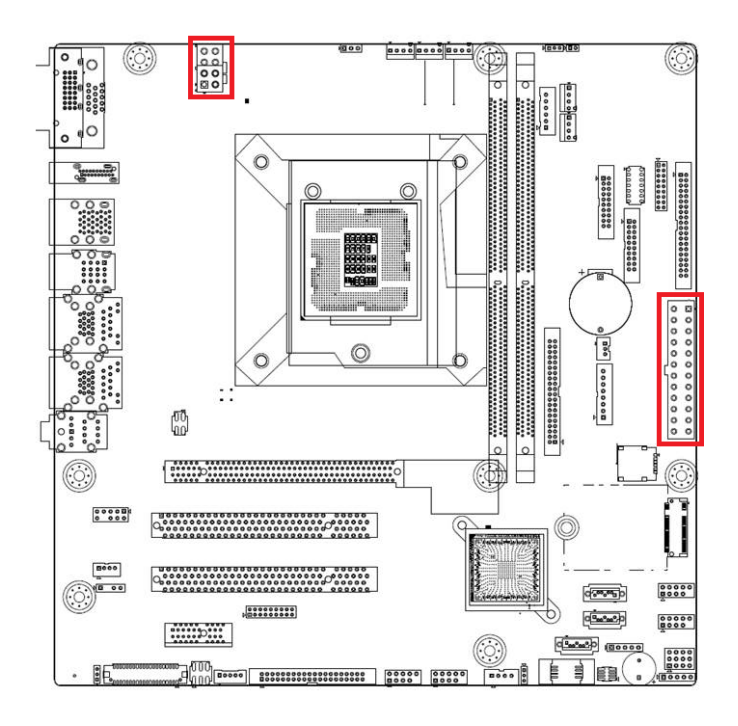

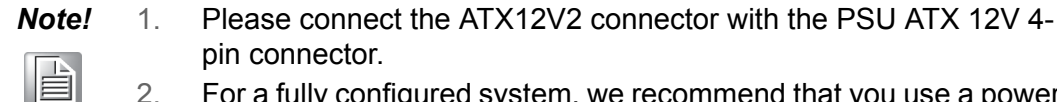

2. For a fully configured system, we recommend that you use a power supply unit (PSU) that complies with ATX 12 V Specification 2.0 (or later version) and provides a minimum power of 180 W.
## **2.14 General Purpose I/O Connector (GPIO1)**

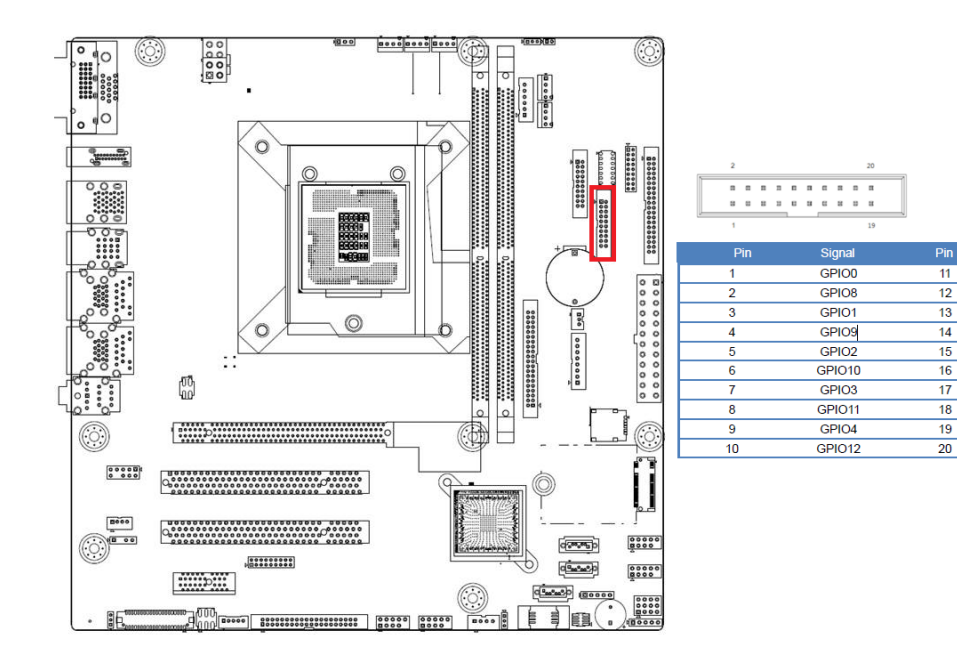

## **2.15 eDP/LVDS Connector (eDP1/LVDS)**

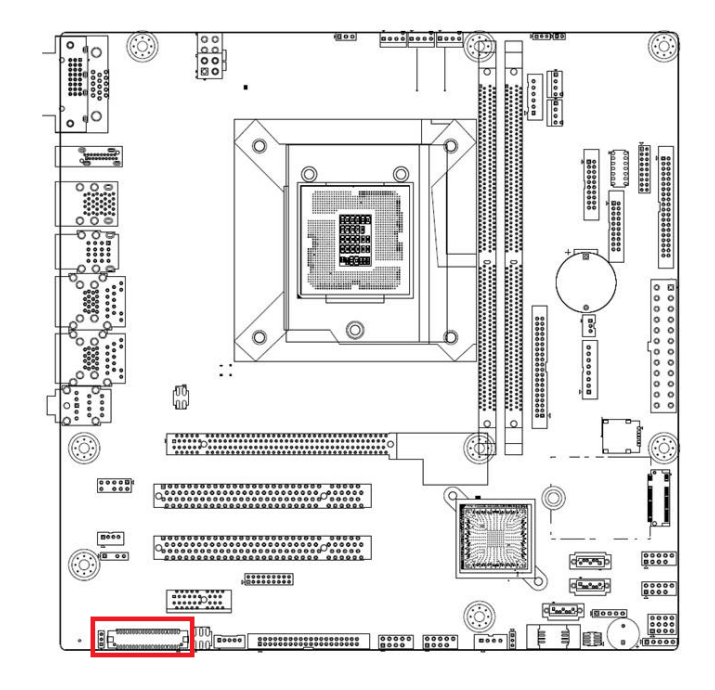

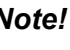

E

*Note! LVDS is BOM option with eDP. Only G2 and F Sku default with eDP connector.*  GPIO<sub>5</sub>

GPIO13

GPIO6

GPIO14

GPIO7 GPIO15

+V5\_DUAL

 $GND$ +V5\_DUAL

 $GND$ 

## **2.16 EDP Backlight Inverter(INV1)**

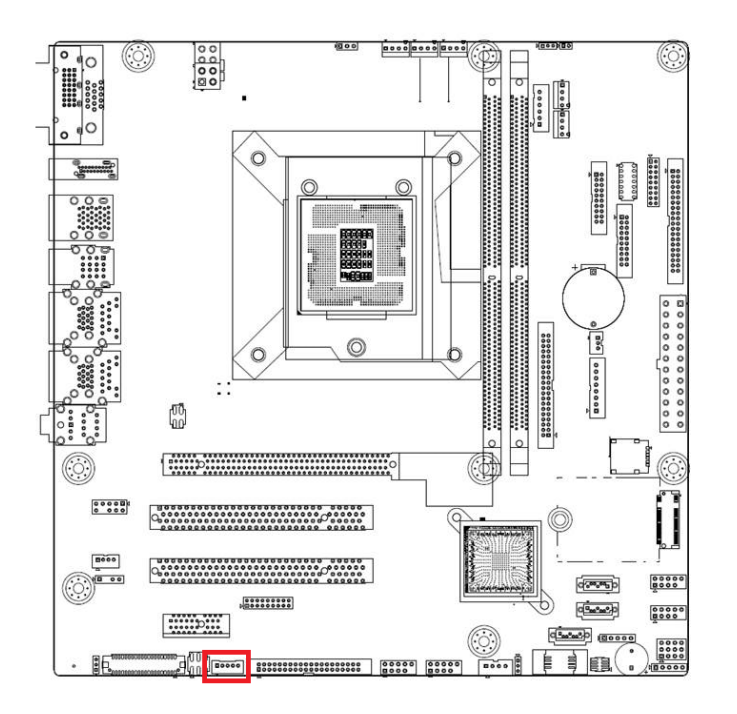

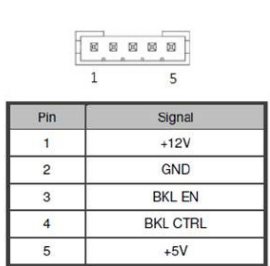

## **2.17 Front Panel Audio Connector (FPAUD1)**

This connector is for a chassis-mounted front panel audio I/O module that supports either HD Audio or legacy AC'97 (optional) audio standard. Connect this connector with the front panel audio I/O module cable.

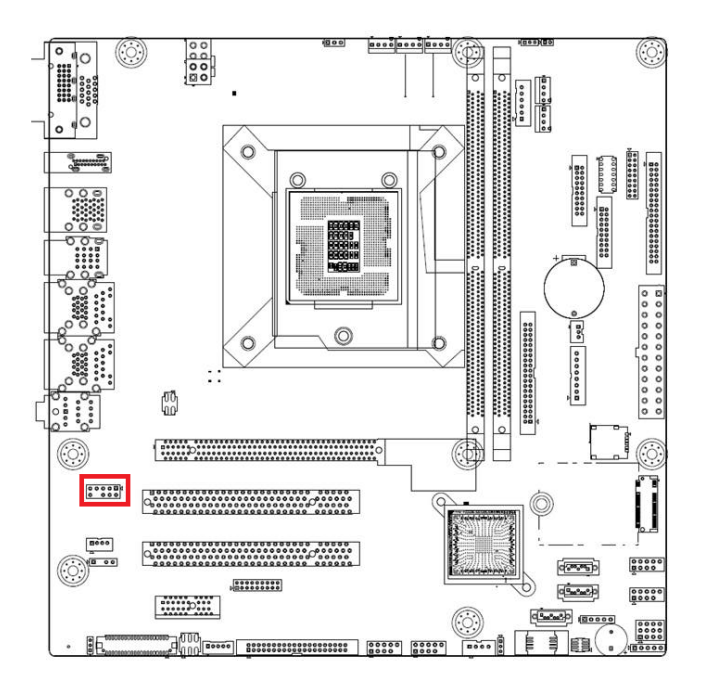

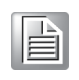

*Note! For motherboards with the optional HD Audio feature, we recommend that you connect a high-definition front panel audio module to this connector to take advantage of the motherboard's high definition audio capability.*

## **2.18 Digital Audio Connector (SPDIF1)**

This connector is for the S/PDIF audio module to allow digital output sound. Connect one end of the S/PDIF audio cable to this connector and the other end to the S/PDIF module.

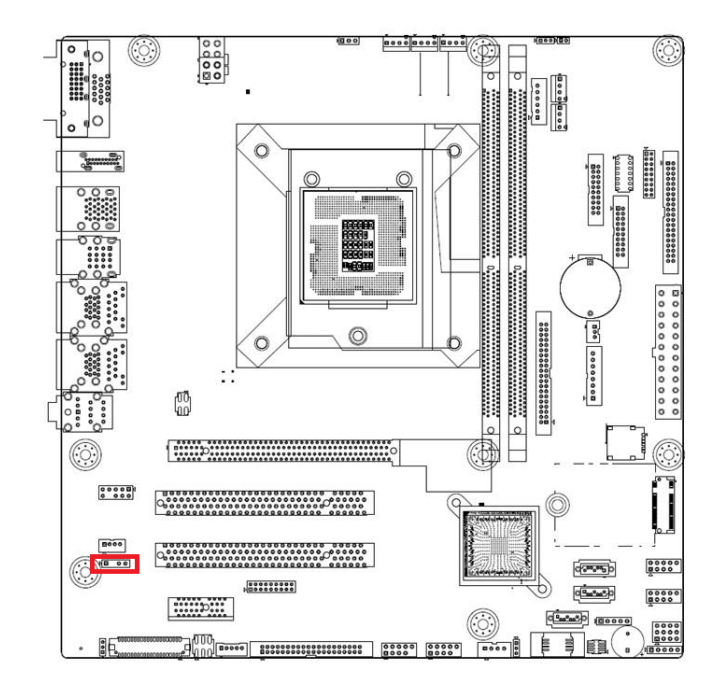

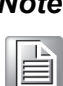

*Note! The S/PDIF module should be purchased separately by end user*

## **2.19 M.2 (B-Key/2242) (M2B1)**

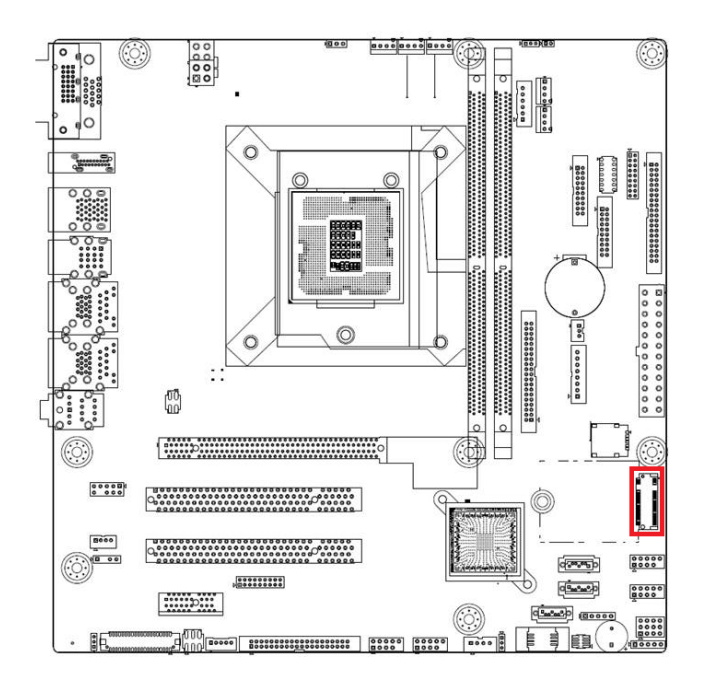

M.2 B-key: 2242, supports SATA or USB interface

## **2.20 SMBUS Header (SMBUS1)**

AIMB-506 provides SMBUS connector for customer connection to SMBUS protocol embedded device. It can be configured to I2C by customer's request

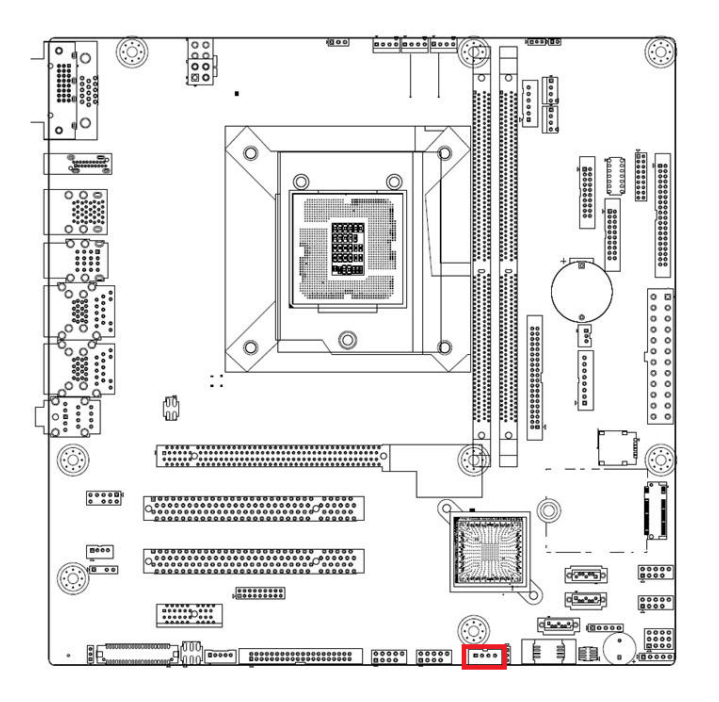

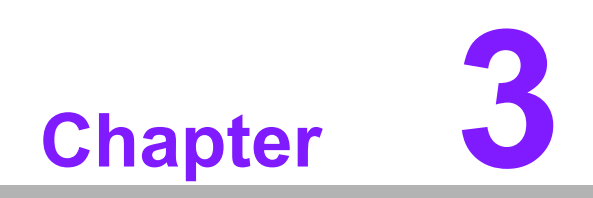

**3BIOS Operation**

## **3.1 Introduction**

With the AMI BIOS Setup program, you can modify BIOS settings to control the special features of your computer. The Setup program uses a number of menus for making changes. This chapter describes the basic navigation of the AIMB-506 setup screens.

## **3.2 BIOS Setup**

The AIMB-506 Series system has AMI BIOS built in, with a SETUP utility that allows users to configure required settings or to activate certain system features.

The SETUP saves the configuration in the FLASH of the motherboard. When the power is turned off, the battery on the board supplies the necessary power to preserve the FLASH.

When the power is turned on, press the <Del> or <Esc> button during the BIOS POST (Power-On Self Test) to access the CMOS SETUP screen.

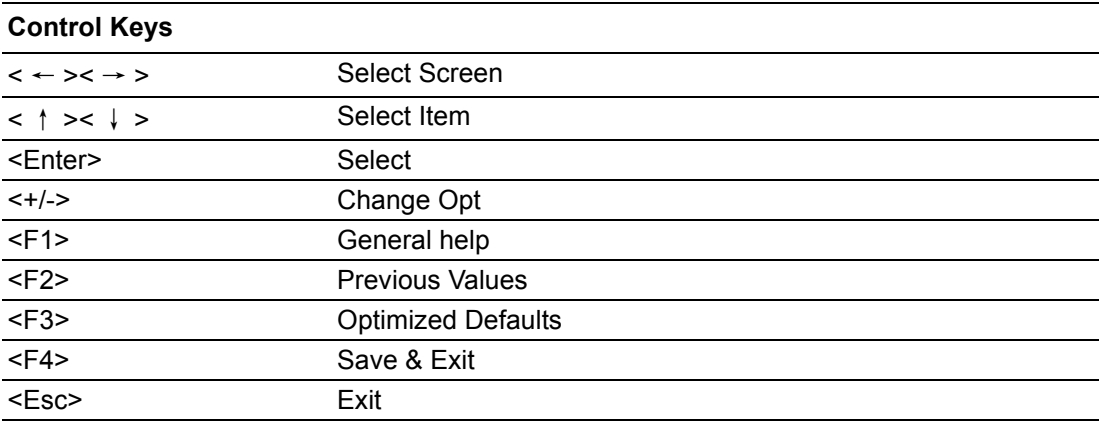

### **3.2.1 Main Menu**

Press <Del> or <Esc> to enter AMI BIOS CMOS Setup Utility, the Main Menu will appear on the screen. Use arrow keys to select among the items and press <Enter> to accept or enter the sub-menu.

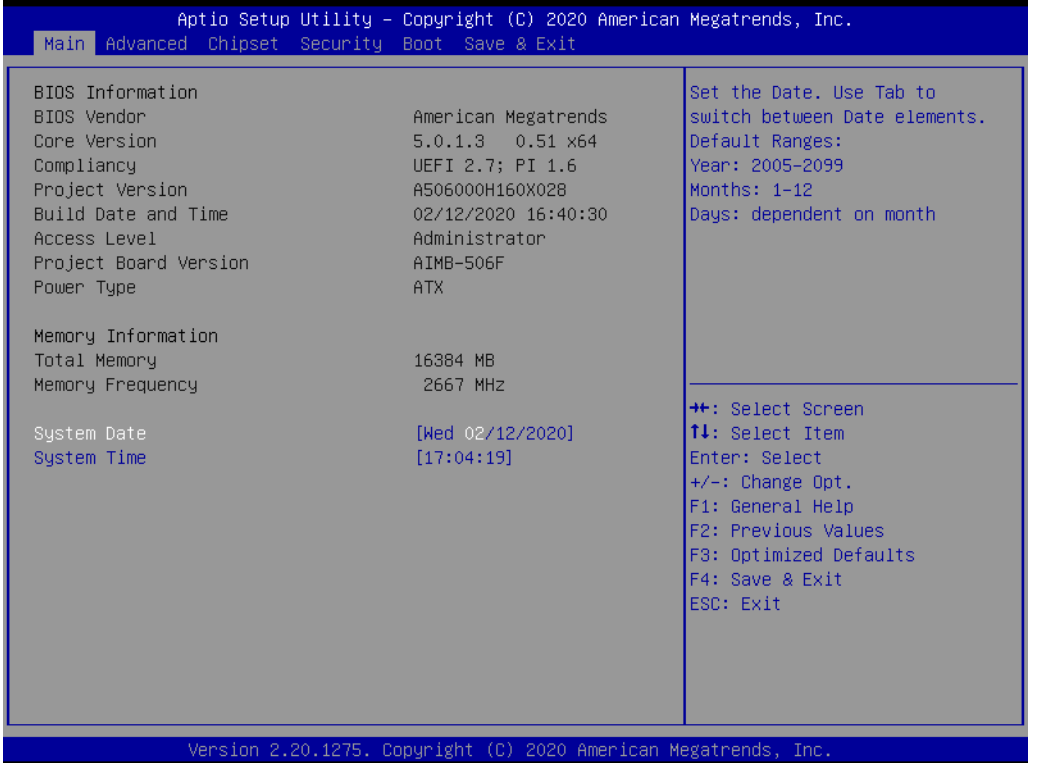

The Main BIOS setup screen has two main frames. The left frame displays all the options that can be configured. Grayed-out options cannot be configured; options in blue can. The right frame displays the key legend.

Above the key legend is an area reserved for a text message. When an option is selected in the left frame, it is highlighted in white. Often a text message will accompany it.

#### ■ System Time / System Date

Use this option to change the system time and date. Highlight System Time or System Date using the <Arrow> keys. Enter new values through the keyboard. Press the <Tab> key or the <Arrow> keys to move between fields. The date must be entered in MM/DD/YY format. The time must be entered in HH:MM:SS format.

### **3.2.2 Advanced BIOS Features**

Select the Advanced tab from the AIMB-506 setup screen to enter the Advanced BIOS Setup screen. You can select any of the items in the left frame of the screen, such as CPU Configuration, to go to the sub menu for that item. You can display an Advanced BIOS Setup option by highlighting it using the <Arrow> keys. All Advanced BIOS Setup options are described in this section. The Advanced BIOS Setup screen is shown below. The sub menus are described on the following pages.

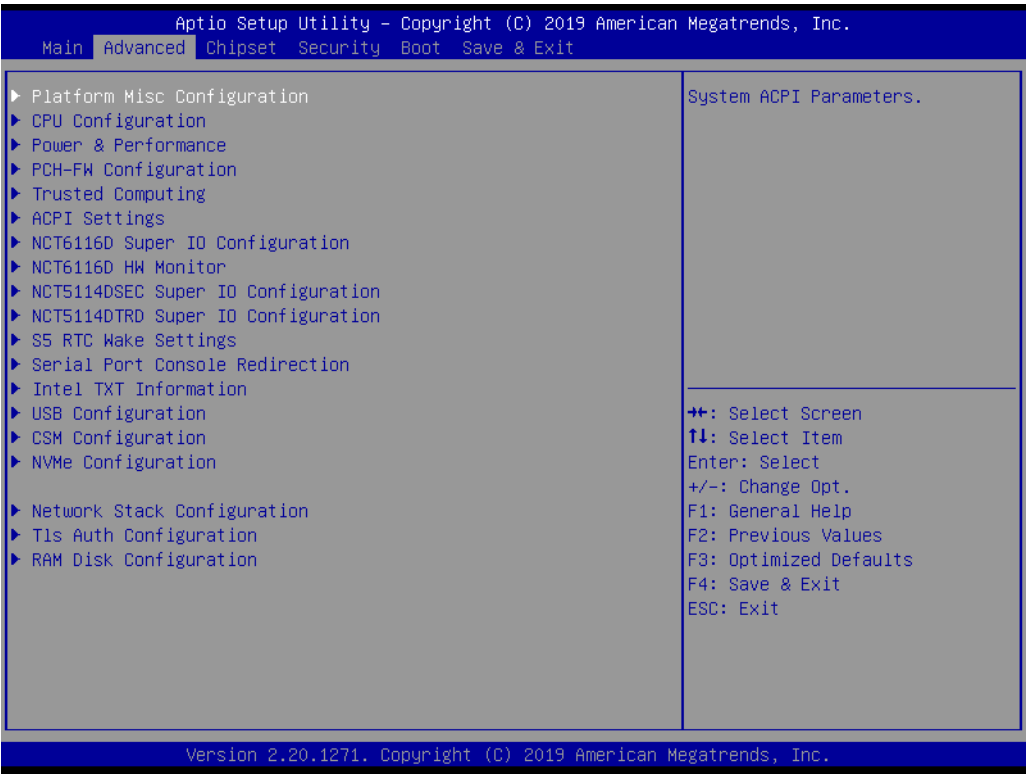

# Chapter 3**BIOS Operation** BIOS Operation

#### **3.2.2.1 CPU Configuration**

The item shows you CPU specification and feature, the content would be different for different CPU.

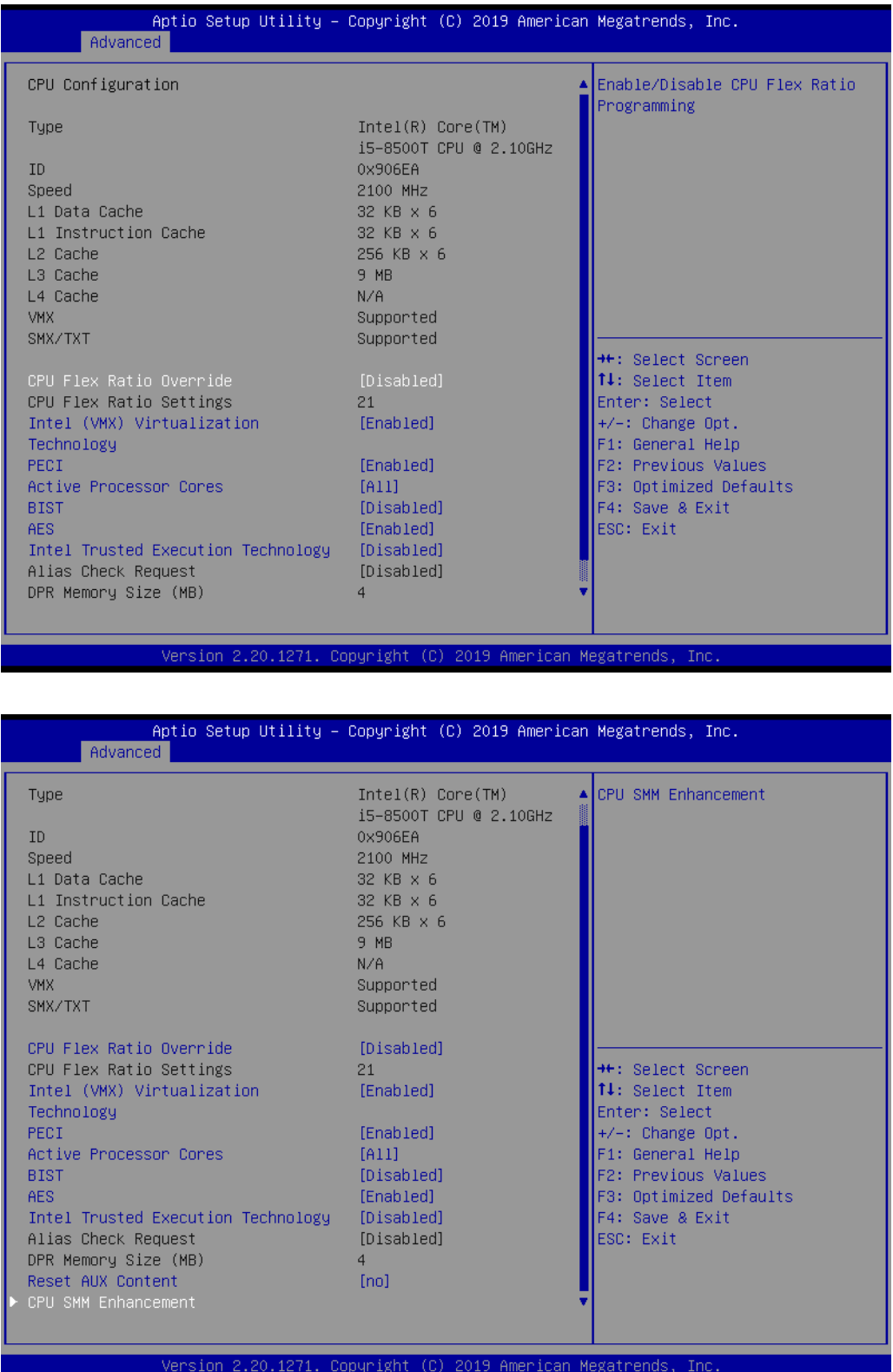

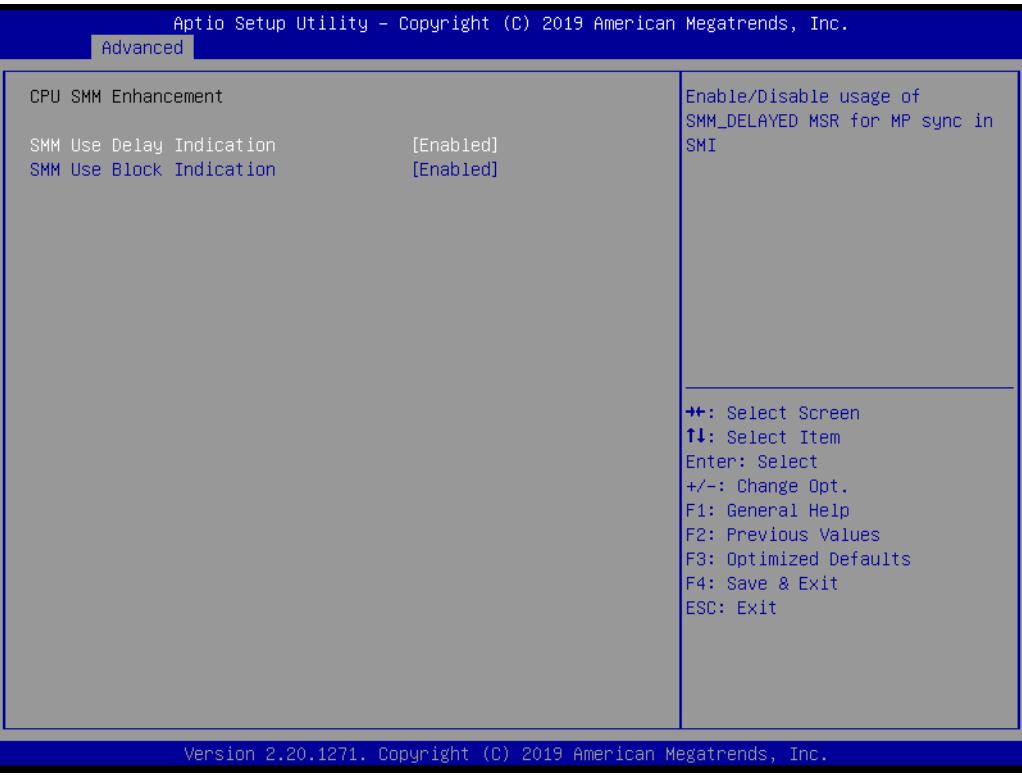

#### **3.2.2.2 PCH FW Configuration**

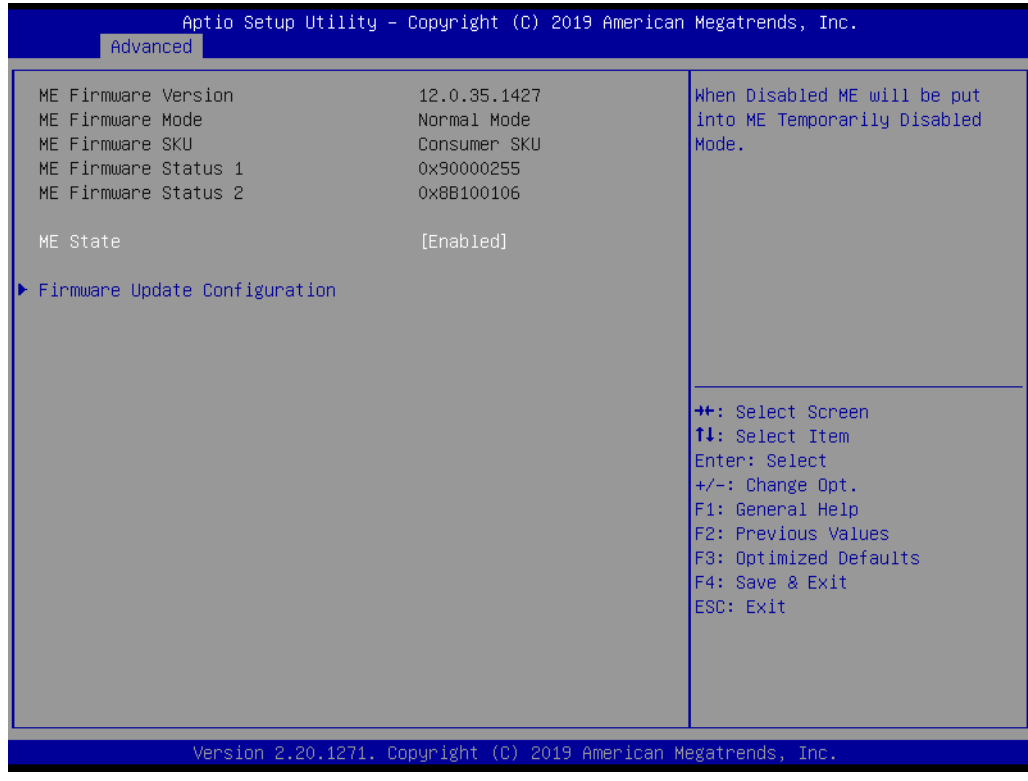

#### **Firmware Update Configuration**

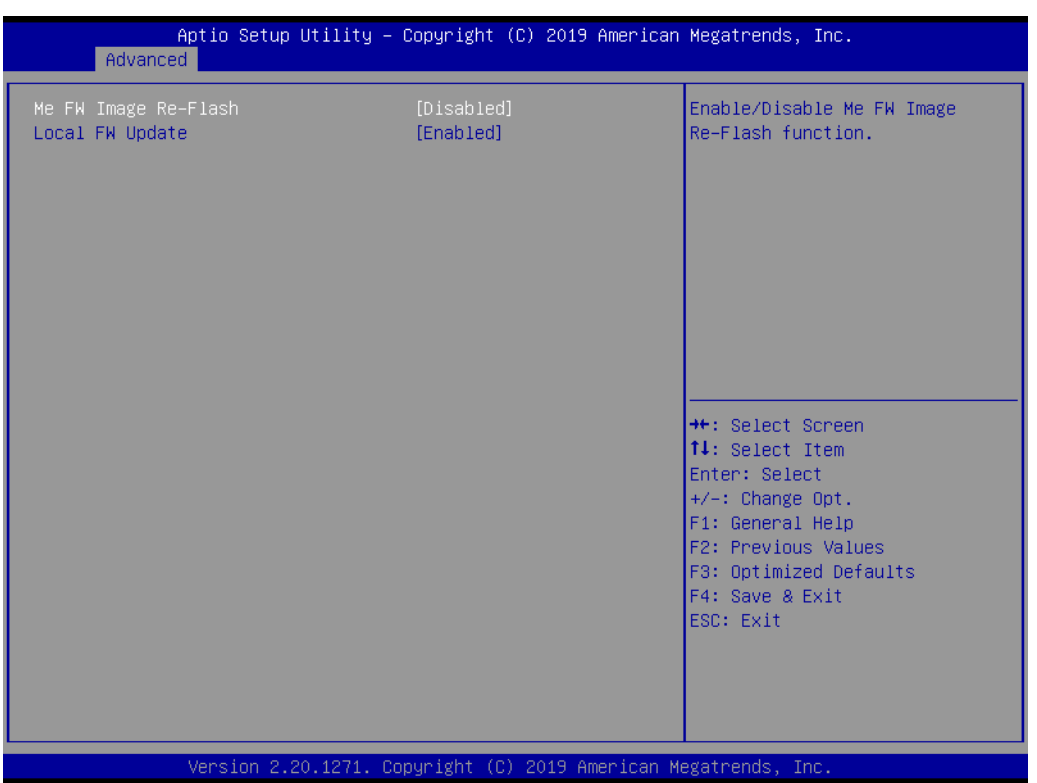

- **ME FW Image Re-Flash [Disabled]**
- **Local FW Update [Enabled]**

#### **3.2.2.3 Trusted Computing**

To enable/disable TPM (TPM 1.2/2.0) set up in BIOS. TPM (Trusted Platform Module) is a secure key generator and key cache management component, enables protected storage of encryption keys and authentication credentials for enhanced security capabilities.

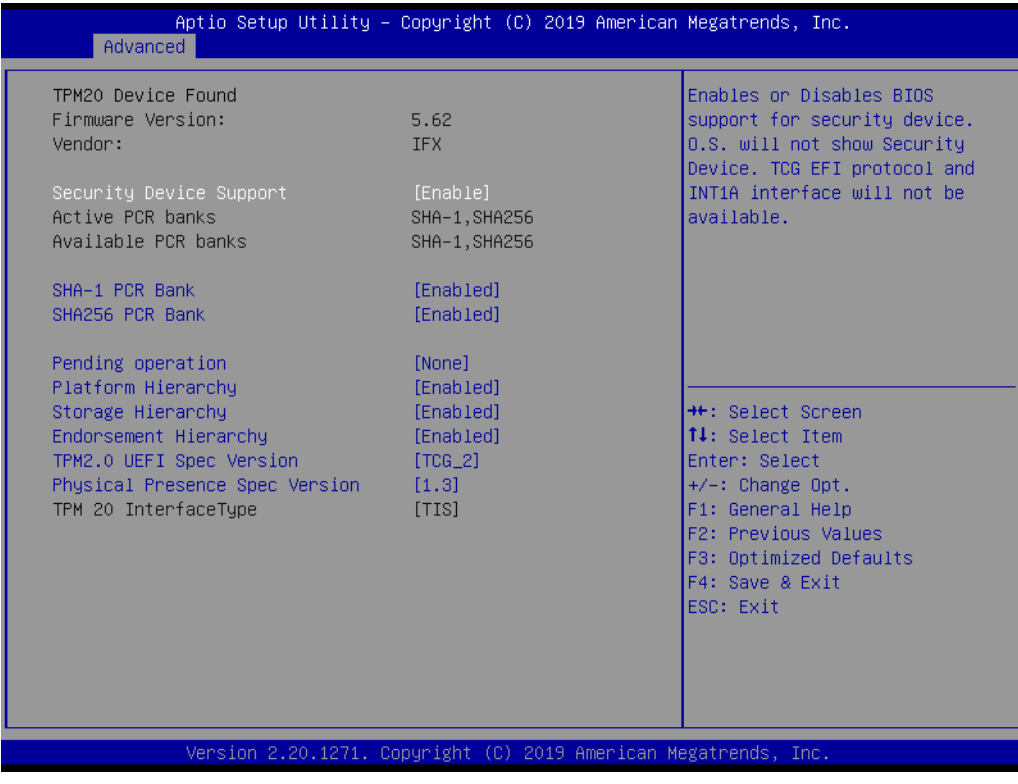

#### **Example 3 Security Device Support [Disable]**

*Note! TCG EFI Protocol and INT1A interface won't be available*

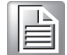

#### **3.2.2.4 ACPI Settings**

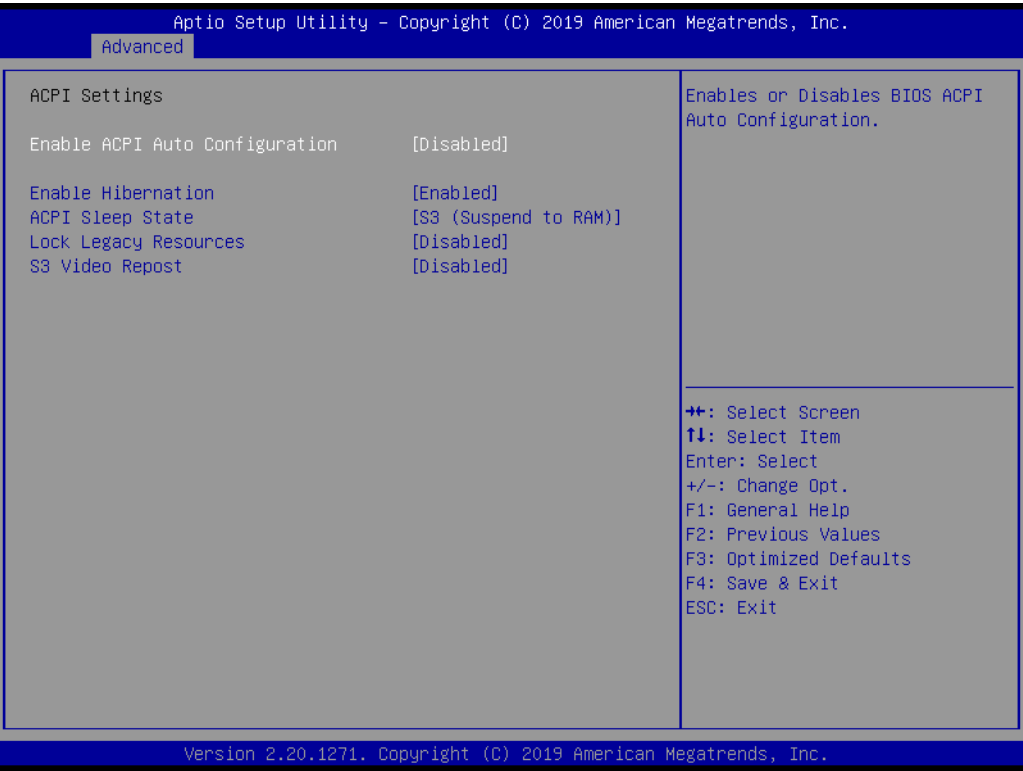

#### **Enable ACPI Auto Configuration [Disabled]**

Enable or disable BIOS ACPI auto configuration

#### **Enable Hibernation [Enabled**

Enables or Disables System ability to Hibernate (OS/S4 Sleep State). This option may be not effective with some OS.

#### **ACPI Sleep State [Auto]**

Select ACPI sleep state the system will enter when the SUSPEND button is pressed

- **Lock Legacy Resources [Disabled]** Enables or Disables Lock of Legacy Resources
- **S3 Video Repost [Disabled]** Enable or Disable S3 Video Repost

#### **3.2.2.5 NCT6116D Super I/O Configuration**

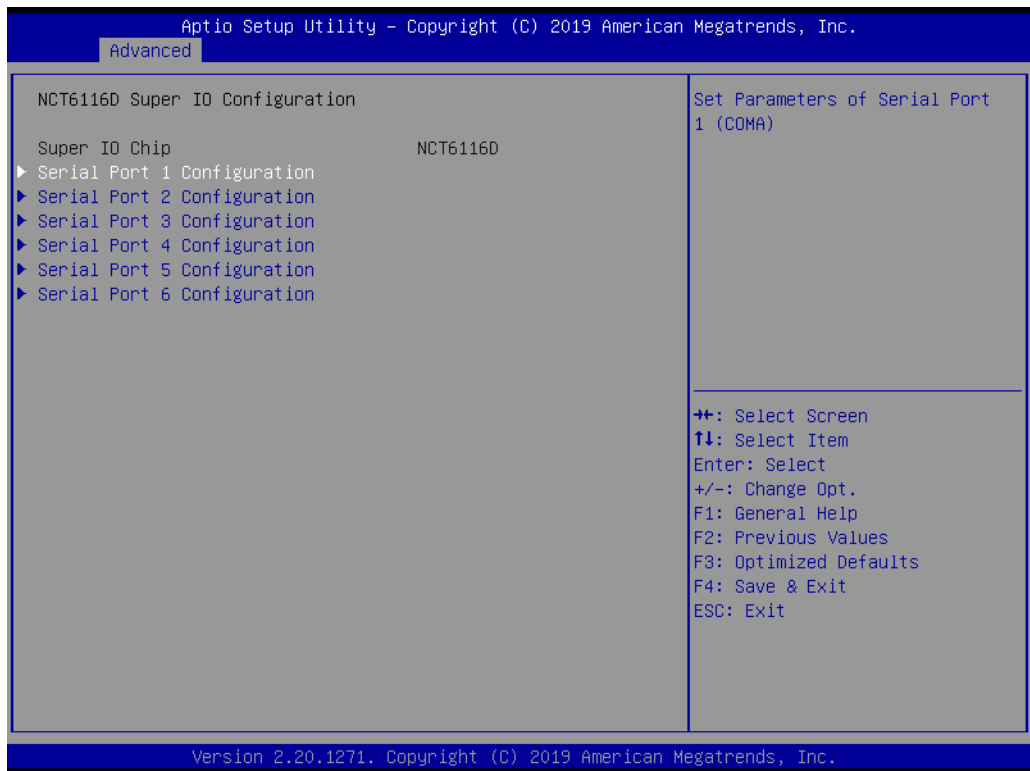

### **Super I/O Chip [NCT6116D]**

#### **Serial Port 1 Configuration**

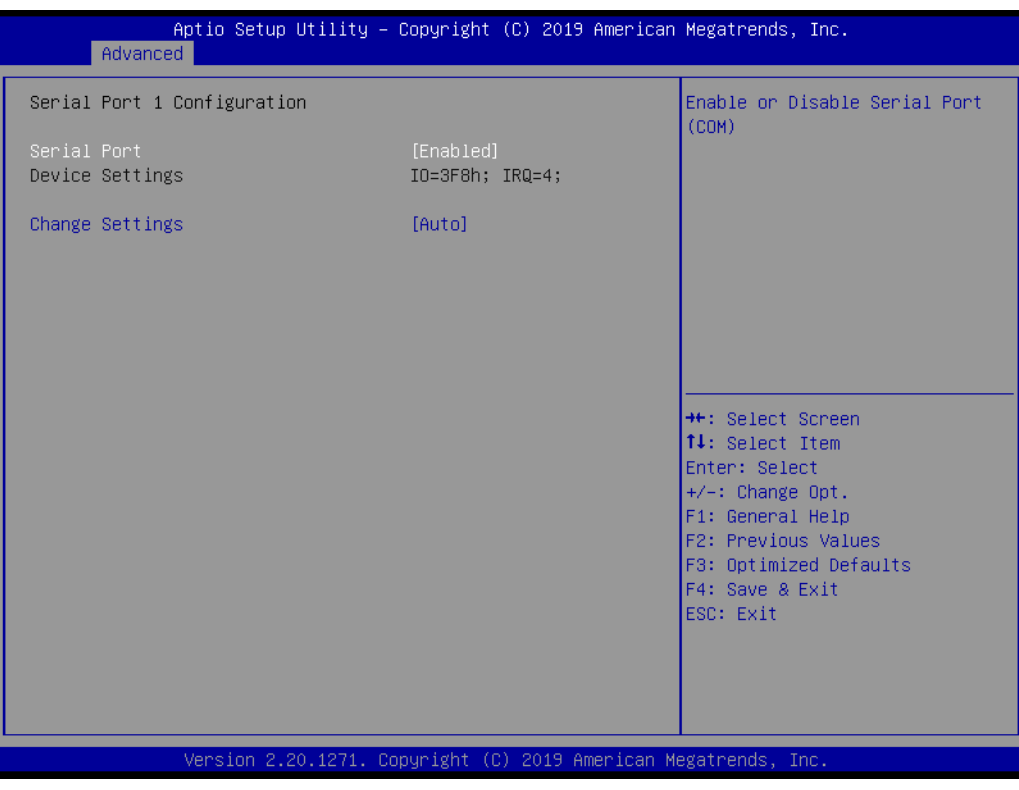

- Serial Port [Enabled]
- Device Settings: I/O=3F8h; IRQ =4
- Change Settings [Auto] To select an optimal setting for serial port 1.

#### **Serial Port 2 Configuration**

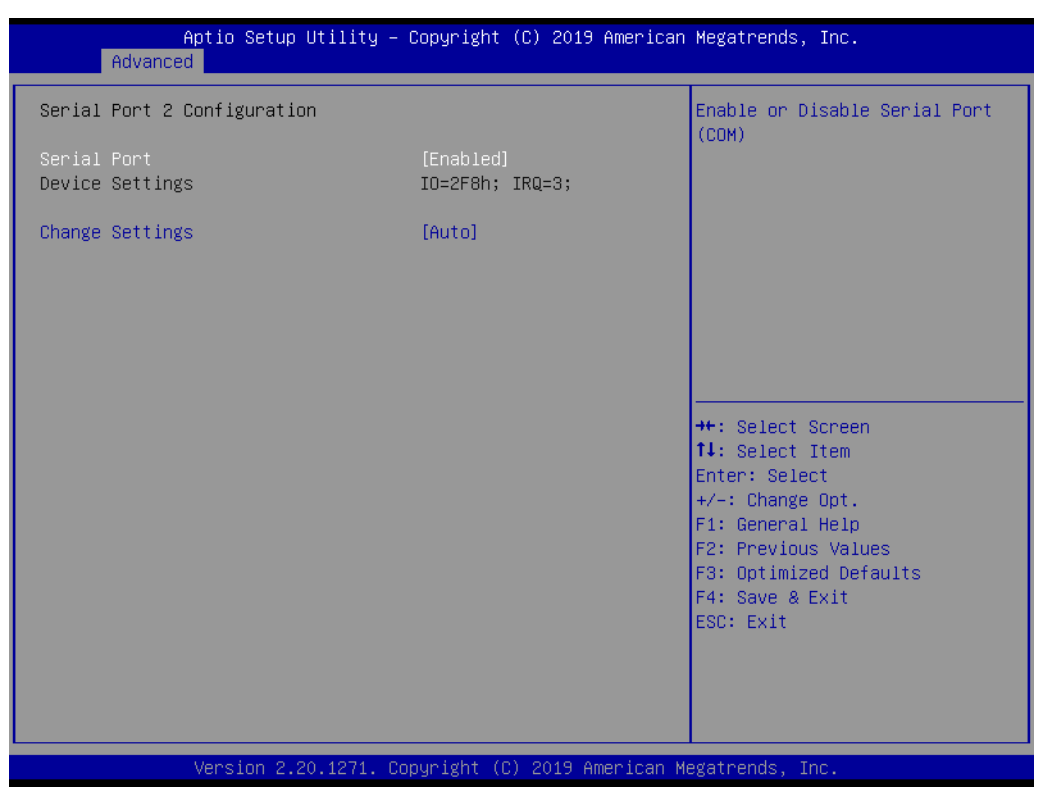

- Serial Port [Enabled]
- Device Settings: I/O=2F8h; IRQ =3
- Change Settings [Auto]

To select an optimal setting for serial port 2.

#### **Serial Port 3 Configuration**

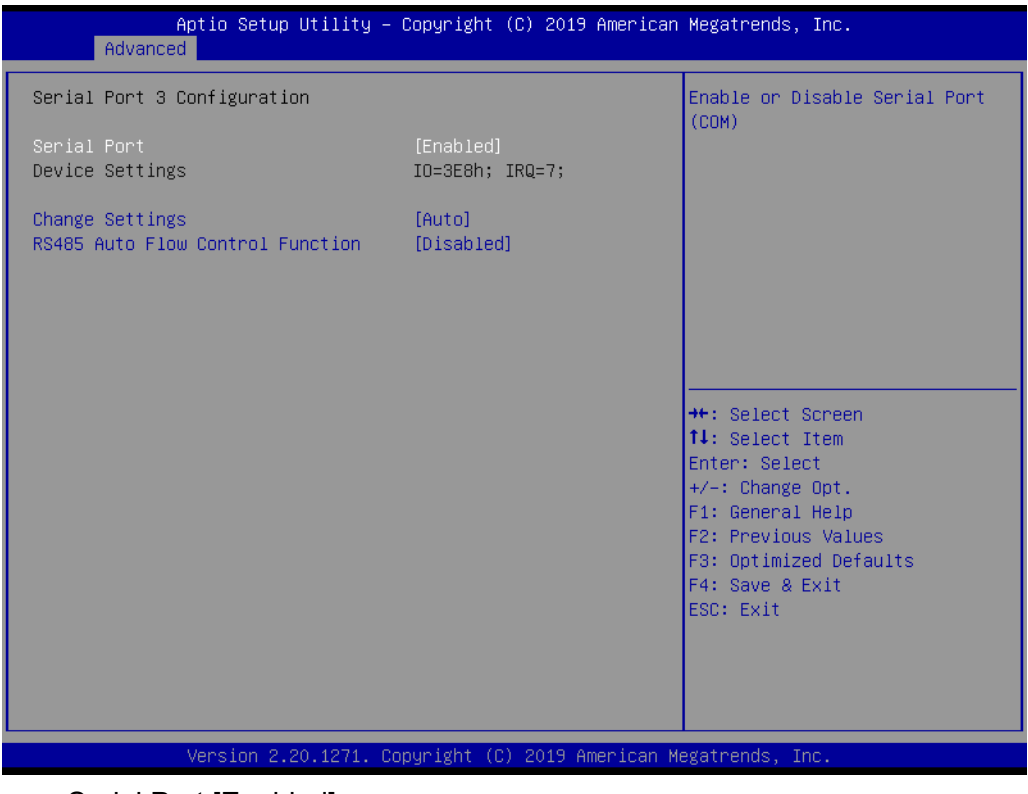

– Serial Port [Enabled]

- Device Settings: I/O=3E8h; IRQ =7
- Change Settings [Auto]
- RS486 Auto Flow [Disabled] To select an optimal setting for serial port 3.
- **Example 3 Serial Port 4 Configuration**

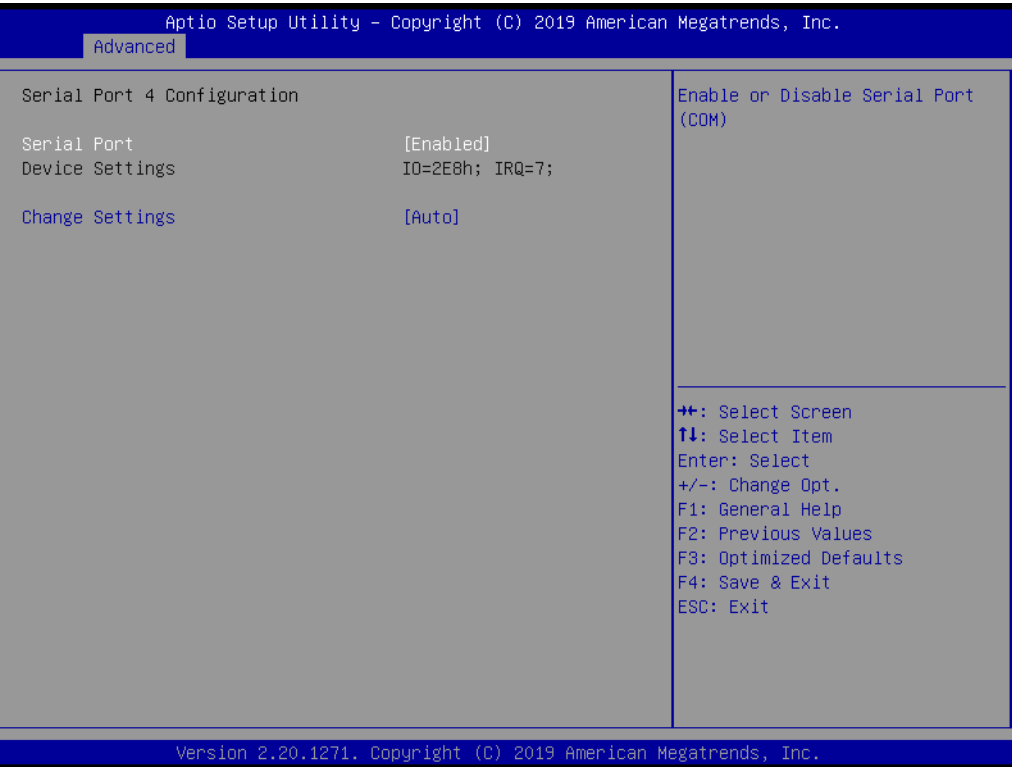

- Serial Port [Enabled]
- Device Settings: I/O=2E8h; IRQ =7
- Change Settings [Auto] To select an optimal setting for serial port 4.

#### **Example 3 Serial Port 5 Configuration**

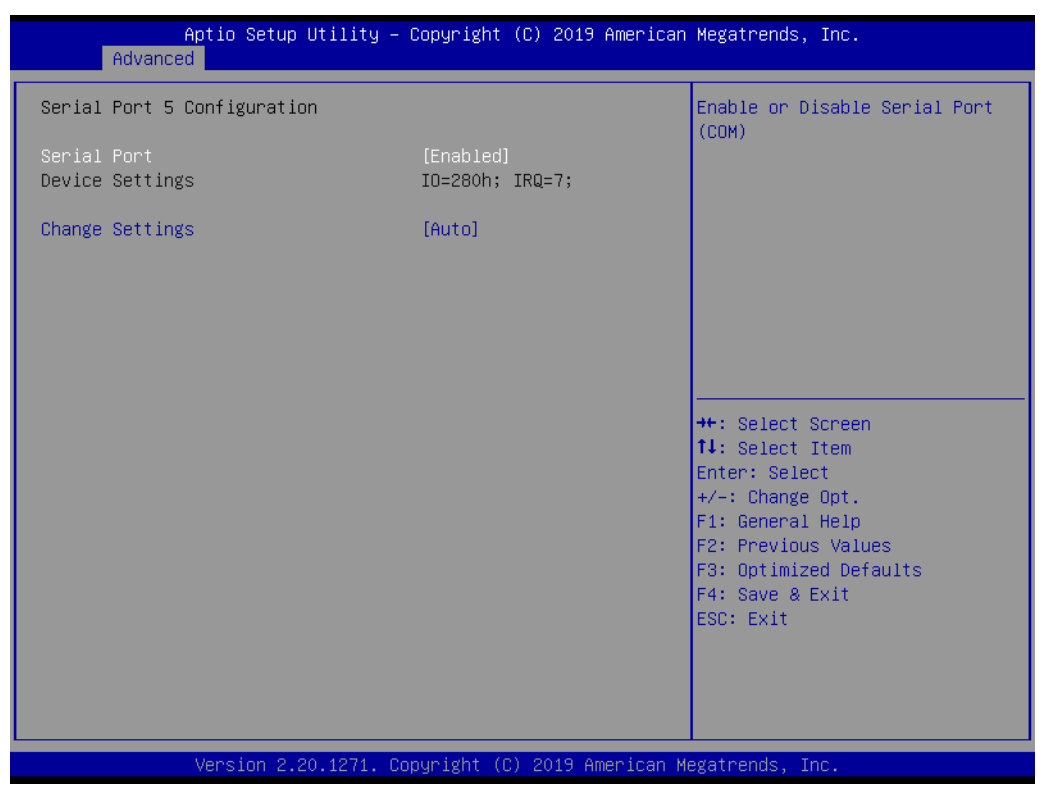

- Serial Port [Enabled]
- Device Settings: I/O=280h; IRQ =7
- Change Settings [Auto] To select an optimal setting for serial port 5.

#### **Example 3 Serial Port 6 Configuration**

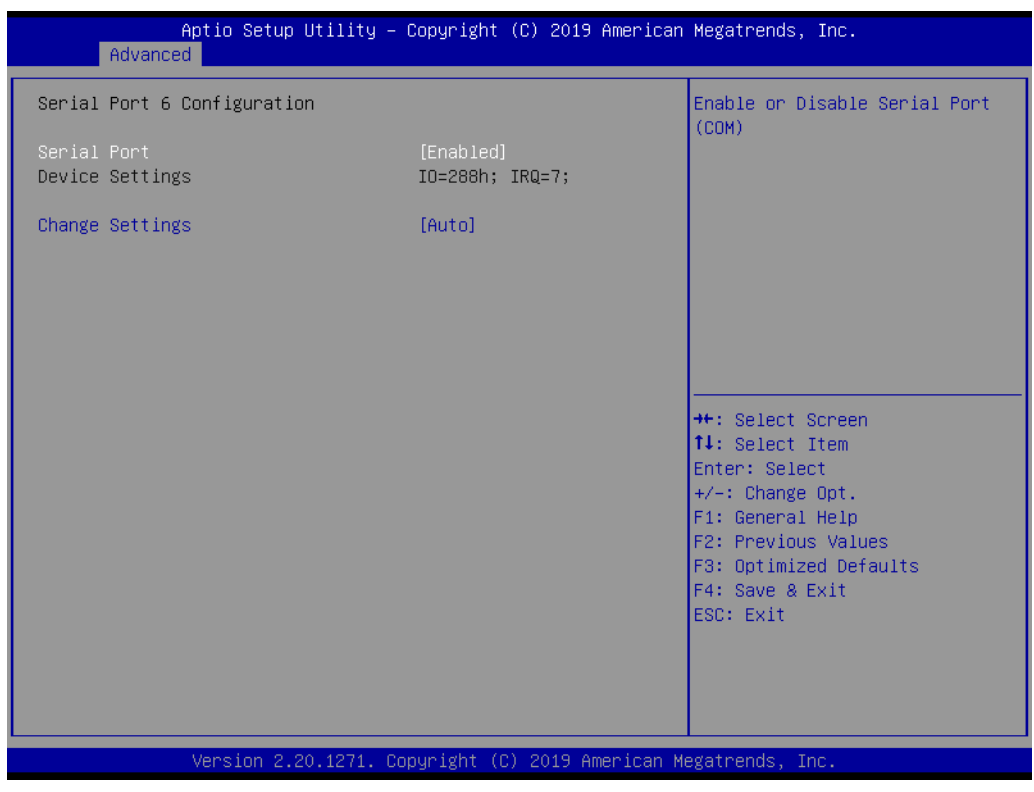

- Serial Port [Enabled]
- Device Settings: I/O=288h; IRQ =7
- Change Settings [Auto]

To select an optimal setting for serial port 6.

## Chapter 3**BIOS Operation** BIOS Operation

#### **3.2.2.6 NCT6116D Configuration**

#### **PC Health Status**

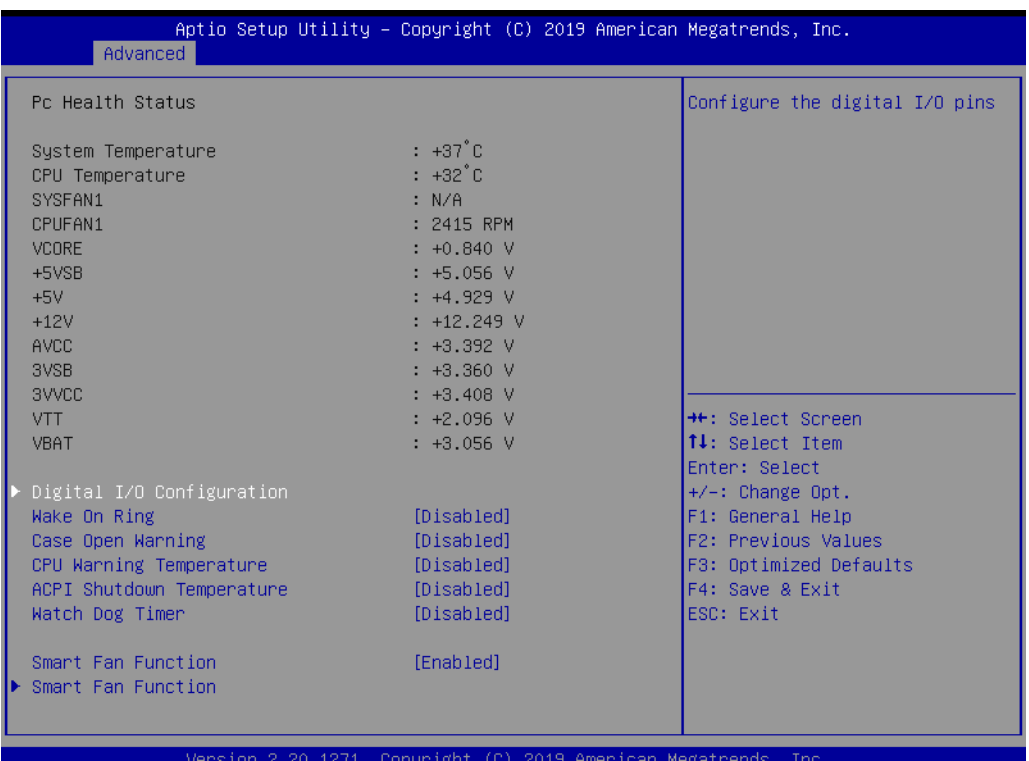

- CPU Warning Temperature [Disabled] Use this to set the CPU warning temperature threshold. When the system reaches the warning temperature, the speaker will beep.
- ACPI Shutdown Temperature [Disabled] Use this to set the ACPI shutdown temperature threshold. When the system reaches the shutdown temperature, it will be automatically shut down by ACPI OS to protect the system from overheating damage.

#### **Smart Fan Mode Configuration**

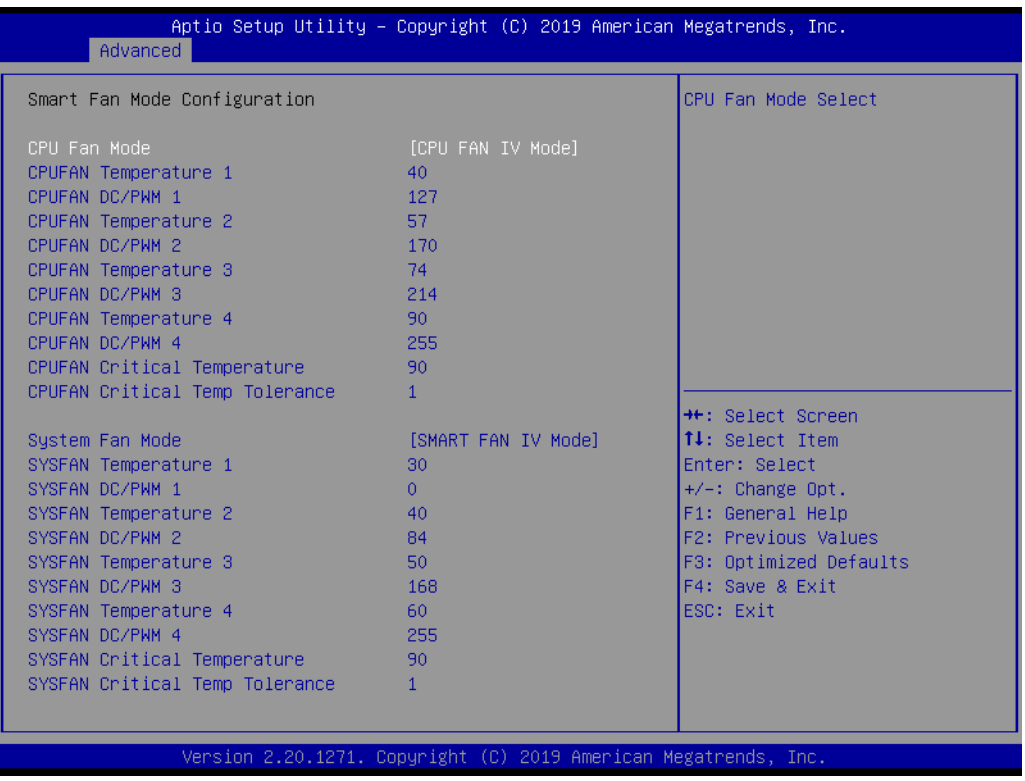

- CPU FAN Mode [SMART FAN IV Mode] The item shows you CPU temperature and fan speed (PWM) information.
- SYSFAN Mode [SMART FAN IV Mode] The item shows you system temperature and fan speed (PWM) information.

#### **Digital I/O Configuration**

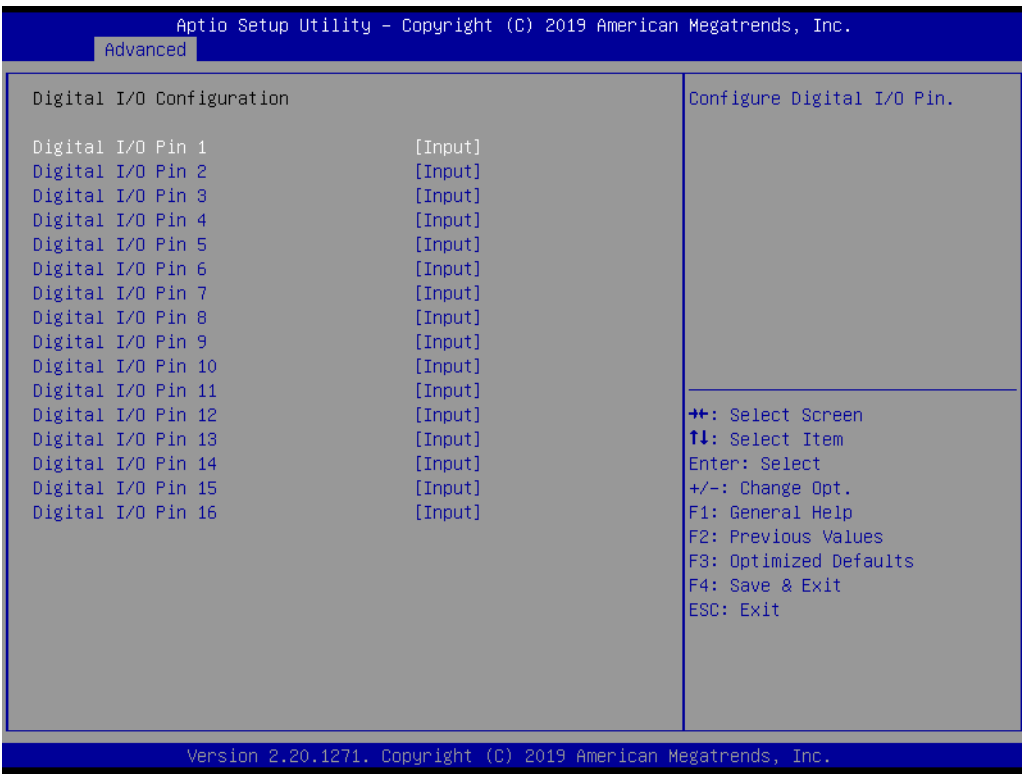

# Chapter 3**BIOS Operation** BIOS Operation

#### – Digital I/O Pin 1 - 16 [Input]

#### **3.2.2.7 NCT5114DSEC Super I/O Configuration**

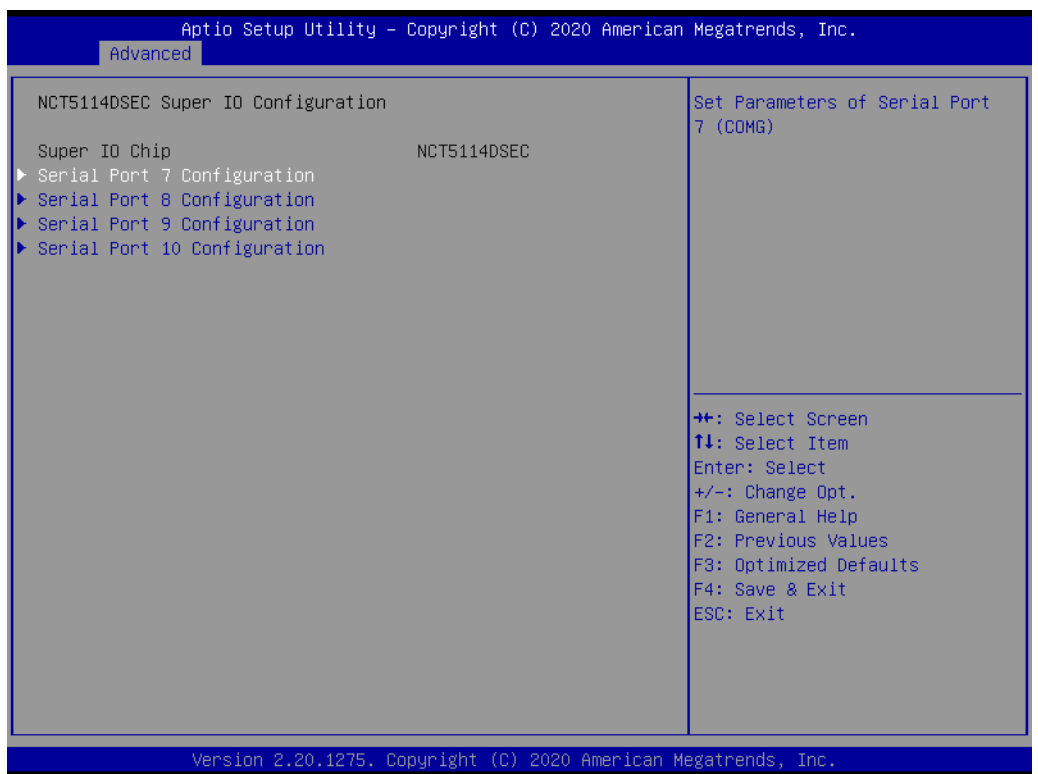

#### **Serial Port 7 Configuration**

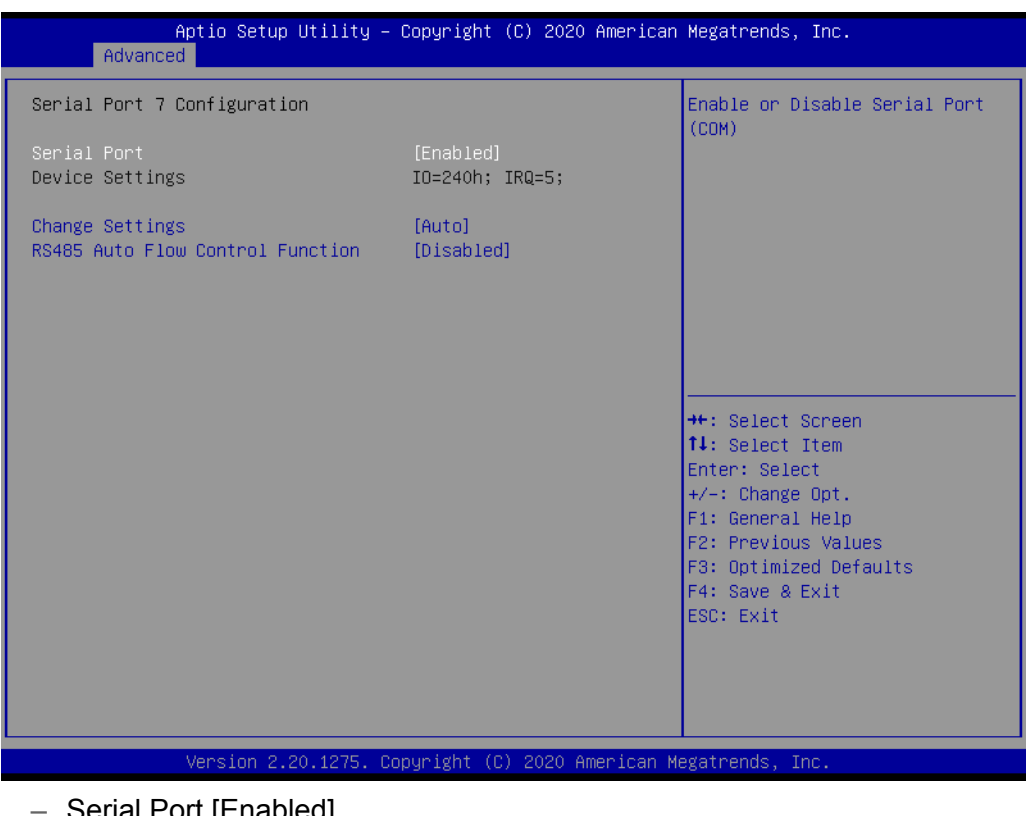

- Serial Port [Enabled]
- Device Settings: I/O=240h; IRQ =5
- Change Settings [Auto]

To select an optimal setting for serial port 7.

#### **Example 3 Serial Port 8 Configuration**

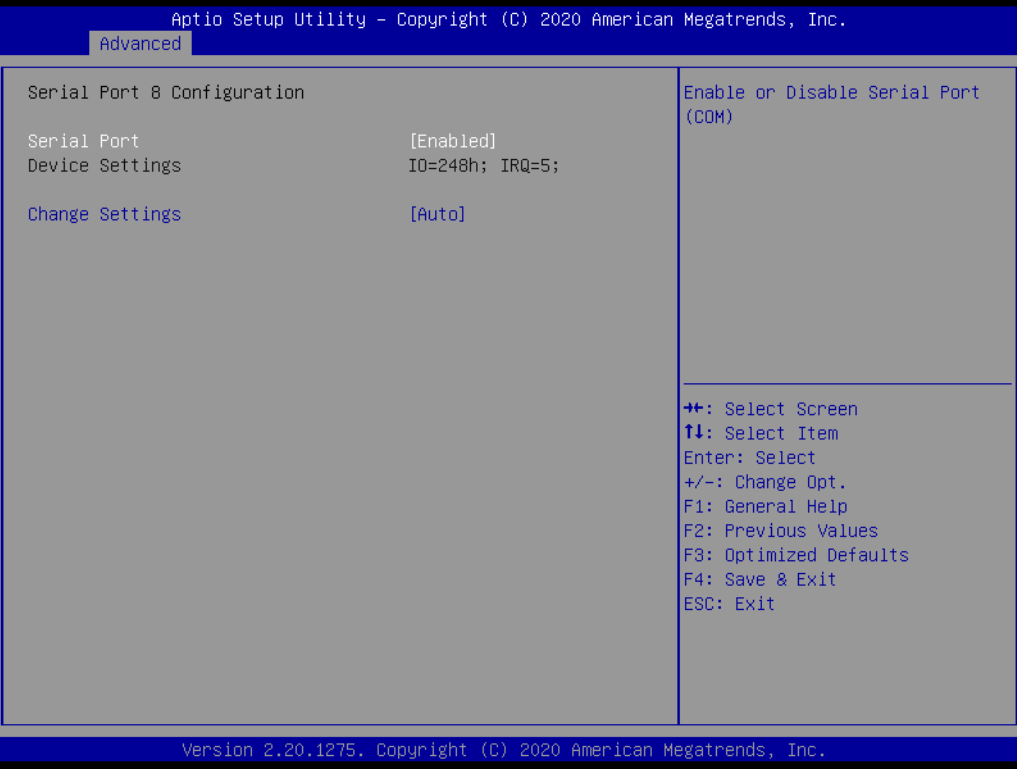

- Serial Port [Enabled]
- Device Settings: I/O=248h; IRQ =5
- Change Settings [Auto] To select an optimal setting for serial port 8.

#### **Example 3 Serial Port 9 Configuration**

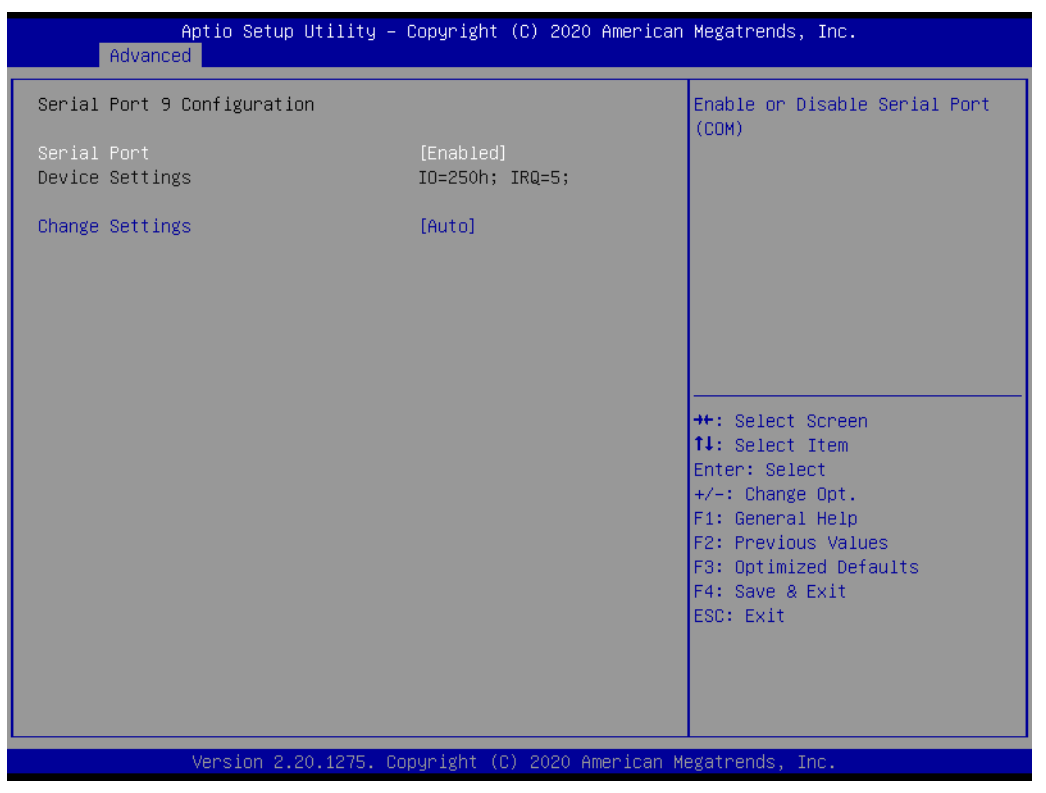

- Serial Port [Enabled]
- Device Settings: I/O=250h; IRQ =5
- Change Settings [Auto] To select an optimal setting for serial port 9.

#### **Example 3 Serial Port 10 Configuration**

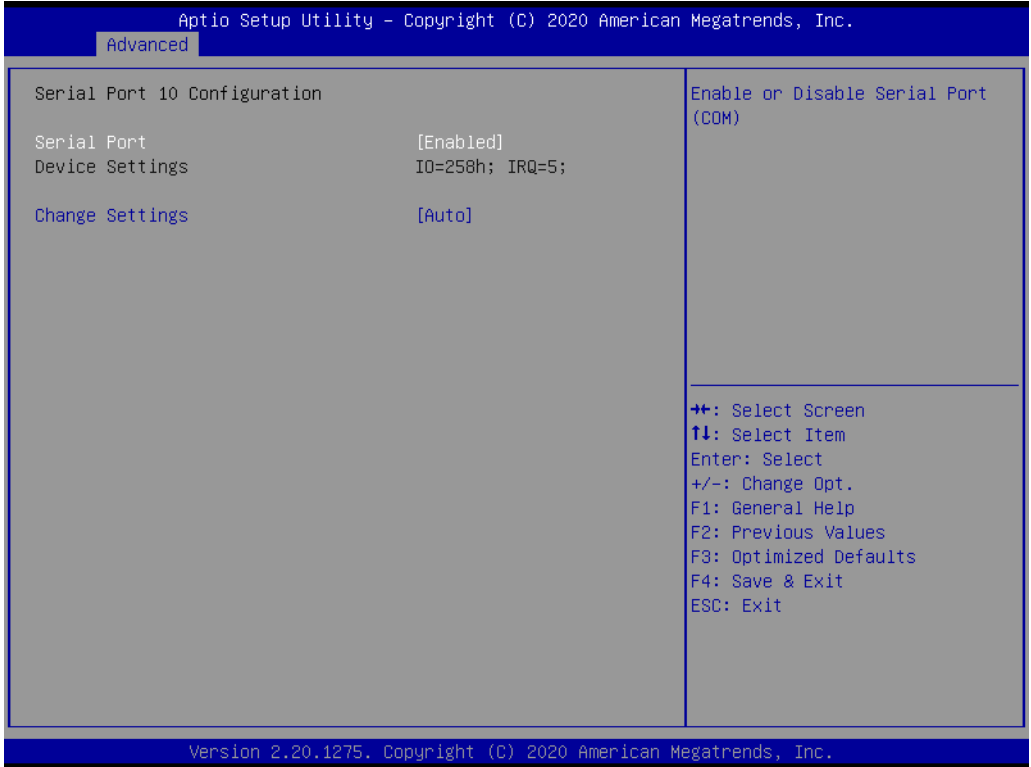

- Serial Port [Enabled]
- Device Settings: I/O=258h; IRQ =5
- Change Settings [Auto]
	- To select an optimal setting for serial port 10.

#### **3.2.2.8 NCT5114DTRD Super I/O Configuration**

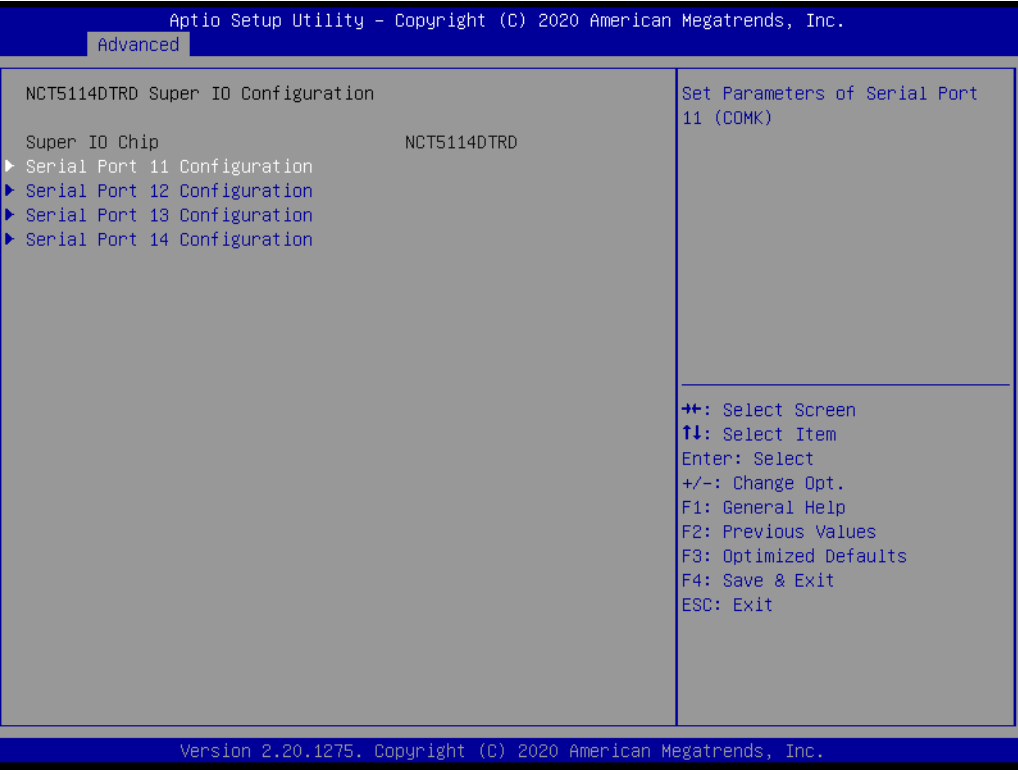

#### **Example 3 Serial Port 11 Configuration**

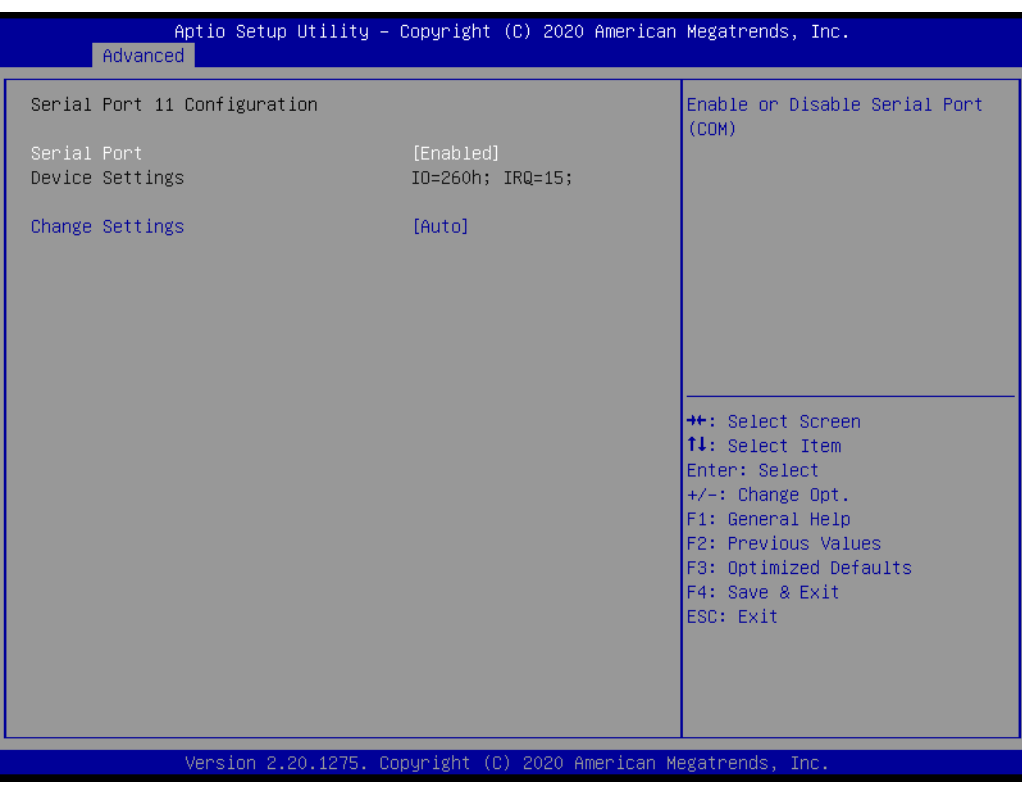

- Serial Port [Enabled]
- Device Settings: I/O=260h; IRQ =15
- Change Settings [Auto] To select an optimal setting for serial port 11.

#### **Example 3 Serial Port 12 Configuration**

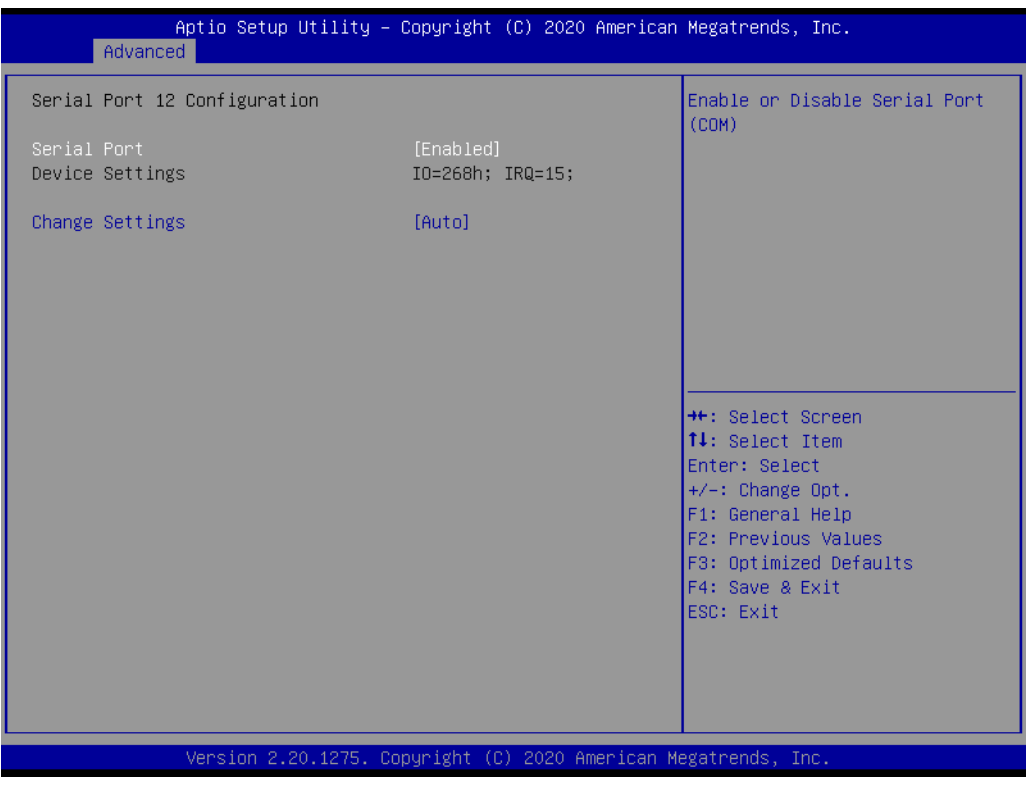

- Serial Port [Enabled]
- Device Settings: I/O=268h; IRQ =15
- Change Settings [Auto] To select an optimal setting for serial port 12.

#### **Example 3 Serial Port 13 Configuration**

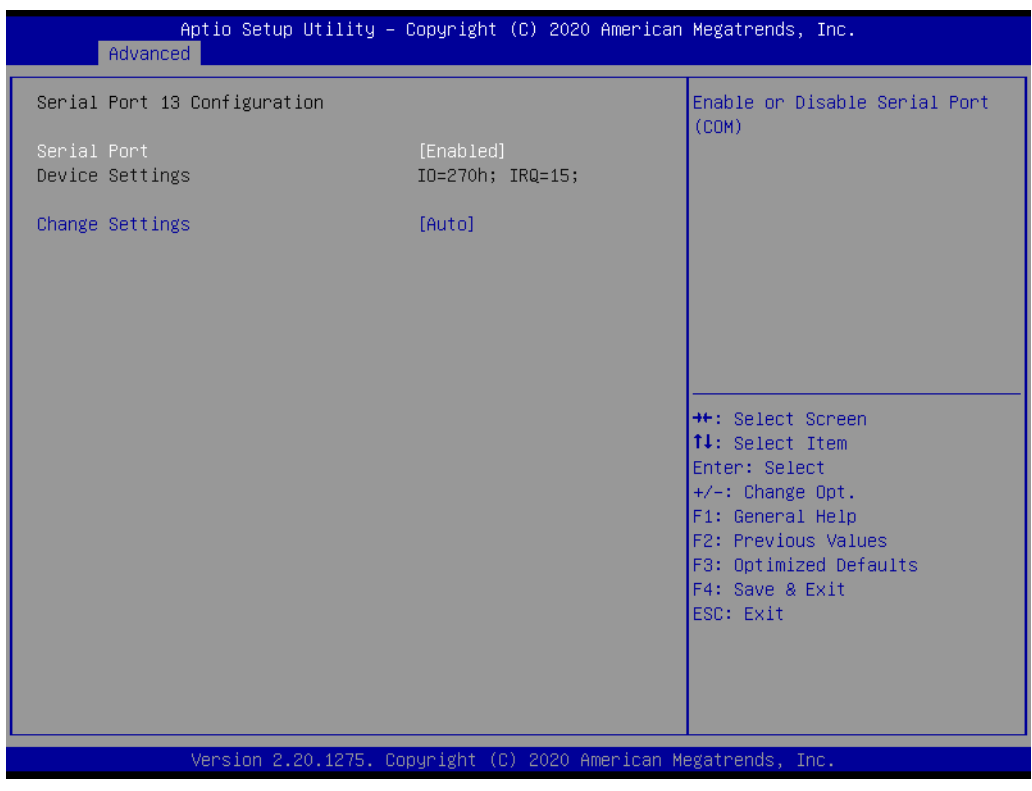

- Serial Port [Enabled]
- Device Settings: I/O=270h; IRQ =15
- Change Settings [Auto]

To select an optimal setting for serial port 13.

#### **Example 3 Serial Port 14 Configuration**

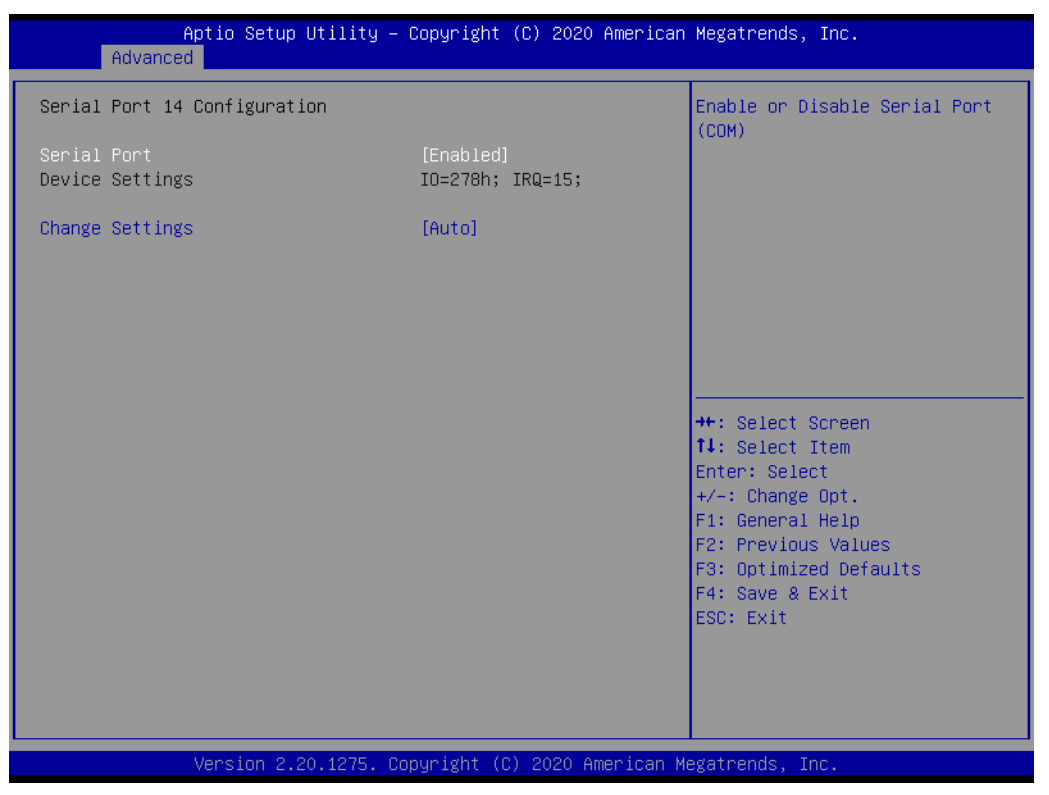

- Serial Port [Enabled]
- Device Settings: I/O=278h; IRQ =15
- Change Settings [Auto]

To select an optimal setting for serial port 14.

#### **3.2.2.9 S5RTC Wake Settings**

The item allows you enable or disable system wake up on alarm event.

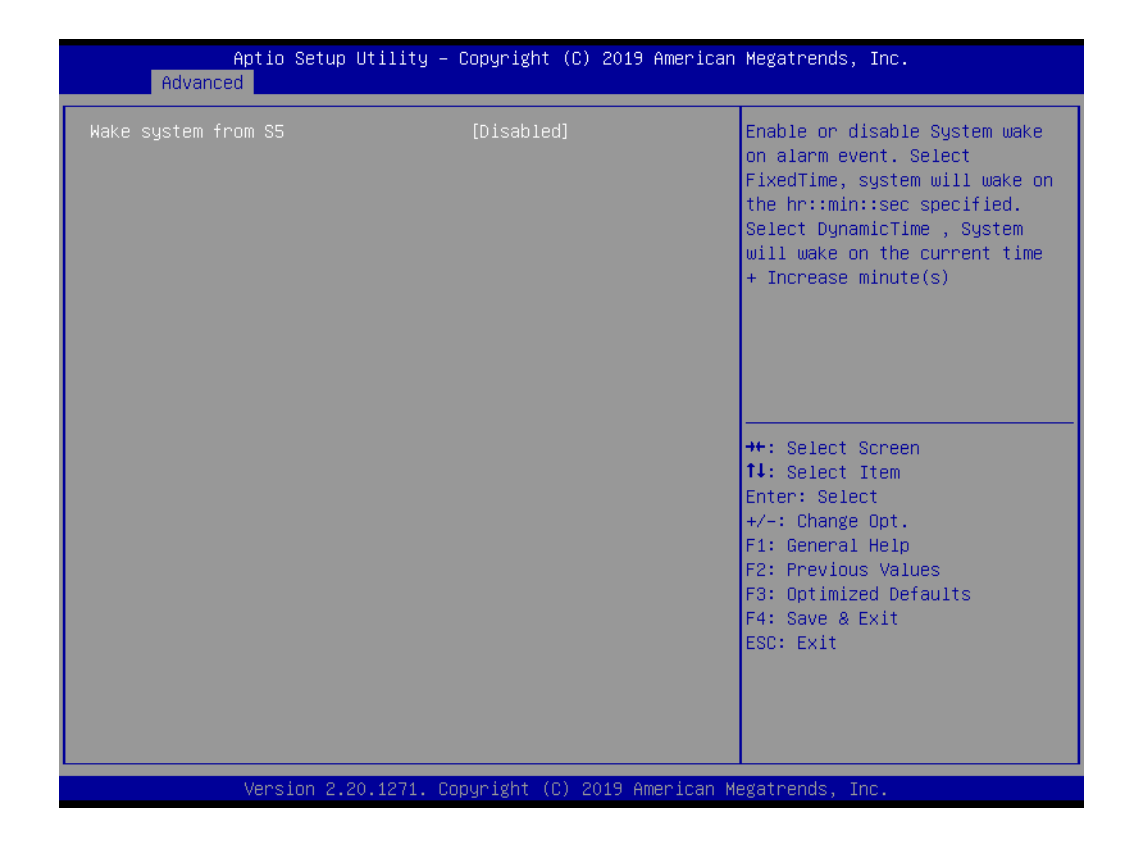

#### **Wake system with Fixed Time [ Disabled ]**

*Note! When enabled, system will wake up on the specified time*

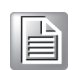

#### **3.2.2.10 Serial Port Console Redirection**

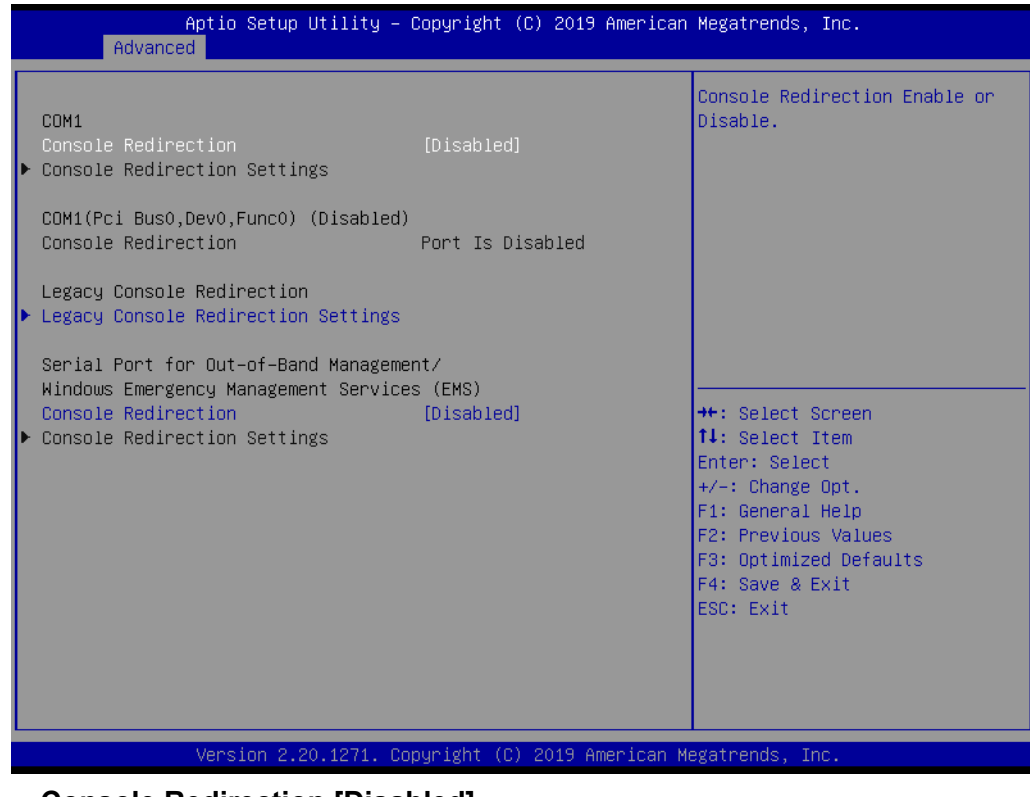

 **Console Redirection [Disabled]** Enable or disable the console redirection feature

#### **3.2.2.11 USB Configuration**

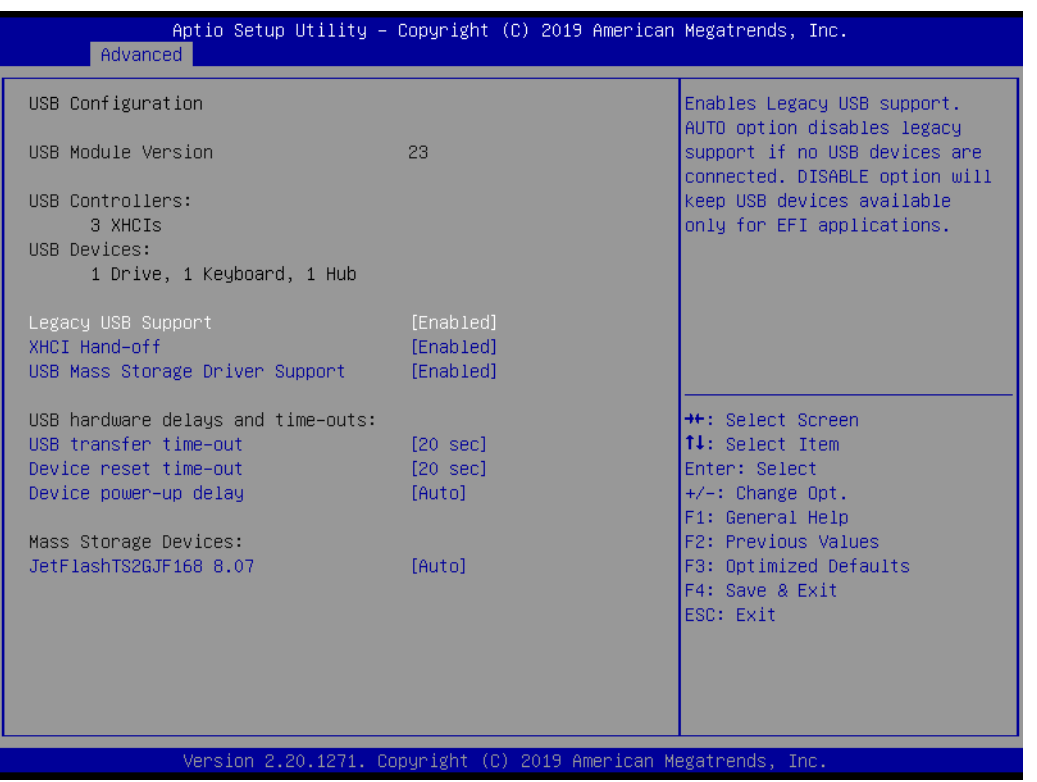

#### **Legacy USB Support [Enabled]**

Enables support for legacy USB. Auto option disables legacy support if no USB devices are connected.

- **XHCI Hand-off [Enabled]**
- **USB Mass Storage Driver Support [Enabled]**
- **USB hardware delays and time-outs** USB Device transfer & reset time-out and delay setting.
- **Mass Storage Devices [Auto]** Shows USB mass storage device information.

#### **3.2.2.12 CSM Configuration**

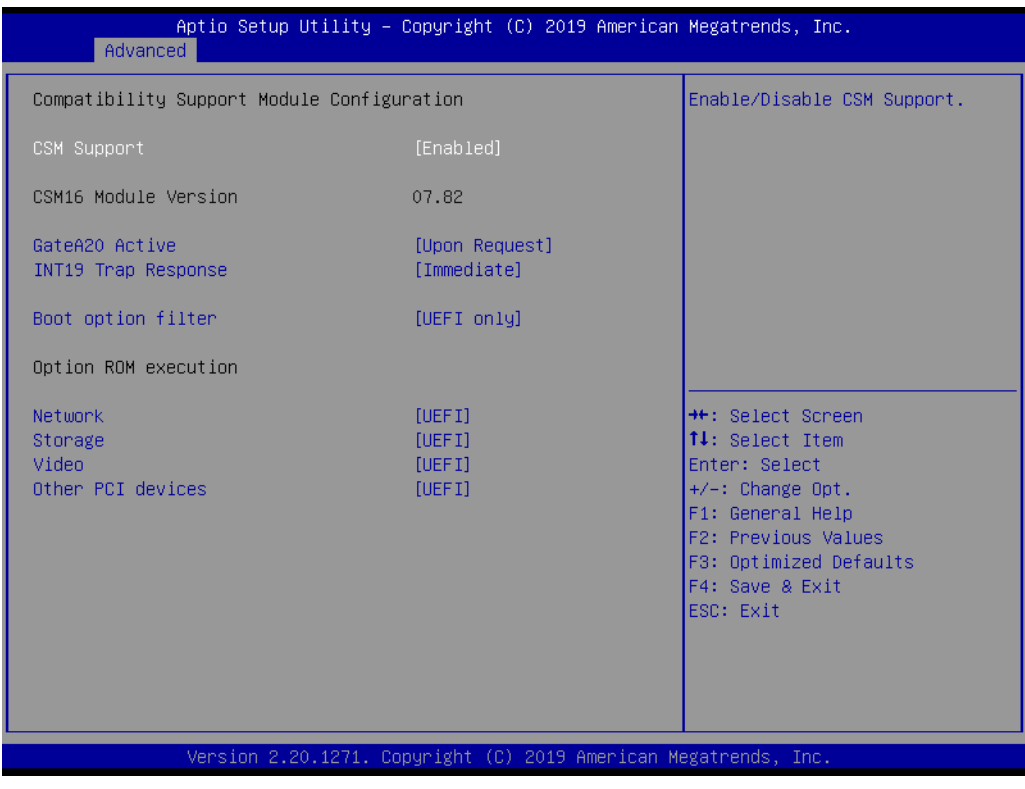

- Boot option filter [UEFI only]
- **Network** [UEFI] ■ Storage [UEFI]
- **Video [UEFI]**
- **Other PCI device [UEFI]** 
	-
	- E
- *cause blue screen situation. There are 2 ways to solve this: 1. Re-install your OS as UEFI Mode*

*Note! If your HDD or other boot device is installed as Legacy mode, it may* 

- *2. Change all of settings above as " Legacy"*
- *\* Boot option filter-> Legacy Only*
- *\* Network -> Legacy*
- *\* Storage -> Legacy*
- *\* Video -> Legacy*
- *\* Other PCI devices -> Legacy*

#### **3.2.2.13 Network Stack Configuration [Disabled]**

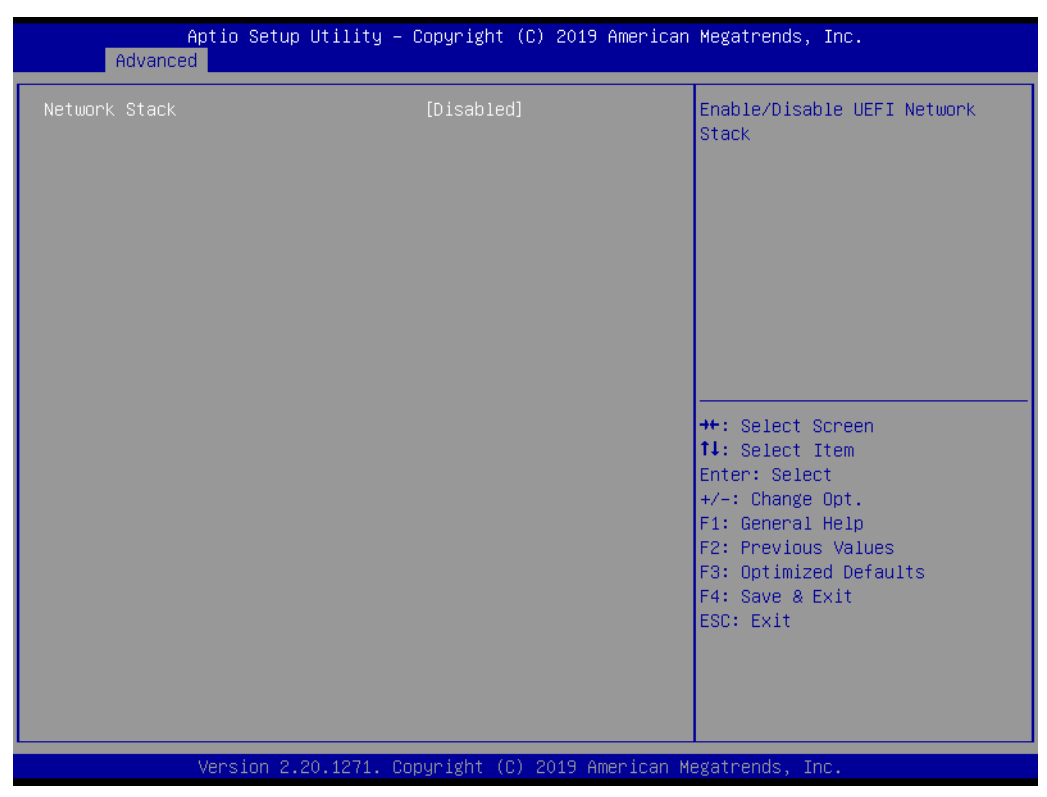

**Enable/Disable UEFI Network Stack**

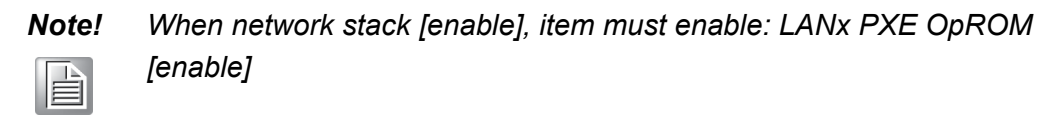

## **3.3 Chipset Configuration Settings**

Select the chipset tab from the BIOS setup screen to enter the Chipset Setup screen. Users can select any item in the left frame of the screen, such as PCI express Configuration, to go to the sub menu for that item. Users can display a Chipset Setup option by highlighting it using the <Arrow> keys. All Chipset Setup options are described in this section. The Chipset Setup screens are shown below. The sub menus are described on the following pages.

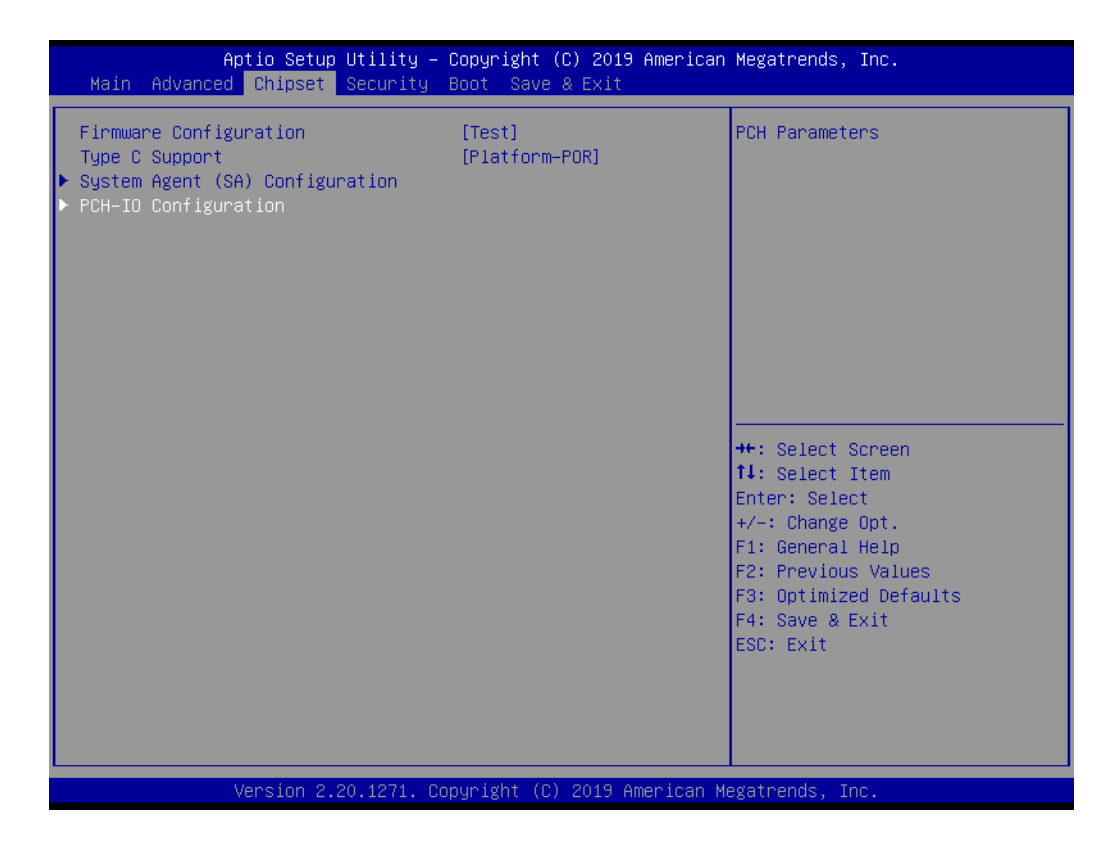

### **3.3.1 System Agent (SA) Configuration**

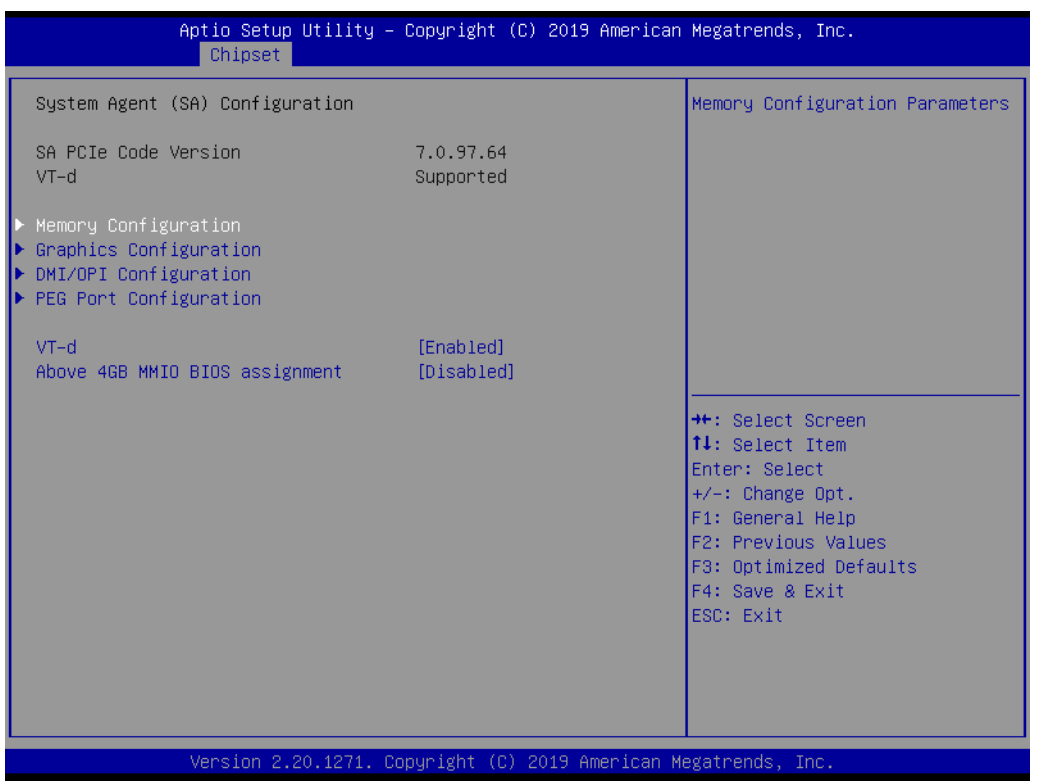

#### **VT-d [Enabled]**

Disable or enable VT-d function on MCH.

#### **3.3.1.1 Memory Configuration**

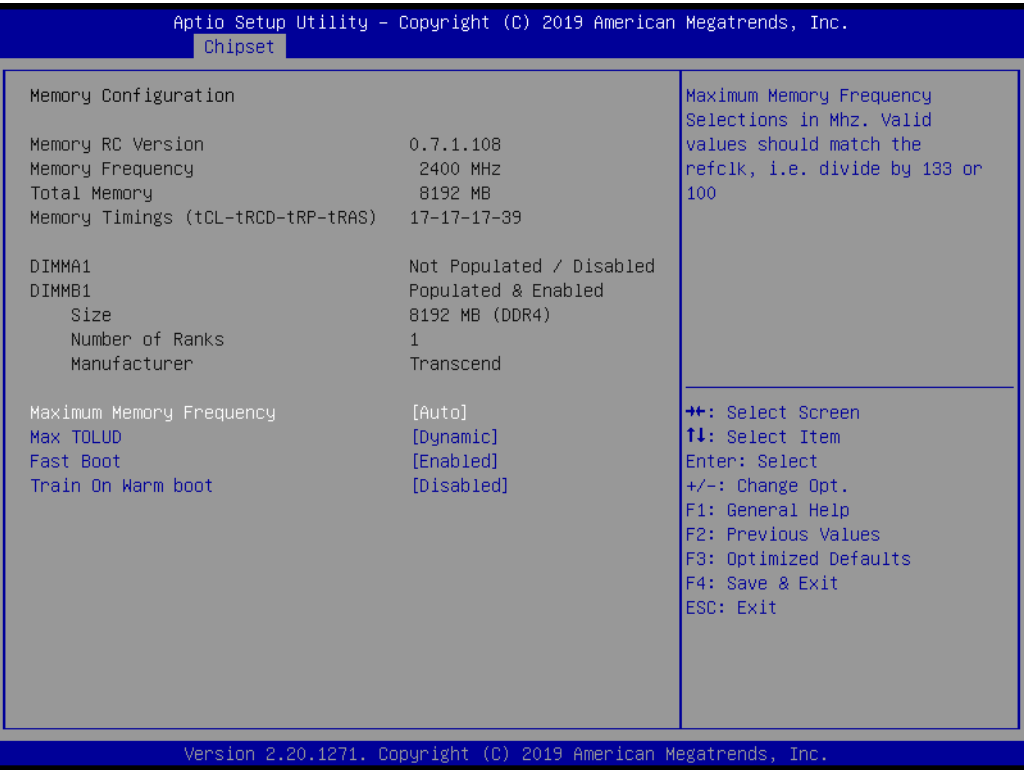

The item shows you memory specification included RC version, Frequency, size and voltage information etc.

#### **Max TOLUD [Dynamic]**

Maximum Value of TOLUD. Dynamic assignment would adjust TOLUD automatically based on largest MMIO length of installed graphic controller.

- Retrain on Fast Fall [Enabled] Enable or disable Retrain on Fast Fall.
- **Memory Remap [Enabled]** Enable or disable Memory remap.
- **Fast Boot [Enabled]** Enable or disable Fast Boot support

#### **3.3.1.2 Graphics Configuration**

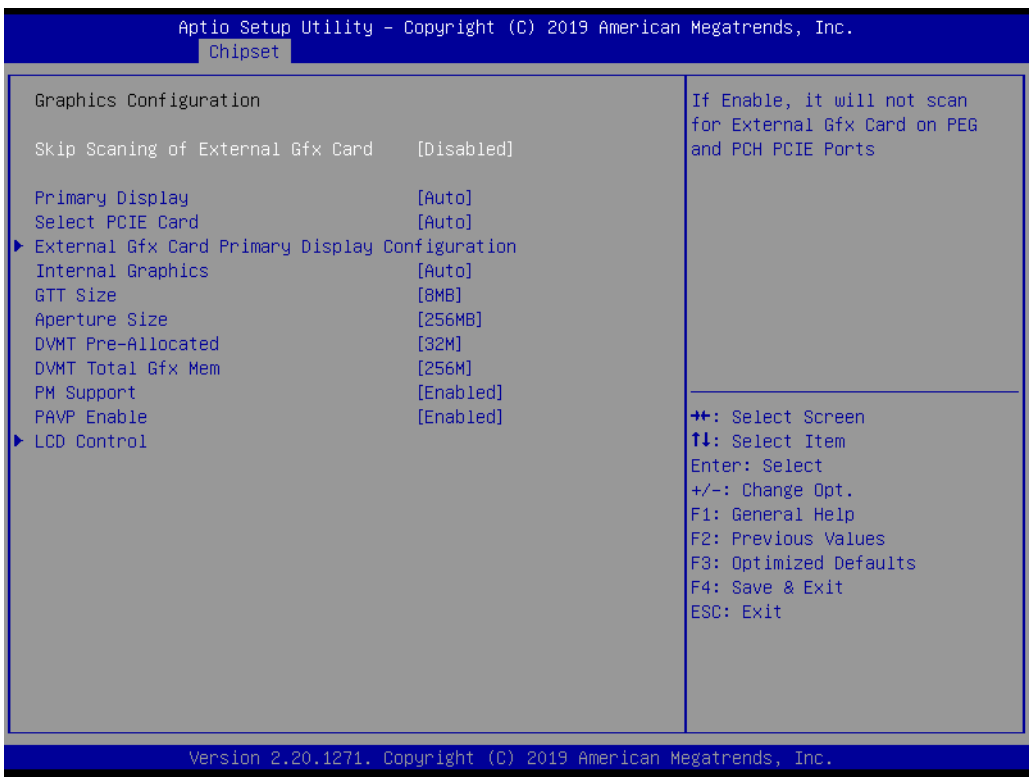

- Skip Scaning of External Gfx Card [Disabled]
- **Primary Display [Auto]** Select which of IGFX/PEG/PCI Graphics device should be Primary Display
- **Internal Graphics [Auto]** Keep IGD enabled based on the setup options.
- **GTT size [8MB]**
- **Aperture Size [256MB ]**
- **DVMT Pre-Allocated [32M ]**

Select DVMT 5.0 Pre-Allocated (Fixed) Graphics Memory size used by the Internal Graphics Device.

**DVMT Total Gfx Mem [256M ]** Select DVMT5.0 Total Graphic Memory size used by the Internal Graphics Device.

*Note! When BIOS set as " Auto", only a single display works under DOS.*

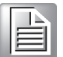

E

*Note! The dual display can only work under Windows 10, cannot work under DOS.*

Below is the display combination table, all of these combinations are verified.

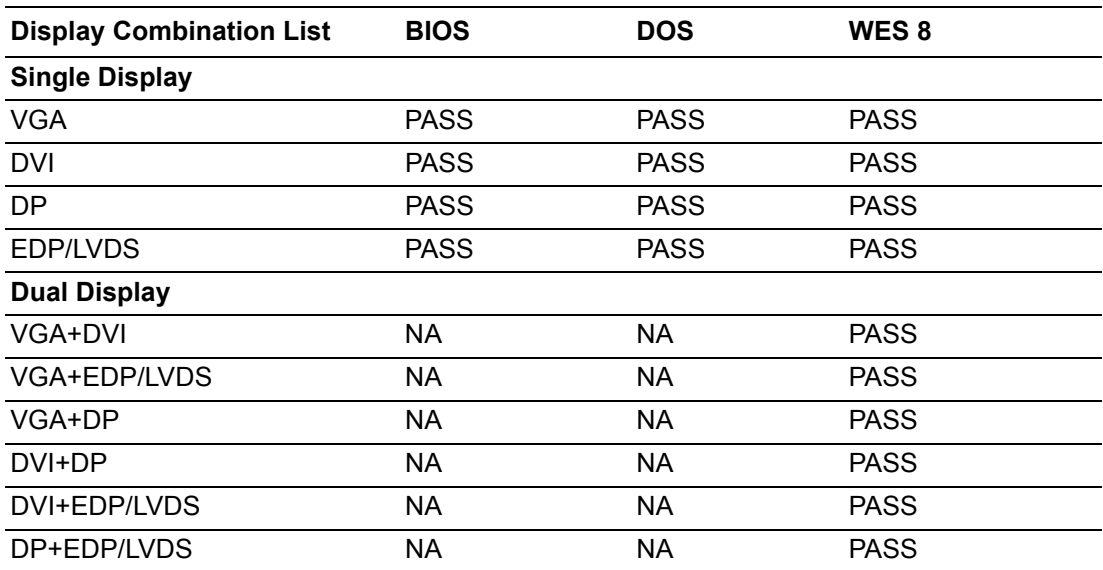

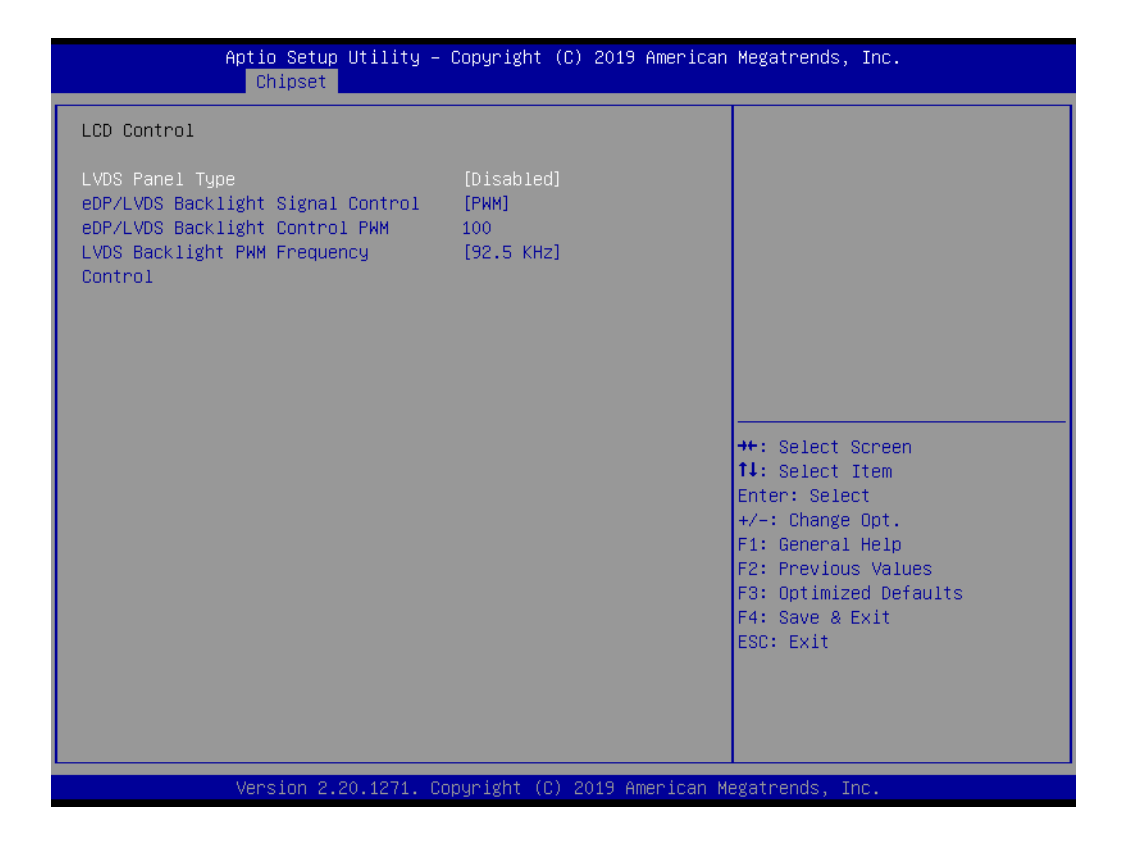
# Chapter 3BIOS Operation BIOS Operation

#### **3.3.1.3 DMI Configuration**

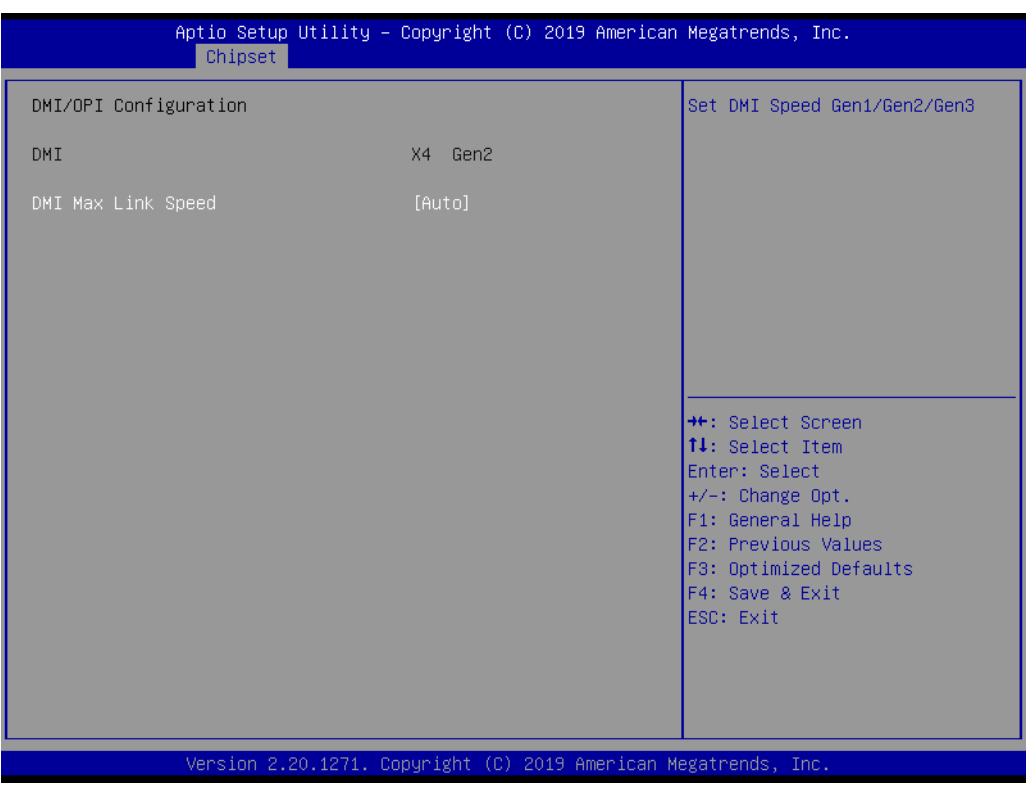

**E** DMI MAx Link Speed [Auto]

#### **3.3.1.4 PEG Port Configuration**

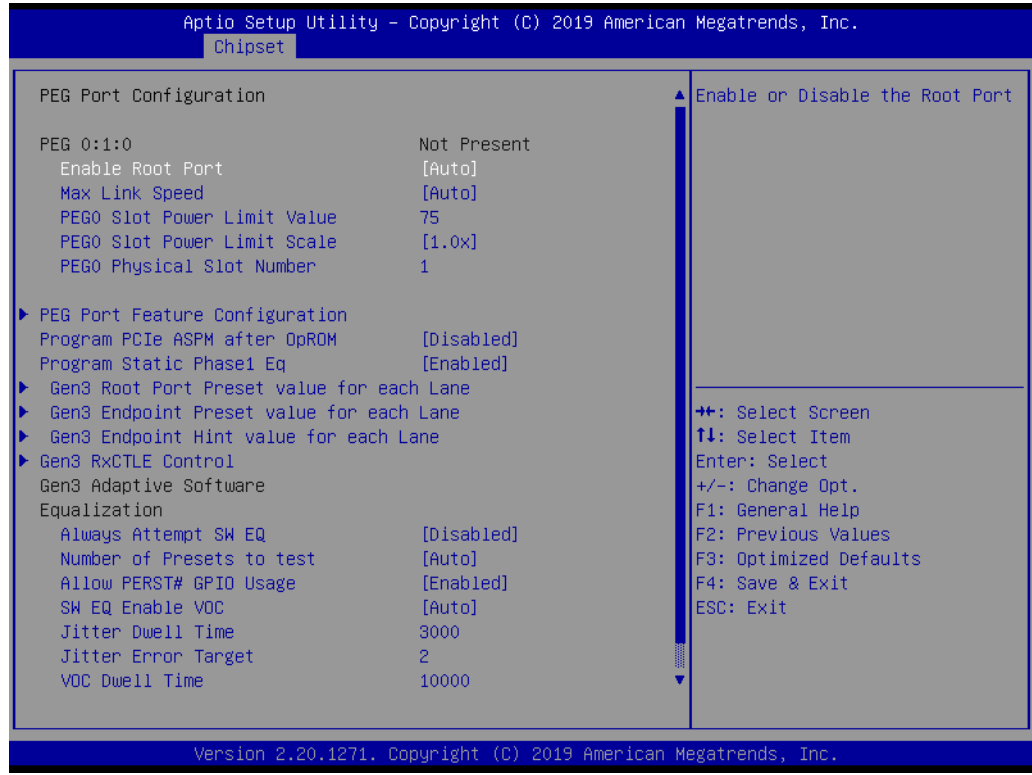

- **Enable Root Port [Auto]**
- **Max Link Speed [Auto]**
- **Detect Non-Compliance Device [Disabled]** Detect Non-Compliance PCI Express Device in PEG
- Program PCIe ASPM after OpROM [Disabled] Enabled: PCIe ASPM will be programmed after OpROM. Disabled: PCIe ASPM will be programmed before OpROM.
- **Program Static Phase1 Eq [Enabled]**
- **PEG Gen3 Root Port Preset Value for each Lane** Root Port Preset Value Per lane for Gen3 Equalization.
- **PEG Gen3 Endpoint Preset Value for each Lane** Endpoint Preset Value Per lane for Gen3 Equalization.
- **PEG Gen3 Endpoint Hint Value each Lane** Endpoint Hint Value Per lane for Gen3 Equalization.

## Chapter 3**BIOS Operation** BIOS Operation

### **3.3.2 PCH-IO Configuration**

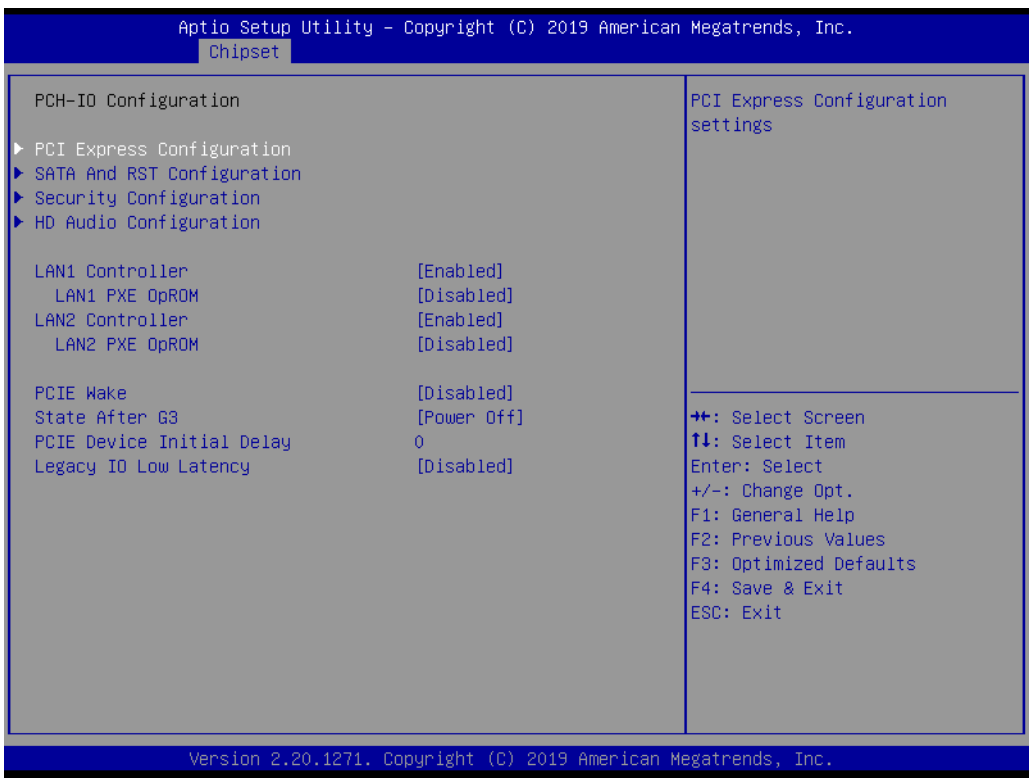

- PCI Express Configuration Details of PCI Express items. (See 3.3.2.1)
- **USB Configuration**  Details of USB items. (See 3.3.2.2)
- **BIOS Security Configuration** Details of BIOS security items. (See 3.3.2.3)
- **LAN 1controller [Enabled]** Enable or disable the LAN 1 controller.
- **LAN 2 controller [Enabled]**
- **PCIE Wake [Disabled]** Enable or disable PCIE to wake the system from S5.
- **High Precision Timer** Enable or Disable High Precision Timer.
- State After G3 [Power Off] This item allows users to select off, on and last state.

#### **3.3.2.1 PCI Express Configuration**

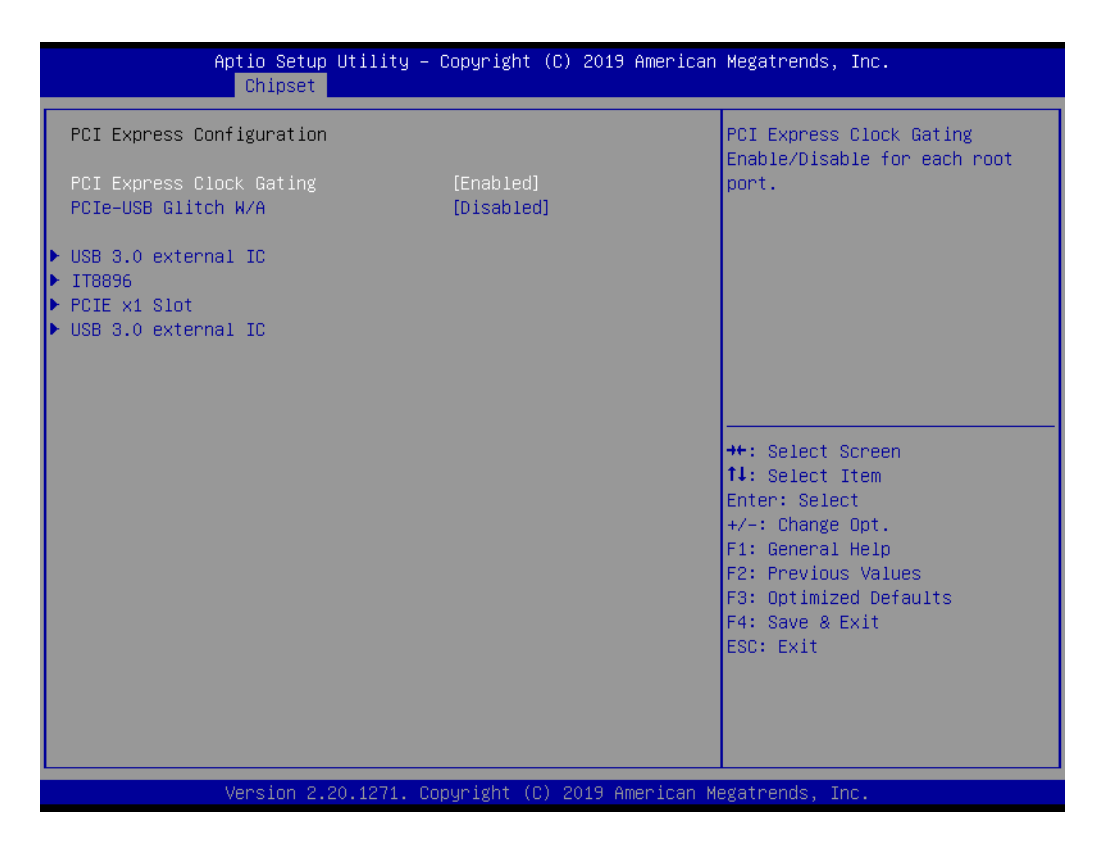

- PCI Express Clock Gating [Enabled] Enable or Disable PCI Express clock gating for each port.
- **PCIe-USB Glitch W/A [Disabled]** PCIe-USB Glitch W/A for bad USB device(s) connected behind PCIE/PEG Port.

#### **USB 3.0 External IC**

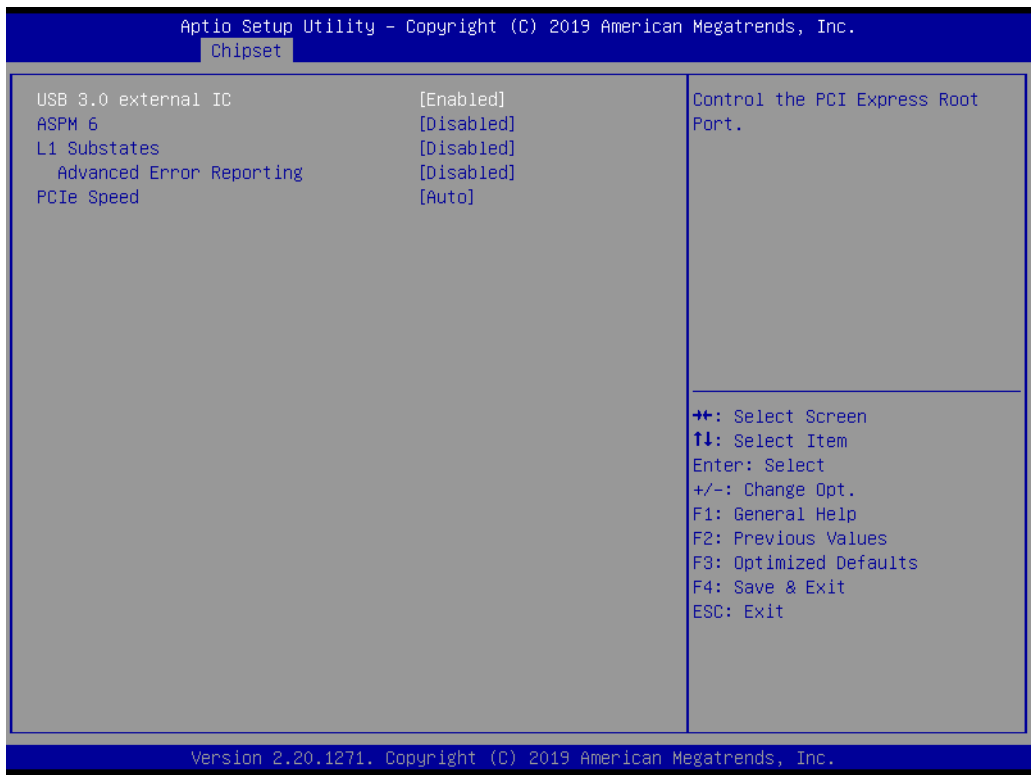

- USB3.0 External IC [Enabled] Control the PCI Express Root Port.
- ASPM Support [Auto] Set the ASPM Level: Force L0s - Force all links to L0s State : AUTO - BIOS auto configure : DISABLE - Disables ASPM
- L1 Substates PCI Express L1 Substates settings.
- PCIe Speed [Auto] Select PCI Express port speed.

**III USB 3.0 External IC** 

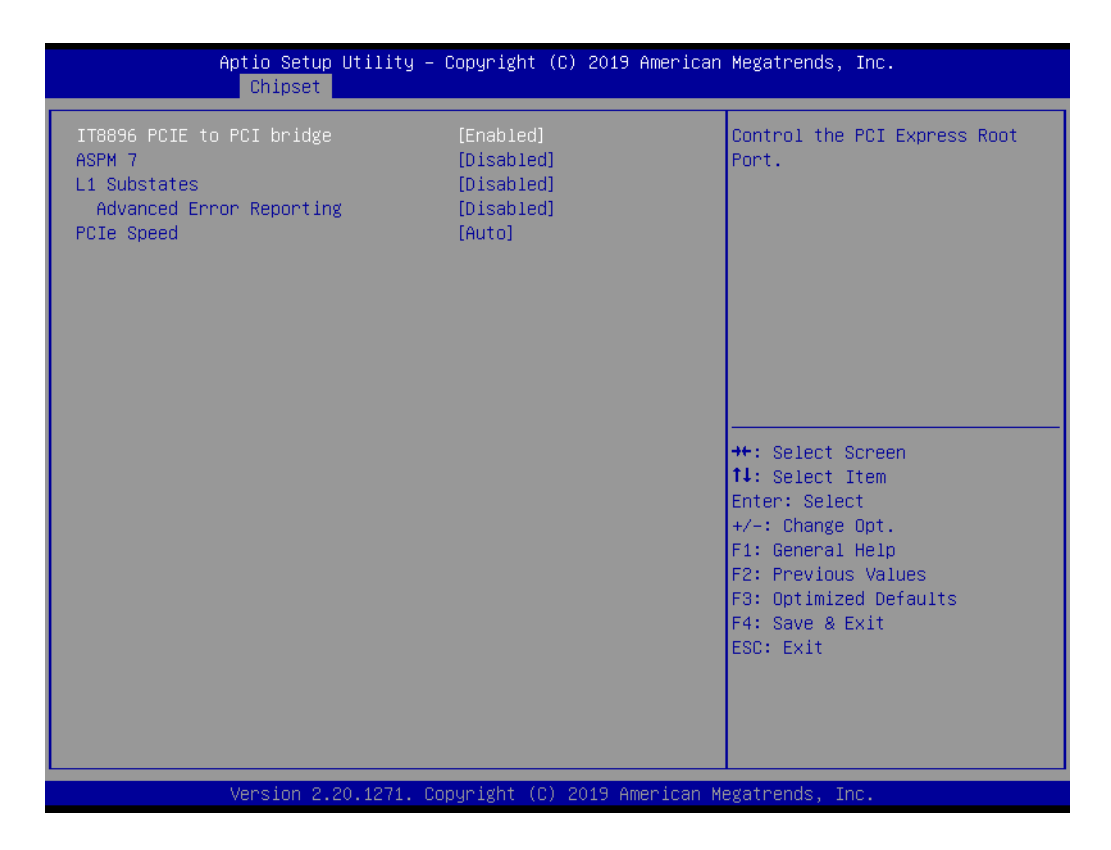

- ITE8896 PCIE to PCI Bridge [Enabled] Control the PCI Express Root Port.
- ASPM Support [Auto] Set the ASPM Level: Force L0s - Force all links to L0s State : AUTO - BIOS auto configure : DISABLE - Disables ASPM
- L1 Substates PCI Express L1 Substates settings. PCIe Speed [Auto] Select PCI Express port speed.

#### **PCI Express x1 Slot**

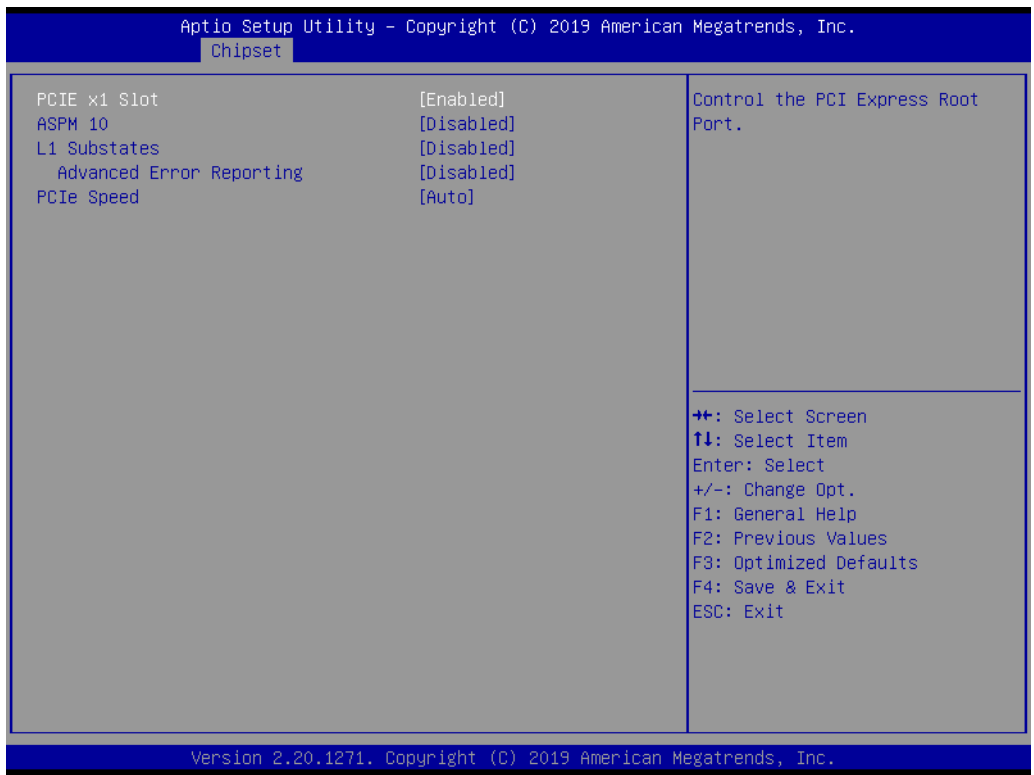

- PCI Express Root Port 1 [Enabled] Control the PCI Express Root Port.
- ASPM Support [Auto] Set the ASPM Level: Force L0s - Force all links to L0s State : AUTO - BIOS auto configure : DISABLE - Disables ASPM
- L1 Substates PCI Express L1 Substates settings.
- PCIe Speed [Auto] Select PCI Express port speed.

#### **3.3.2.2 SATA and RST Configuration**

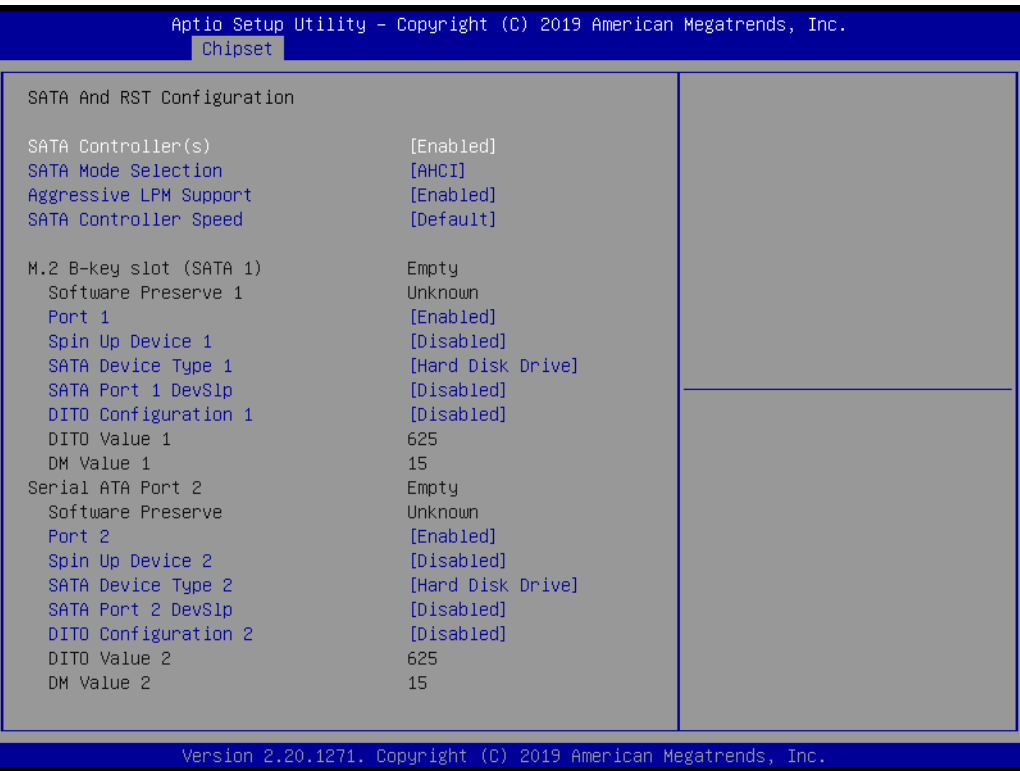

## **3.4 Security Settings**

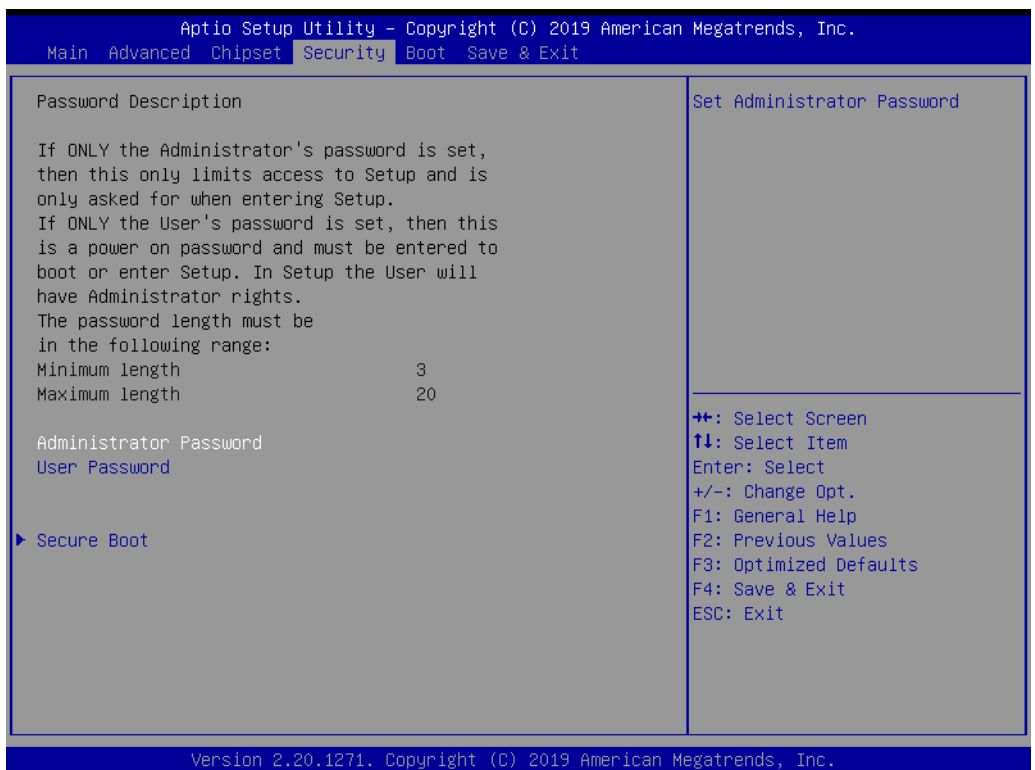

#### **Administrator Password**

Select this option and press <ENTER> to access the sub menu, and then type in the password. Set the Administrator password.

#### **User Password**

Select this option and press <ENTER> to access the sub menu, and then type in the password. Set the User Password.

## **3.5 Boot Settings**

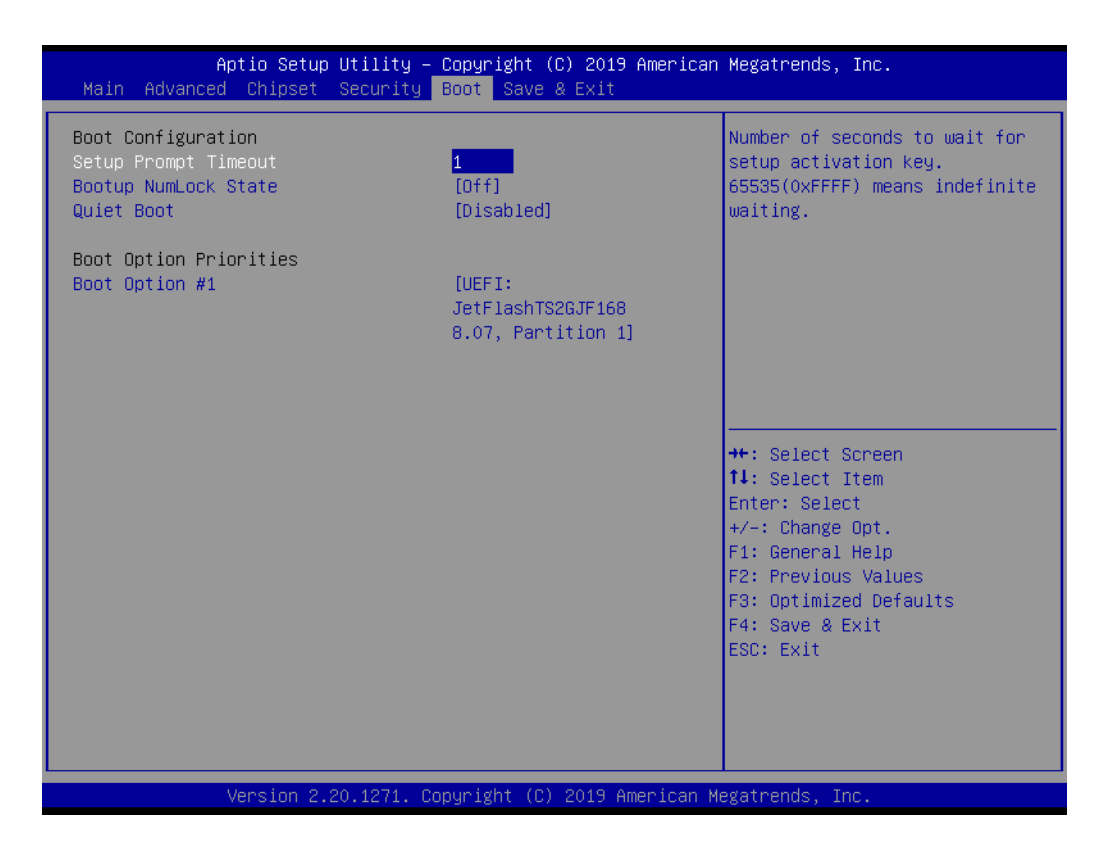

#### **E** Setup Prompt Timeout

User the <+> and <-> keys to adjust the number of seconds to wait for setup activation key.

■ Bootup NumLock State [ On ]

On or Off power on state for the NumLock

**Quiet Boot [ Disabled ]**

If this option is set to disabled, the BIOS displays normal POST messages. If enabled, an OEM logo is shown instead of POST messages.

#### **Boot Option #1/#2**

Choose boot priority from boot device

## **3.6 Save & Exit Configuration**

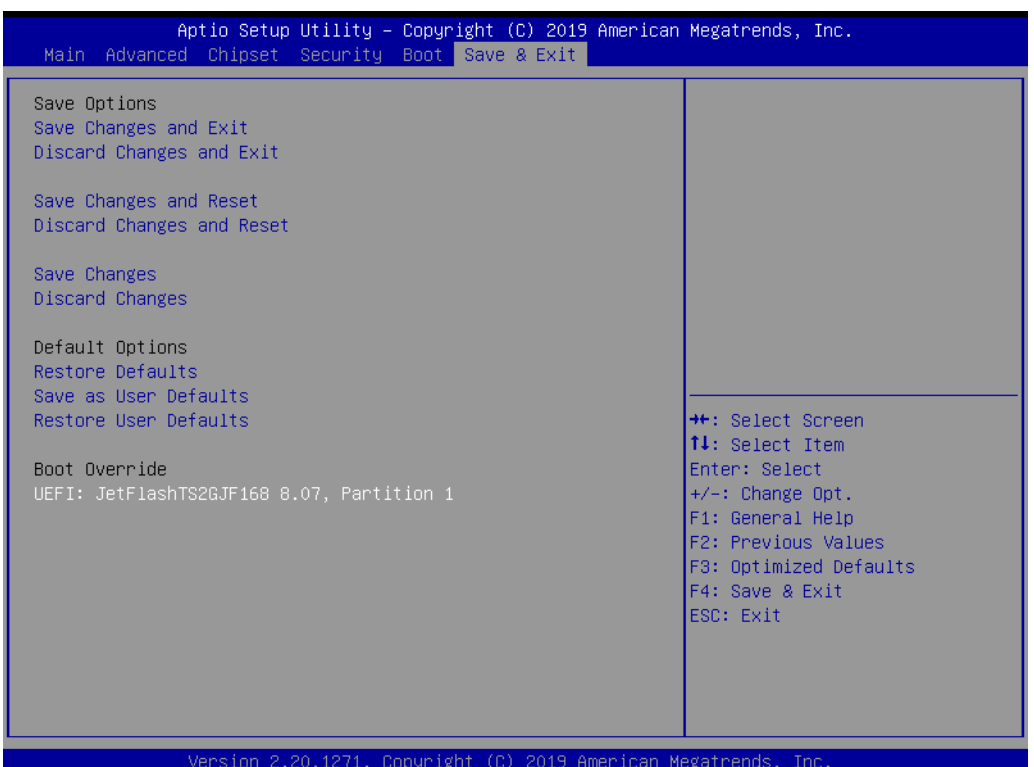

#### **Save Changes and Exit**

When users have completed system configuration, select this option to save changes, exit BIOS setup menu and reboot the computer to take effect of all system configuration parameters.

- 1. Select Exit Saving Changes from the Exit menu and press <Enter>. The following message appears: Save Configuration Changes and Exit Now? [Ok] [Cancel]
- 2. Select Ok or cancel.

#### **Discard Changes and Exit**

Select this option to quit Setup without making any permanent changes to the system configuration.

- 1. Select Exit Discarding Changes from the Exit menu and press <Enter>. The following message appears: Discard Changes and Exit Setup Now? [Ok] [Cancel]
- 2. Select Ok to discard changes and exit. Discard Changes Select Discard Changes from the Exit menu and press <Enter>.

#### ■ Save Changes and Reset

When users have completed system configuration, select this option to save changes, exit BIOS setup menu and reboot the computer to take effect of all system configuration parameters.

- 1. Select Exit Saving Changes from the Exit menu and press <Enter>. The following message appears: Save Configuration Changes and Exit Now? [Ok] [Cancel]
- 2. Select Ok or cancel.

#### ■ **Discard Changes and Reset**

Select this option to quit Setup without making any permanent changes to the system configuration.

- 1. Select Reset Discarding Changes from the Exit menu and press <Enter>. The following message appears: Discard Changes and Exit Setup Now? [Ok] [Cancel]
- 2. Select Ok to discard changes and reset. Discard Changes Select Discard Changes from the Exit menu and press <Enter>.

#### **Restore Default**

The BIOS automatically configures all setup items to optimal settings when users select this option. Defaults are designed for maximum system performance, but may not work best for all computer applications. In particular, do not use the Defaults if the user's computer is experiencing system configuration problems. Select Restore Defaults from the Exit menu and press <Enter>.

#### **Save as User Default**

Save the all current settings as a user default.

#### **Restore User Default**

Restore all settings to user default values.

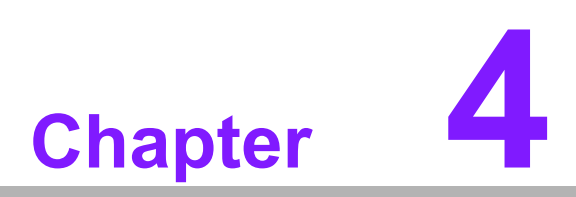

**4Software Introduction & Services**

## **4.1 Introduction**

The mission of Advantech Embedded Software Services is to "Enhance quality of life with Advantech platforms and Microsoft® Windows® embedded technology." We enable Windows® Embedded software products on Advantech platforms to more effectively support the embedded computing community. Customers are freed from the hassle of dealing with multiple vendors (hardware suppliers, system integrators, embedded OS distributors) for projects. Our goal is to make Windows® Embedded Software solutions easily and widely available to the embedded computing community.

## **4.2 Value-Added Software Services**

Software API: An interface that defines the ways by which an application program may request services from libraries and/or operating systems. Provides not only the underlying drivers required but also a set of user-friendly, intelligent and integrated interfaces, which speeds up development, enhances security, and offers add-on value for Advantech platforms. It plays the role of catalyst between developer and solution and makes Advantech embedded platforms easier and simpler to adopt and operate with customer applications.

#### **4.2.1 Software API**

#### **4.2.1.1 Control**

**GPIO**

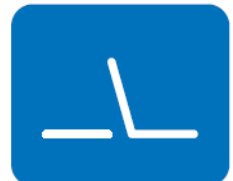

**SMBus**

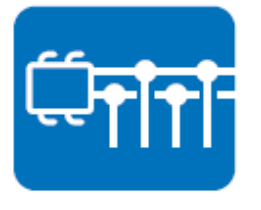

General Purpose Input/Output is a flexible parallel interface that allows a variety of custom connections. It allows users to monitor the level of signal input or set the output status to switch on/off the device. Our API also provides Programmable GPIO, which allows developers to dynamically set the GPIO input or output status.

SMBus is the System Management Bus defined by Intel Corporation in 1995. It is used in personal computers and servers for low-speed system management communications. The SMBus API allows a developer to interface a embedded system environment and transfer serial messages using the SMBus protocols, allowing multiple simultaneous device control.

#### **4.2.1.2 Display**

#### **Brightness Control**

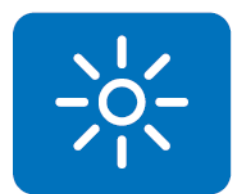

The Brightness Control API allows a developer to access embedded devices and easily control brightness.

The Backlight API allows a developer to control the backlight

(screen) on/off in embedded devices.

#### **Backlight**

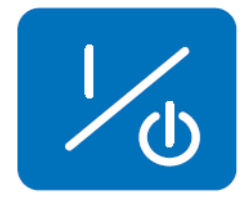

**4.2.1.3 Monitor**

#### **Watchdog**

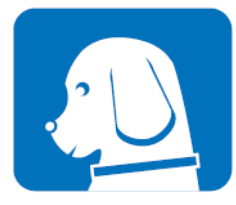

A watchdog timer (WDT) is a device that performs a specific operation after a certain period of time if something goes wrong and the system does not recover on its own. A watchdog timer can be programmed to perform a warm boot (restarting the system) after a certain number of seconds.

#### **Hardware Monitor**

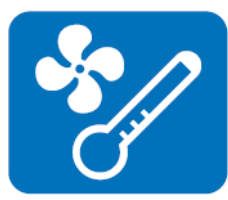

The Hardware Monitor (HWM) API is a system health supervision API that inspects certain condition indexes, such as fan speed, temperature and voltage.

#### **4.2.1.4 Power Saving**

#### **CPU Speed**

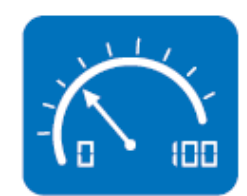

Makes use of Intel SpeedStep technology to save power consumption. The system will automatically adjust the CPU speed depending on the system loading.

#### **System Throttling**

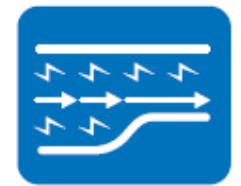

Refers to a series of methods for reducing power consumption in computers by lowering the clock frequency. This API allows the user to adjust the clock from 87.5% to 12.5%.

#### **4.2.2 Software Utility**

#### **BIOS Flash**

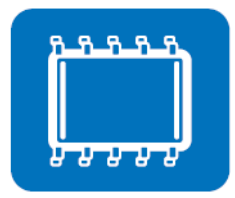

**Monitoring**

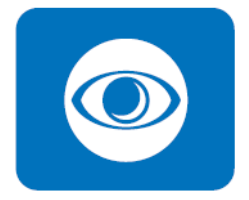

The BIOS Flash utility allows customers to update the flash ROM BIOS version, or use it to back up current BIOS by copying it from the flash chip to a file on the customers' disk. The BIOS Flash utility also provides a command line version and an API for fast implementation into customized applications.

Monitoring is a utility for customers to monitor system health, like voltage, CPU and system temperature and fan speed. These items are important to a device, if critical errors occur and are not solved immediately, permanent damage may be caused.

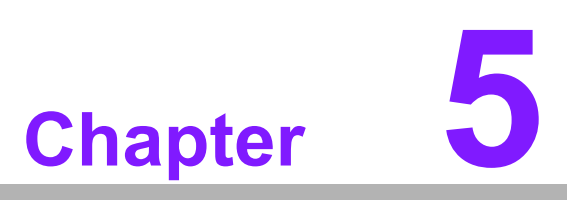

**5Chipset Software Installation Utility**

## **5.1 Before You Begin**

To facilitate the installation of the enhanced display drivers and utility software, read the instructions in this chapter carefully. The drivers for AIMB-506 are located on Advantech website. (http://support.advantech.com/Support/.) Updates are provided via Service Packs from Microsoft\*.

Before you begin, it is important to note that most display drivers need to have the relevant software application already installed in the system prior to installing the enhanced display drivers. In addition, many of the installation procedures assume that you are familiar with both the relevant software applications and operating system commands. Review the relevant operating system commands and the pertinent sections of your application software's user manual before performing the installation.

## **5.2 Introduction**

The Intel® Chipset Software Installation (CSI) utility installs the Windows INF files that outline to the operating system how the chipset components will be configured. This is needed for the proper functioning of the following features:

- Core PCI PnP services
- IDE Ultra ATA 100/66/33 and Serial ATA interface support
- $\blacksquare$  Identification of Intel<sup>®</sup> chipset components in the Device Manager

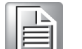

*Note! This utility is used for the following versions of Windows, and it has to be installed before installing all the other drivers:*

> ▉ *Windows 10 (64 bit)*

## **5.3 Windows 10 Driver Setup**

When enter the website of Advantech, then search product AIMB-506. There is *"Chipset"* driver inside.

Win10 driver for AIMB-506

Solution:

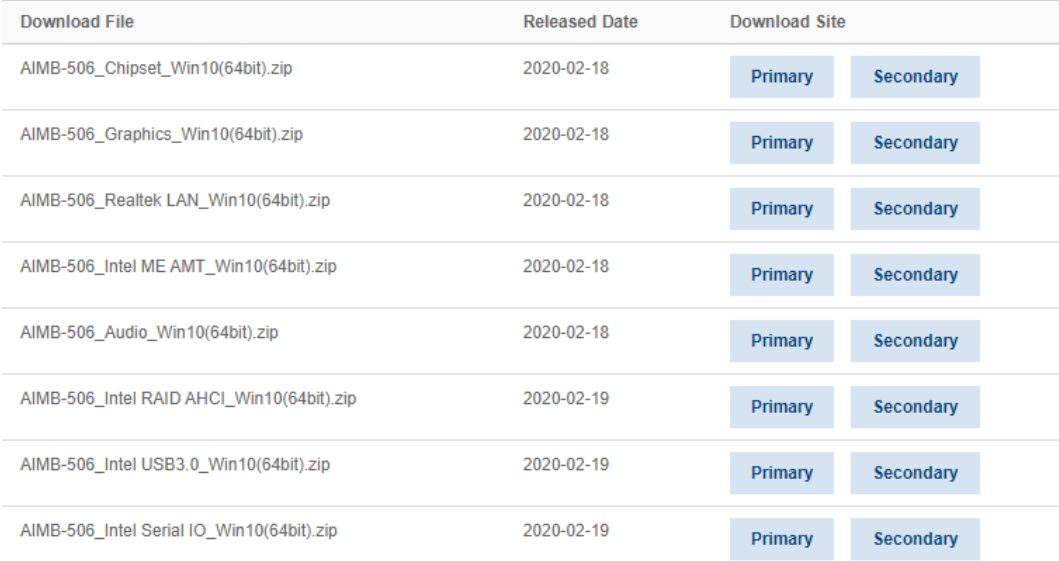

AIMB-506 User Manual 82

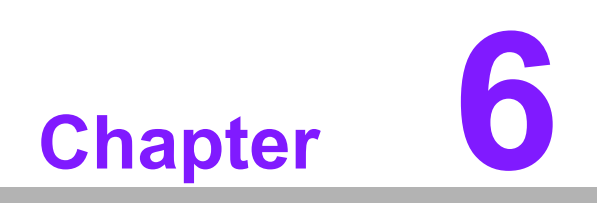

**6VGA Setup**

## **6.1 Introduction**

The Core i7/i5/i3, Pentium and Celeron CPUs are embedded with an integrated graphics controller. You need to install the VGA driver to enable this function.

Optimized integrated graphic solution: Intel Graphics, versatile display options and 32-bit 3D graphics engine are supported. Dual independent displays and enhanced display modes for widescreen flat panels include extended, twin, and clone dual display modes, plus optimized 3D support delivers an intensive and realistic visual experience.

## **6.2 Windows 10 VGA Driver Installation**

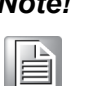

*Note! Before installing this driver, make sure the CSI utility has been installed in your system. See Chapter 5 for information on installing the CSI utility.*

Enter the Advantech website, then search product AIMB-506. There are "Graphic" drivers available.

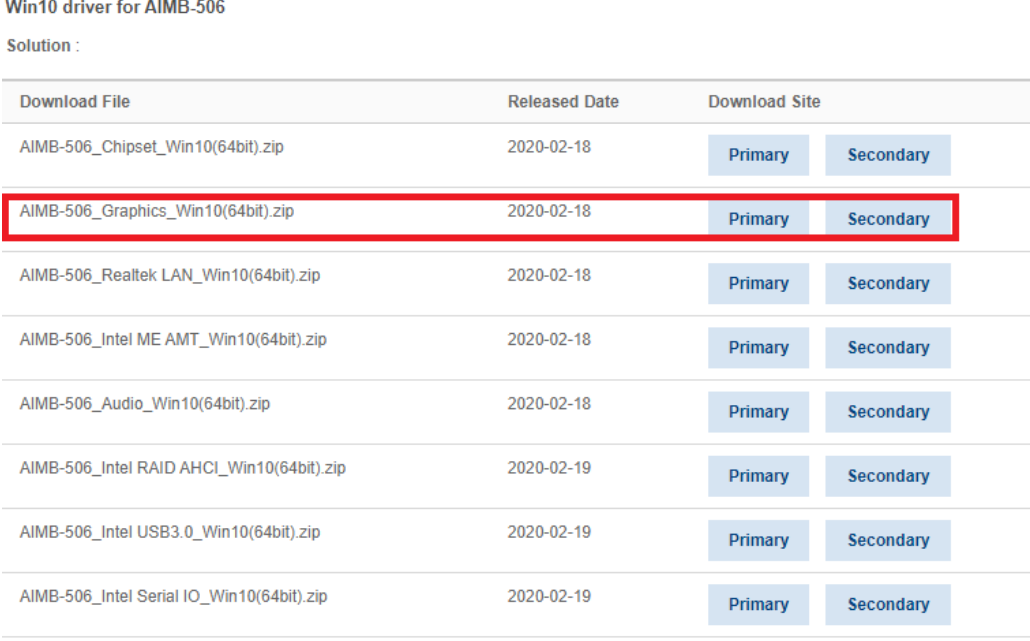

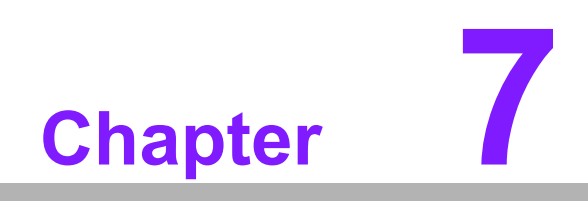

**7LAN Configuration**

## **7.1 Introduction**

The AIMB-506 has dual Gigabit Ethernet LANs via dedicated PCI Express x1 lanes (Realtek 8111G) that offer bandwidth of up to 500 MB/sec, eliminating the bottleneck of network data flow and incorporating Gigabit Ethernet at 1000 Mbps.

## **7.2 Features**

- Integrated 10/100/1000 Mbps transceiver
- 10/100/1000 Mbps triple-speed MAC
- High-speed RISC core with 24-KB cache
- **Deta** On-chip voltage regulation
- Wake-on-LAN (WOL) support
- PCI Express X1 host interface

## **7.3 Installation**

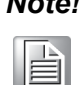

*Note! Before installing the LAN drivers, make sure the CSI utility has been installed on your system. See Chapter 5 for information on installing the CSI utility.*

The AIMB-506's Realtek 8111G Gigabit integrated controllers support all major network operating systems. However, the installation procedure varies from system to system. Please find and use the section that provides the driver setup procedure for the operating system you are using.

## **7.4 Windows® 10 Driver Setup (Realtek 8111G)**

Enter the Advantech website, then search product AIMB-506. There is "LAN" driver inside.

Win10 driver for AIMB-506

Solution:

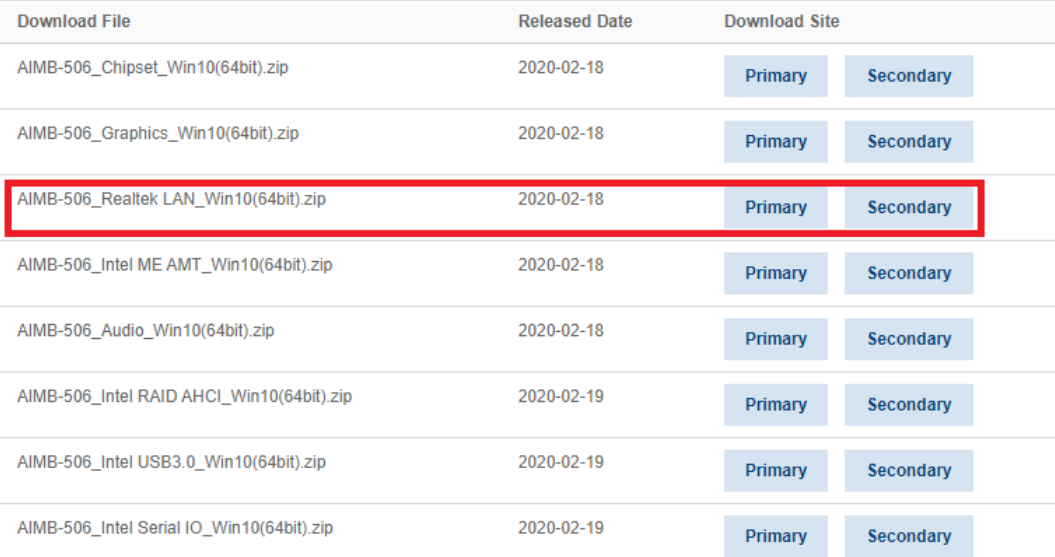

AIMB-506 User Manual 88

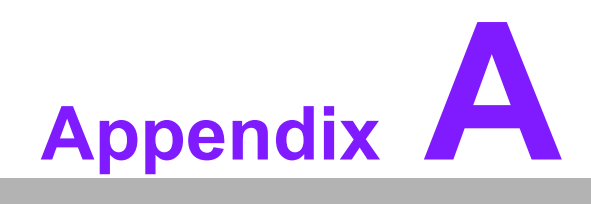

**<sup>A</sup> Programming the Watchdog Timer**

## **A.1 Programming the Watchdog Timer**

AIMB-506's watchdog timer can be used to monitor system software operation and take corrective action if the software fails to function within the programmed period. This section describes the operation of the watchdog timer and how to program it.

#### **A.1.1 Watchdog Timer Overview**

The watchdog timer is built into the super I/O controller Nuvoton NCT6116D. It provides the following user-programmable functions:

- Can be enabled and disabled by user program
- Timer can be set from 1 to 255 seconds or 1 to 255 minutes
- Generates an interrupt or resets signal if the software fails to reset the timer before time-out

#### **A.1.2 Programming the Watchdog Timer**

The I/O port address of the watchdog timer is 2E (hex) and 2F (hex). 2E (hex) is the address port. 2F (hex) is the data port. You must first assign the address of register by writing an address value into address port 2E (hex), then write/read data to/from the assigned register through data port 2F (hex).

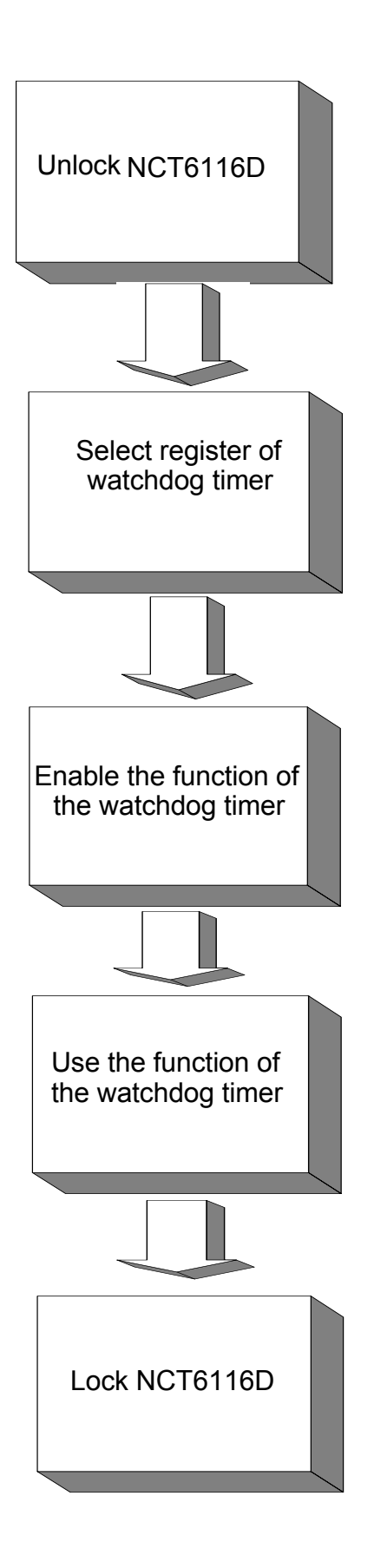

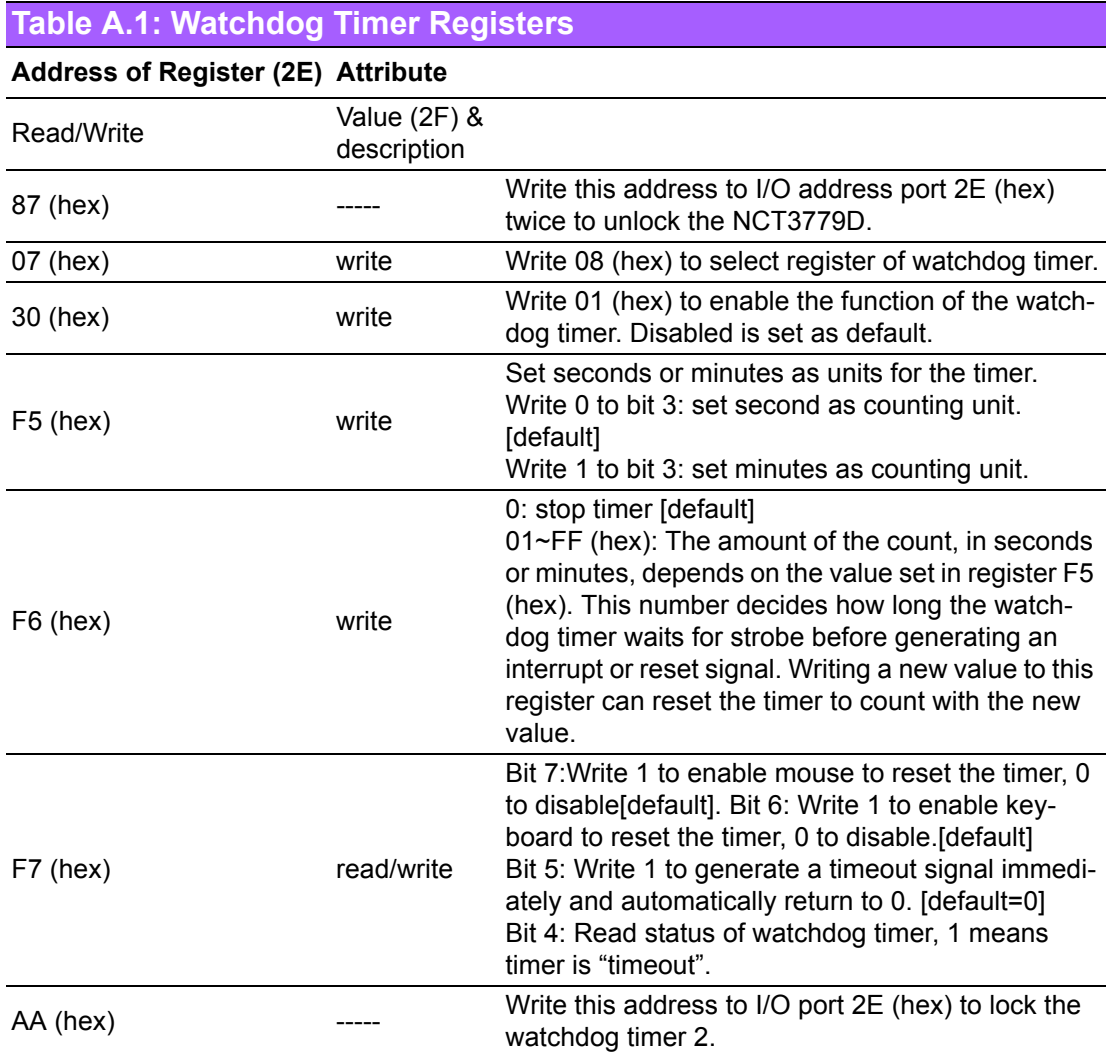

### **A.1.3 Example Program**

Out dx,al

1. Enable watchdog timer and set 10 sec. as timeout interval

;----------------------------------------------------------- Mov dx,2eh ; Unlock NCT6779D Mov al,87h Out dx,al Out dx,al ;----------------------------------------------------------- Mov al,07h ; Select registers of watchdog timer Out dx,al Inc dx Mov al,08h Out dx,al ;----------------------------------------------------------- Dec dx ; Enable the function of watchdog timer Mov al,30h Out dx,al Inc dx Mov al,01h Out dx,al ;----------------------------------------------------------- Dec dx ; Set second as counting unit Mov al,0f5h Out dx,al Inc dx In al,dx And al,not 08h Out dx,al ;----------------------------------------------------------- Dec dx ; Set timeout interval as 10 seconds and start counting Mov al,0f6h Out dx,al Inc dx Mov al,10 Out dx,al ;----------------------------------------------------------- Dec dx ; Lock NCT6779D Mov al,0aah Out dx,al 2. Enable watchdog timer and set 5 minutes as timeout interval ;----------------------------------------------------------- Mov dx,2eh ; Unlock NCT6779D Mov al,87h Out dx,al

;----------------------------------------------------------- Mov al,07h ; Select registers of watchdog timer Out dx,al Inc dx Mov al,08h Out dx,al ;----------------------------------------------------------- Dec dx ; Enable the function of watchdog timer Mov al,30h Out dx,al Inc dx Mov al,01h Out dx,al ;----------------------------------------------------------- Dec dx ; Set minute as counting unit Mov al,0f5h Out dx,al Inc dx In al,dx Or al,08h Out dx,al ;----------------------------------------------------------- Dec dx ; Set timeout interval as 5 minutes and start counting Mov al,0f6h Out dx,al Inc dx Mov al,5 Out dx,al ;----------------------------------------------------------- Dec dx ; Lock NCT6779D Mov al,0aah Out dx,al 3. Enable watchdog timer to be reset by mouse ;----------------------------------------------------------- Mov dx,2eh ; Unlock NCT6779D Mov al,87h Out dx,al Out dx,al ;----------------------------------------------------------- Mov al,07h ; Select registers of watchdog timer Out dx,al Inc dx Mov al,08h Out dx,al ;-----------------------------------------------------------

Dec dx ; Enable the function of watchdog timer Mov al,30h Out dx,al Inc dx Mov al,01h Out dx,al ;-----------------------------------------------------------

Dec dx ; Enable watchdog timer to be reset by mouse Mov al,0f7h Out dx,al Inc dx In al,dx Or al,80h

Out dx,al

;-----------------------------------------------------------

Dec dx ; Lock NCT6779D Mov al,0aah Out dx,al

4. Enable watchdog timer to be reset by keyboard ;-----------------------------------------------------------

Mov dx,2eh ; Unlock NCT6779D Mov al,87h Out dx,al Out dx,al

;-----------------------------------------------------------

Mov al,07h ; Select registers of watchdog timer Out dx,al Inc dx Mov al,08h Out dx,al

;-----------------------------------------------------------

Dec dx ; Enable the function of watchdog timer Mov al,30h Out dx,al Inc dx Mov al,01h Out dx,al

;-----------------------------------------------------------

Dec dx ; Enable watchdog timer to be strobed reset by keyboard Mov al,0f7h Out dx,al Inc dx In al,dx Or al,40h Out dx,al

;----------------------------------------------------------- Dec dx ; Lock NCT6779D Mov al,0aah Out dx,al 5. Generate a time-out signal without timer counting ;----------------------------------------------------------- Mov dx,2eh ; Unlock NCT6779D Mov al,87h Out dx,al Out dx,al ;----------------------------------------------------------- Mov al,07h ; Select registers of watchdog timer Out dx,al Inc dx Mov al,08h Out dx,al ;----------------------------------------------------------- Dec dx ; Enable the function of watchdog timer Mov al,30h Out dx,al Inc dx Mov al,01h Out dx,al ;----------------------------------------------------------- Dec dx ; Generate a time-out signal Mov al,0f7h Out dx,al ;Write 1 to bit 5 of F7 register Inc dx In al,dx Or al,20h Out dx,al ;----------------------------------------------------------- Dec dx ; Lock NCT6779D Mov al,0aah

Out dx,al

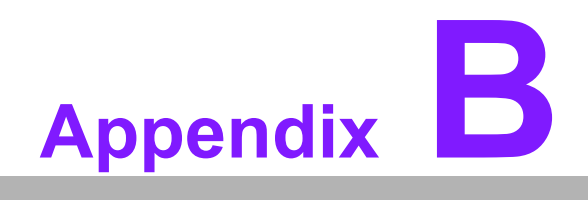

**<sup>B</sup> Pin Assignments**

## **B.1 HD Audio Interface (AUDIO1)**

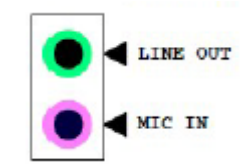

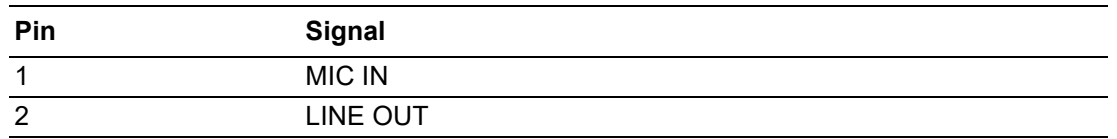

## **B.2 LAN & USB3.0 Connector (LAN2\_USB34)**

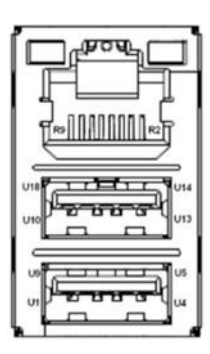

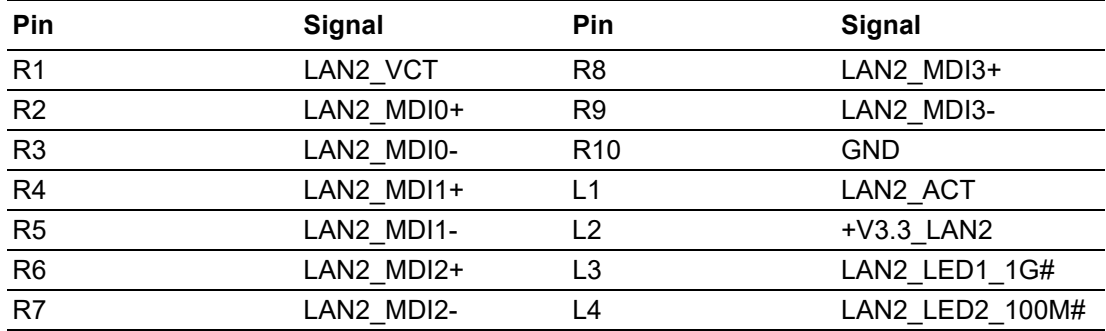

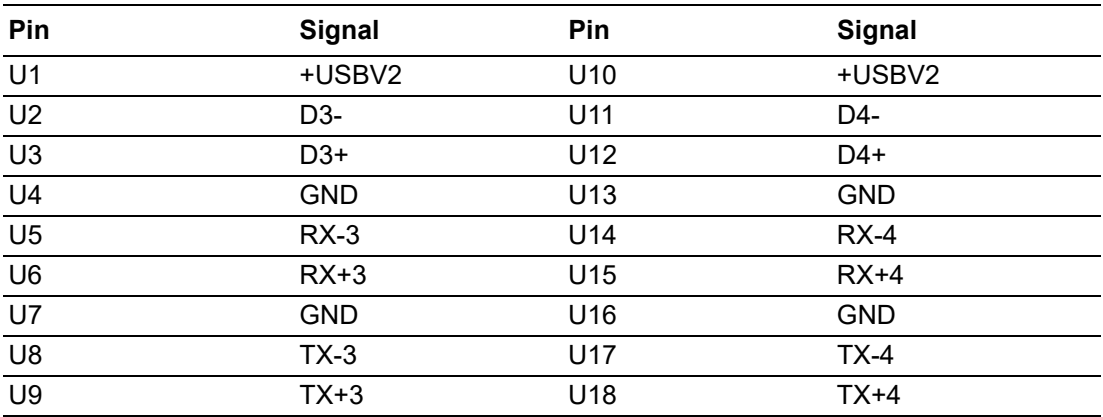
# **B.3 LAN & USB3.0 Connector (LAN1\_USB12)**

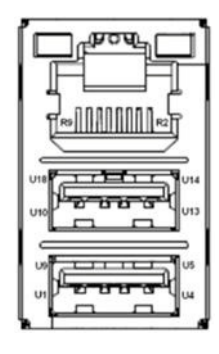

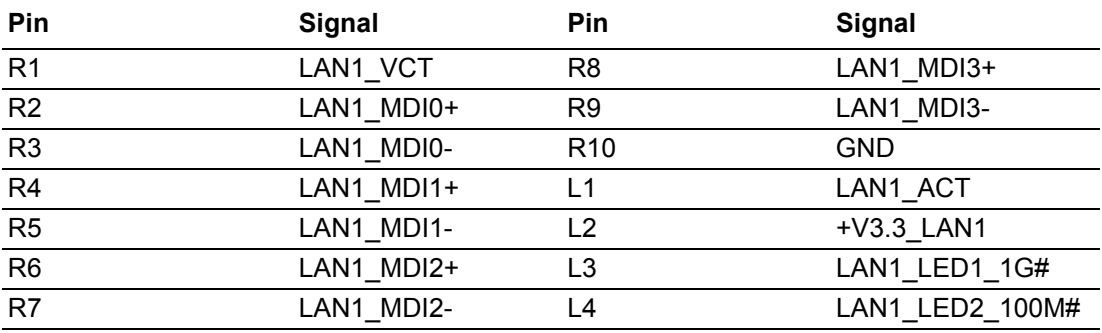

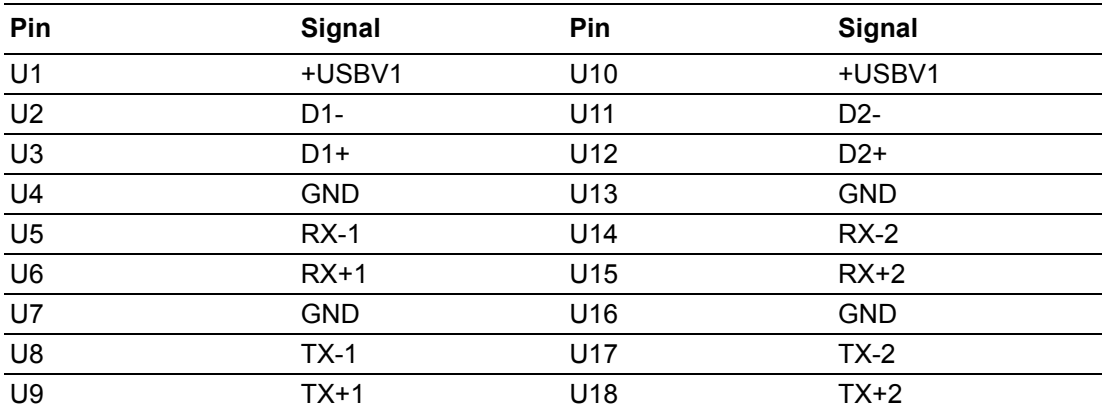

# **B.4 USB2.0 Connector (USB5678)**

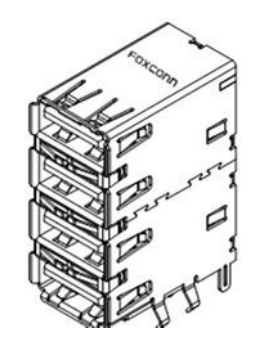

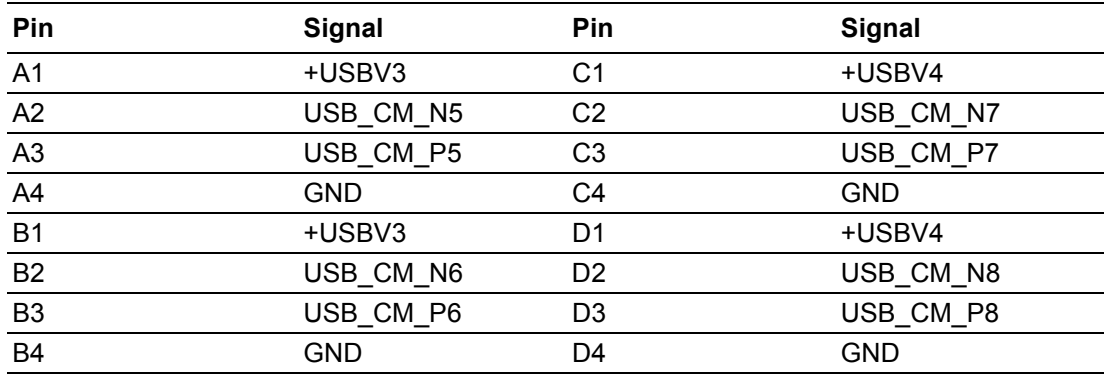

# **B.5 USB3.0 Connector (USB9101112)**

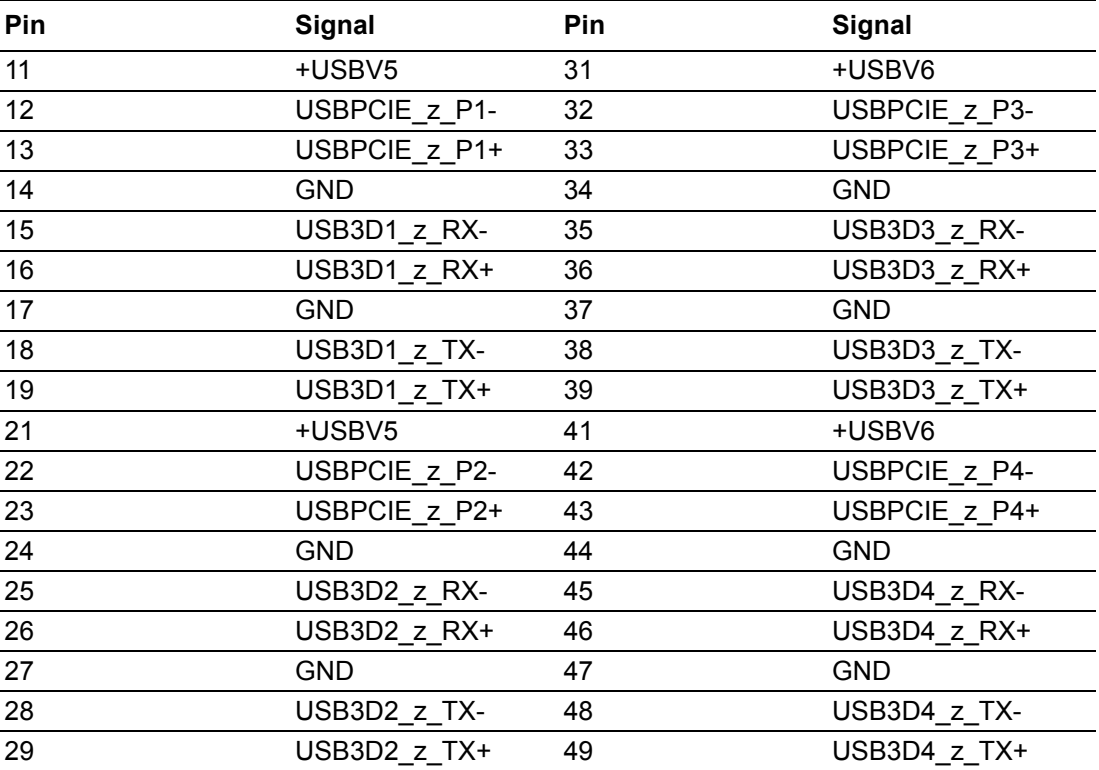

# **B.6 Display Port Connector (DP1)**

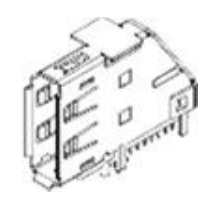

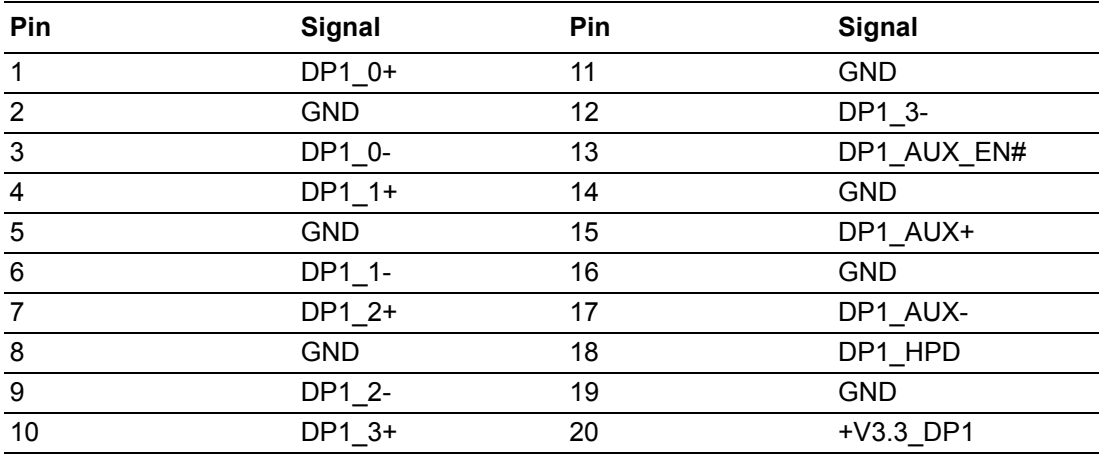

## **B.7 VGA & DVI Connector (VGA1+DVI1)**

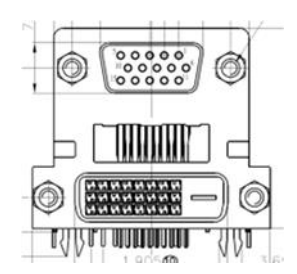

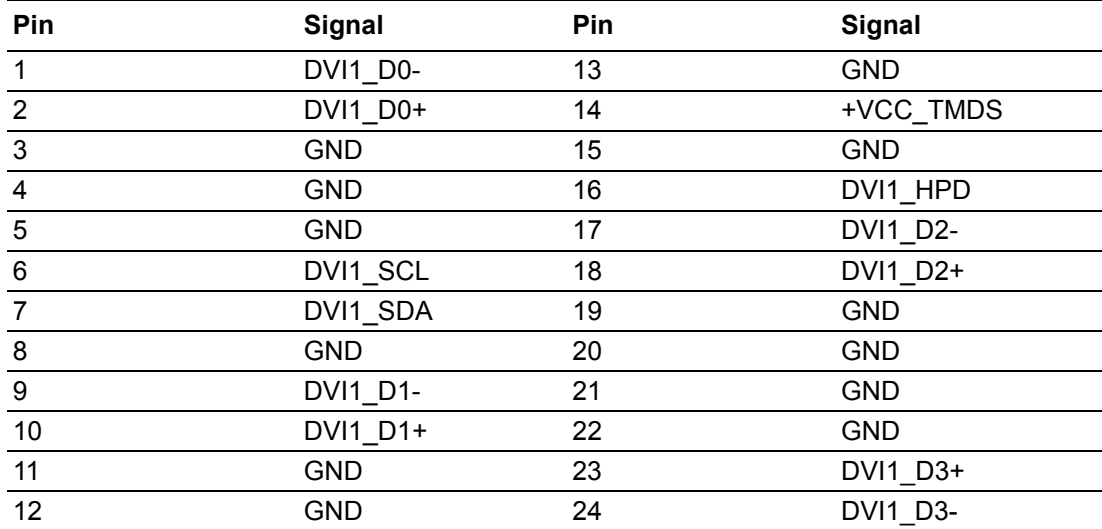

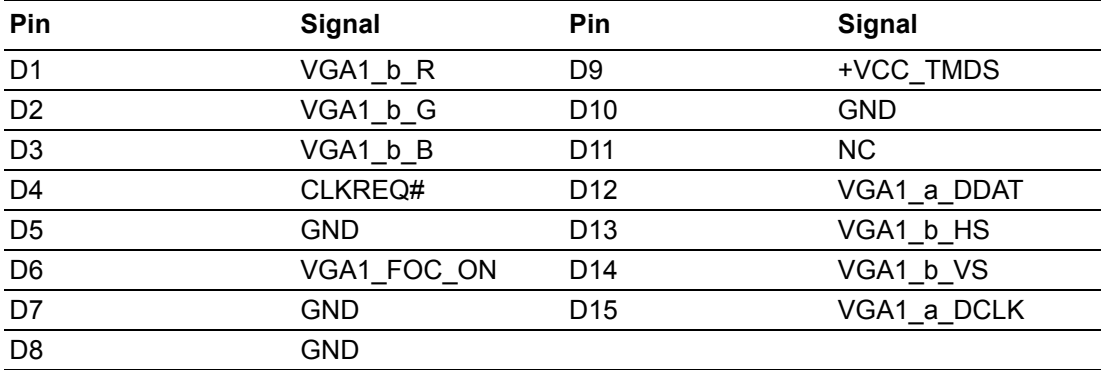

### **B.8 ATX 4/8 Pin Main Power Connector (ATX12V1 / ATX12V2)**

**ATX12V1**

$$
\begin{array}{c}\n1 \\
2 \\
\hline\n\end{array}
$$

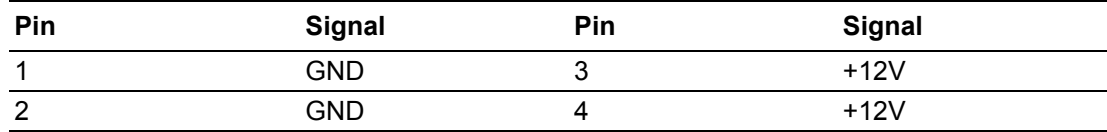

**ATX12V2**

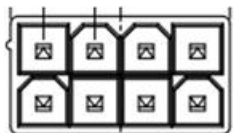

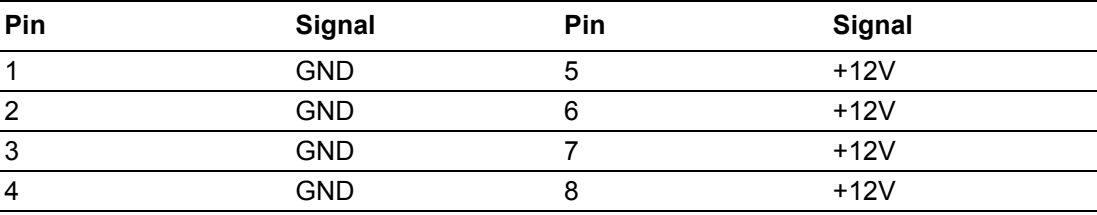

# **B.9 CPU Socket LGA 1151 H4 (CPU1)**

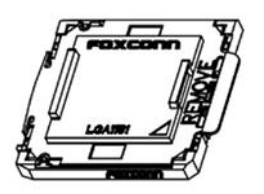

# **B.10 SMBUS Header (JSMB2)**

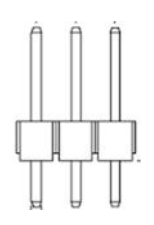

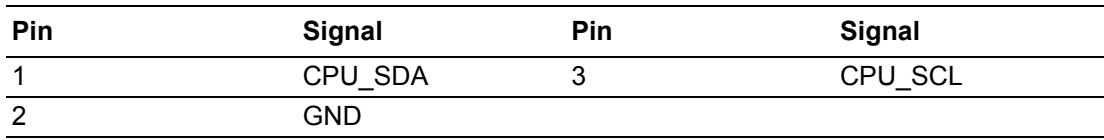

# **B.11 CPU FAN Header (CPUFAN1)**

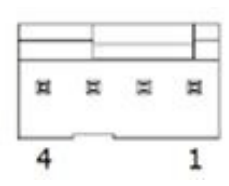

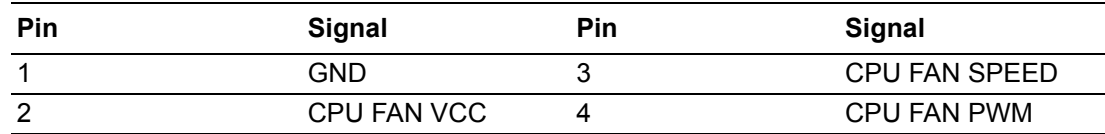

### **B.12 SYSTEM FAN Header (SYSFAN1)**

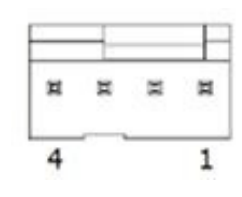

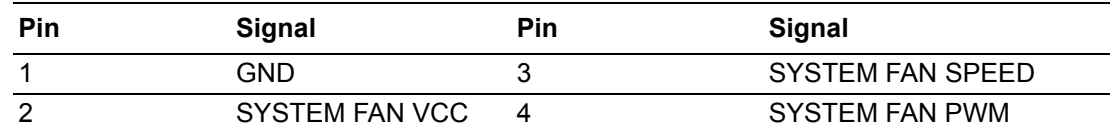

### **B.13 SYSTEM FAN Header (SYSFAN2)**

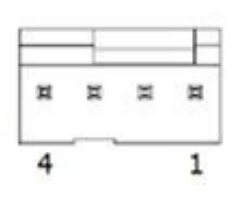

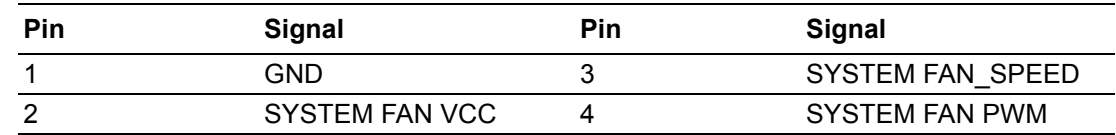

### **B.14 DDR4 DIMM Socket (DIMMA1)**

Please see JEDEC STANDARD.

### **B.15 DDR4 DIMM Socket (DIMMB1)**

Please see JEDEC STANDARD.

# **B.16 Case Open Switch Pin Header (JCASEOP\_SW1)**

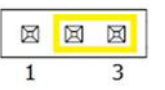

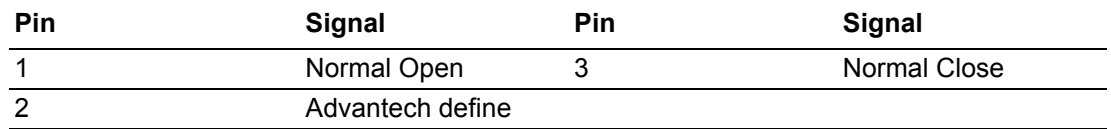

# **B.17 Case Open Pin Header (JCASE1)**

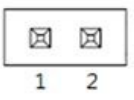

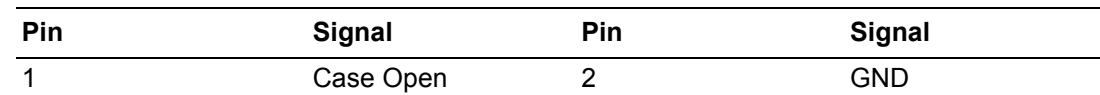

### **B.18 Keyboard Mouse Pin Header (KBMS1)**

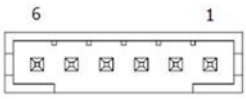

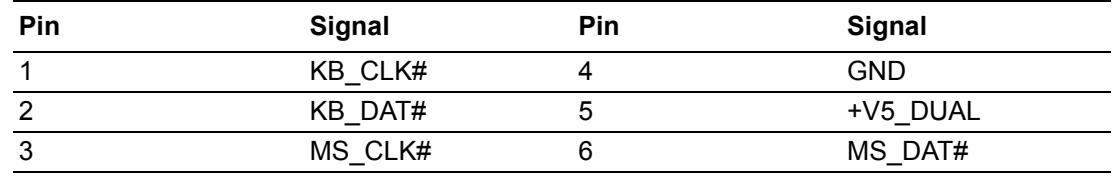

### **B.19 SYSTEM FAN Header (SYSFAN3)**

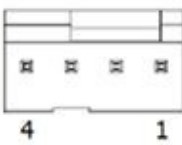

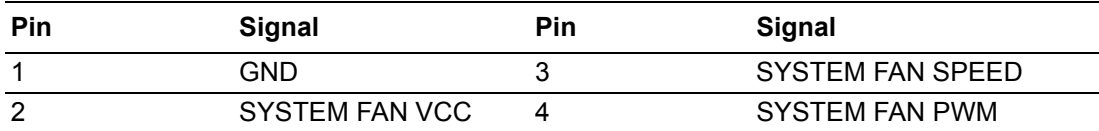

### **B.20 SYSTEM FAN Header (SYSFAN4)**

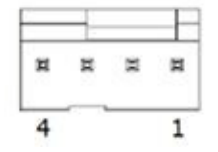

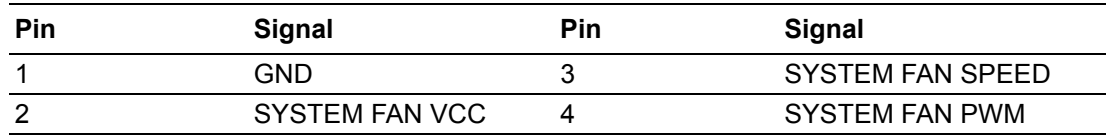

# **B.21 COM Port Pin Header (COM12)**

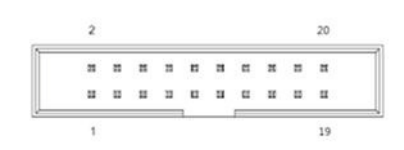

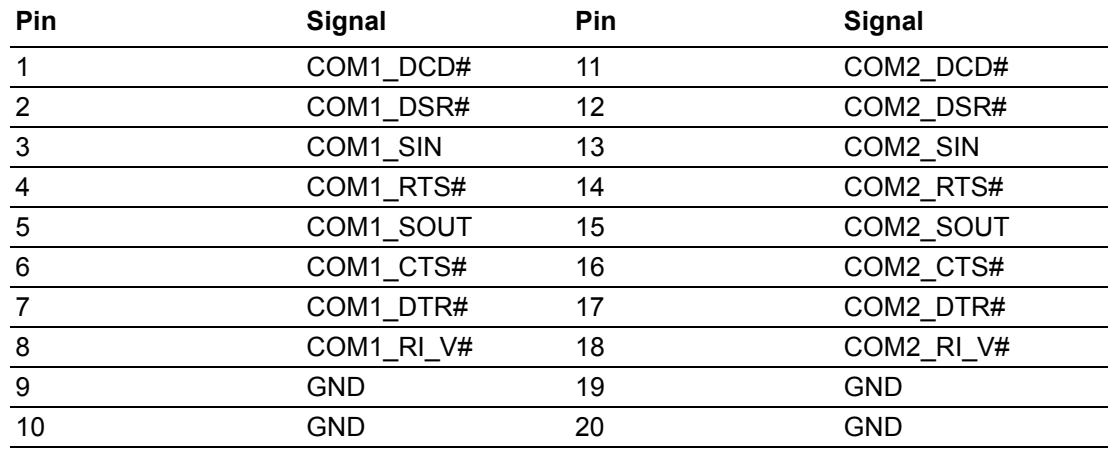

# **B.22 LPC Pin Header (LPC1)**

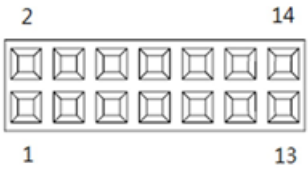

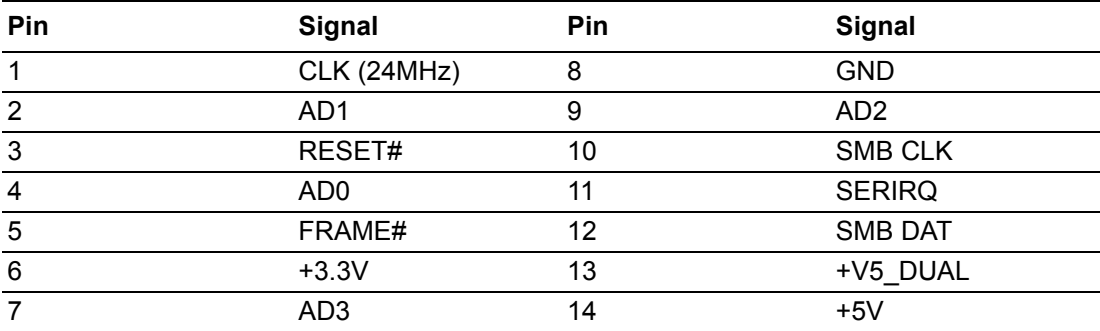

# **B.23 COM3456 Setting Pin Header (JSETCOM3)**

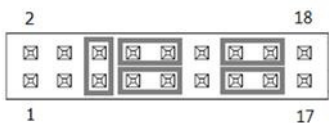

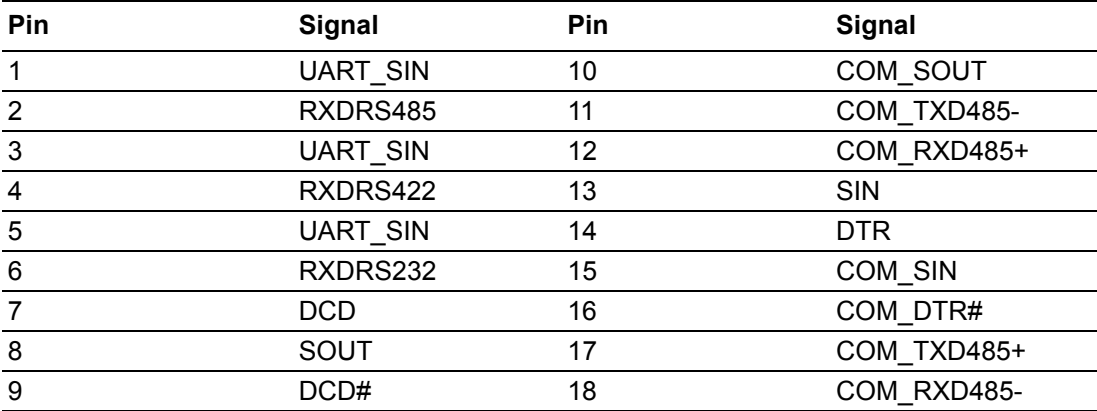

# **B.24 General Purpose I/O Pin Header (GPIO1)**

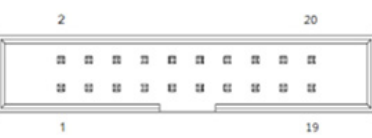

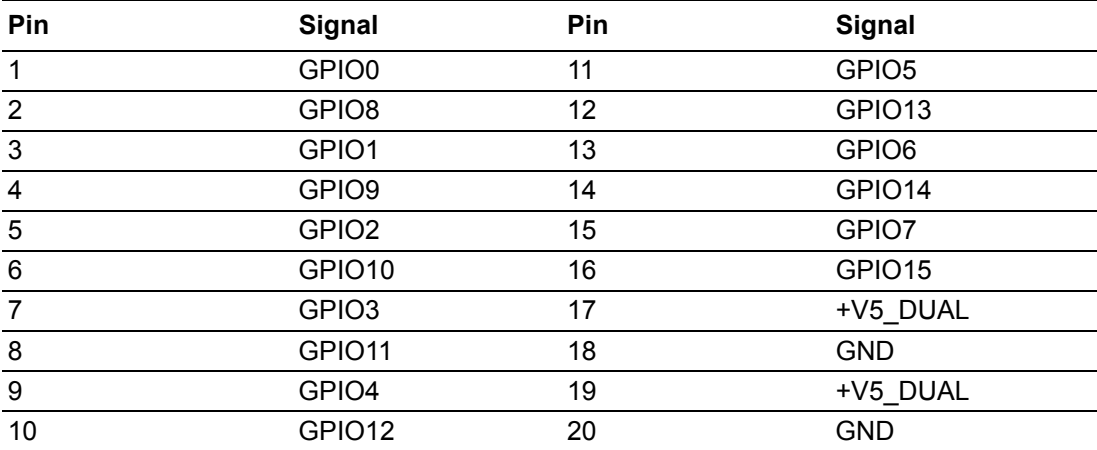

# **B.25 COM Port Pin Header (COM3456)**

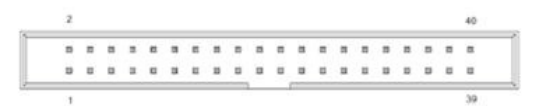

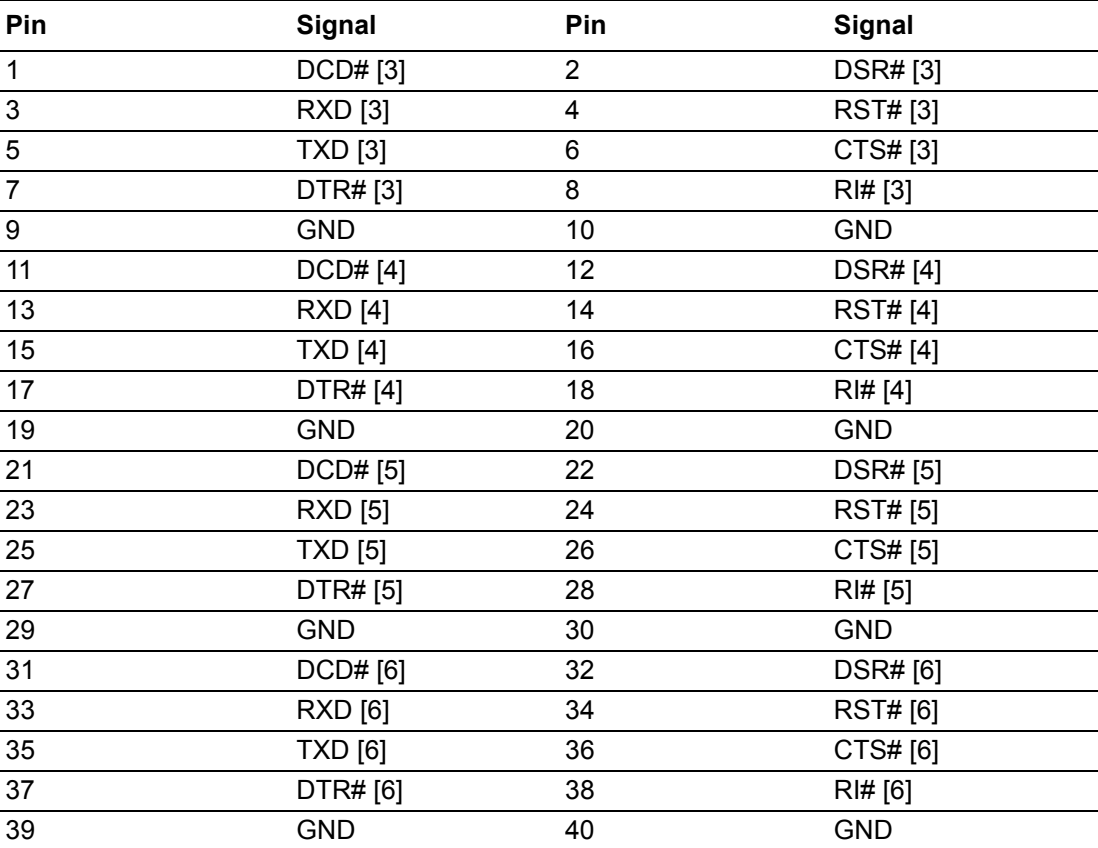

# **B.26 Battery Holder (BAT1)**

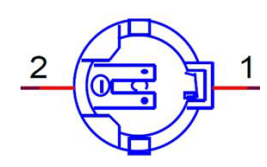

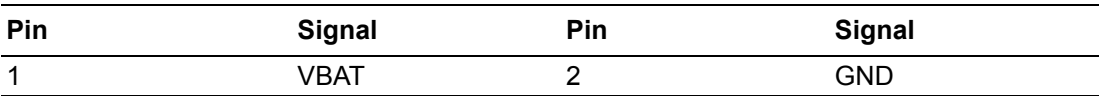

# **B.27 AT/ATX Mode Selection Header (PSON1)**

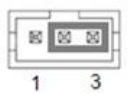

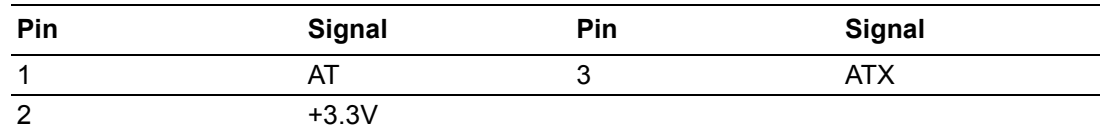

# **B.28 Alarm Board/CMM Power Pin Header (VOLT1)**

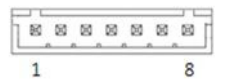

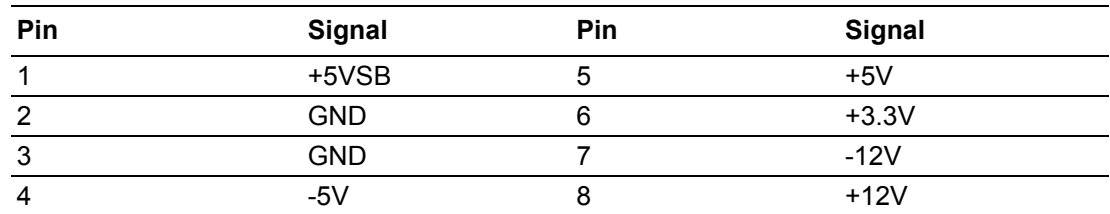

### **B.29 ATX Power Header (EATXPWR1)**

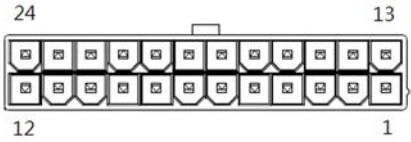

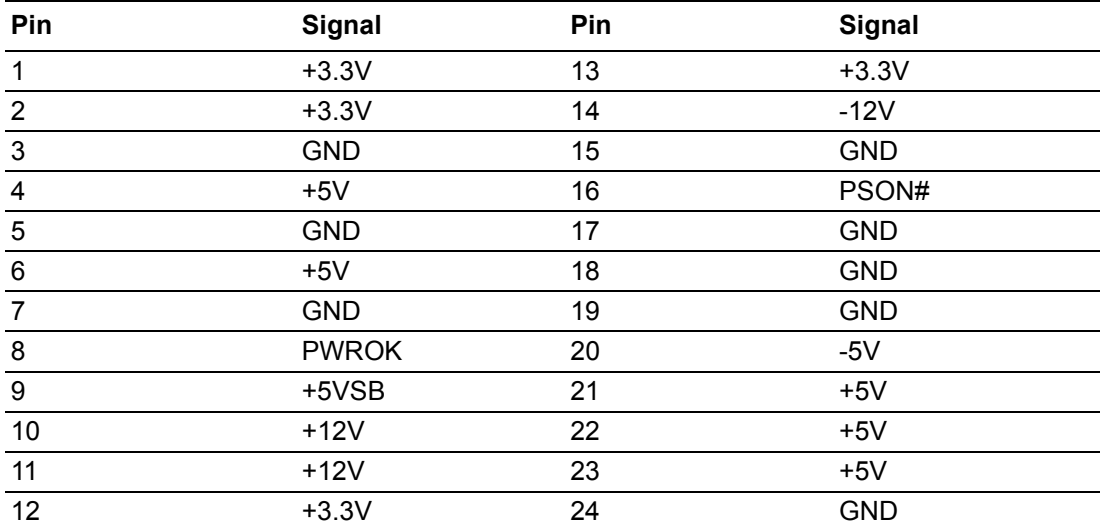

# **B.30 COM Port Pin Header (COM11121314)**

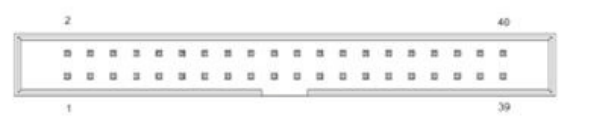

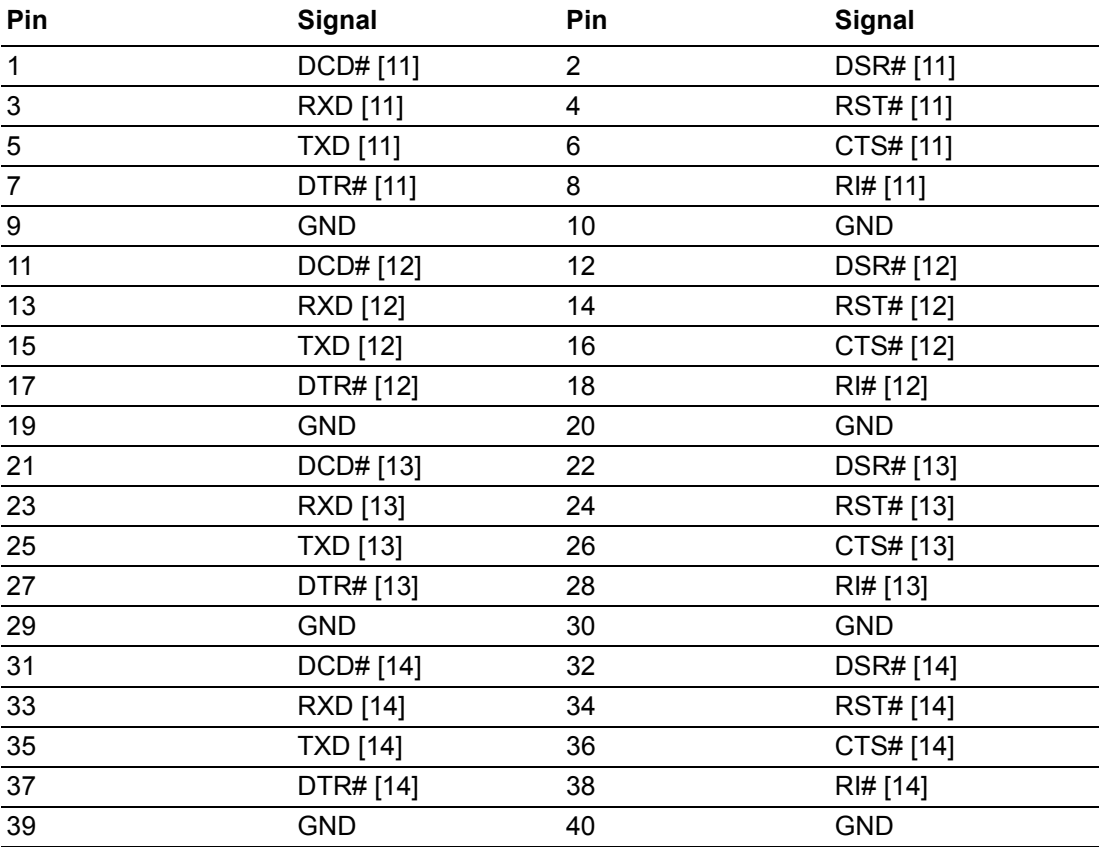

### **B.31 SIM Card Holder (SIM1)**

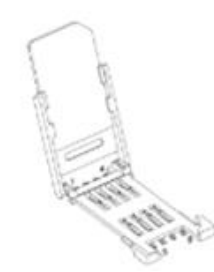

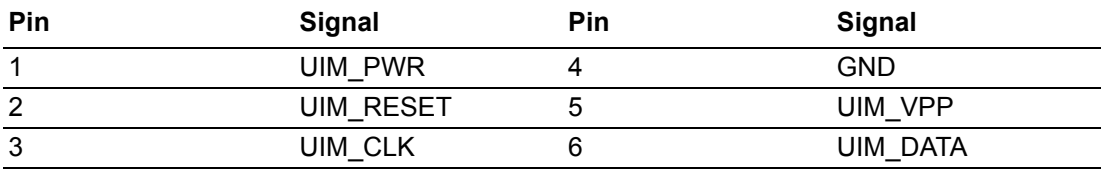

# **B.32 M.2 B Key Socket (M2B1)**

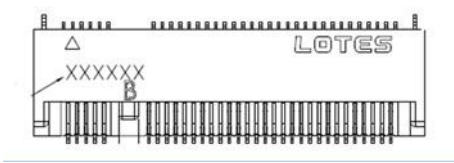

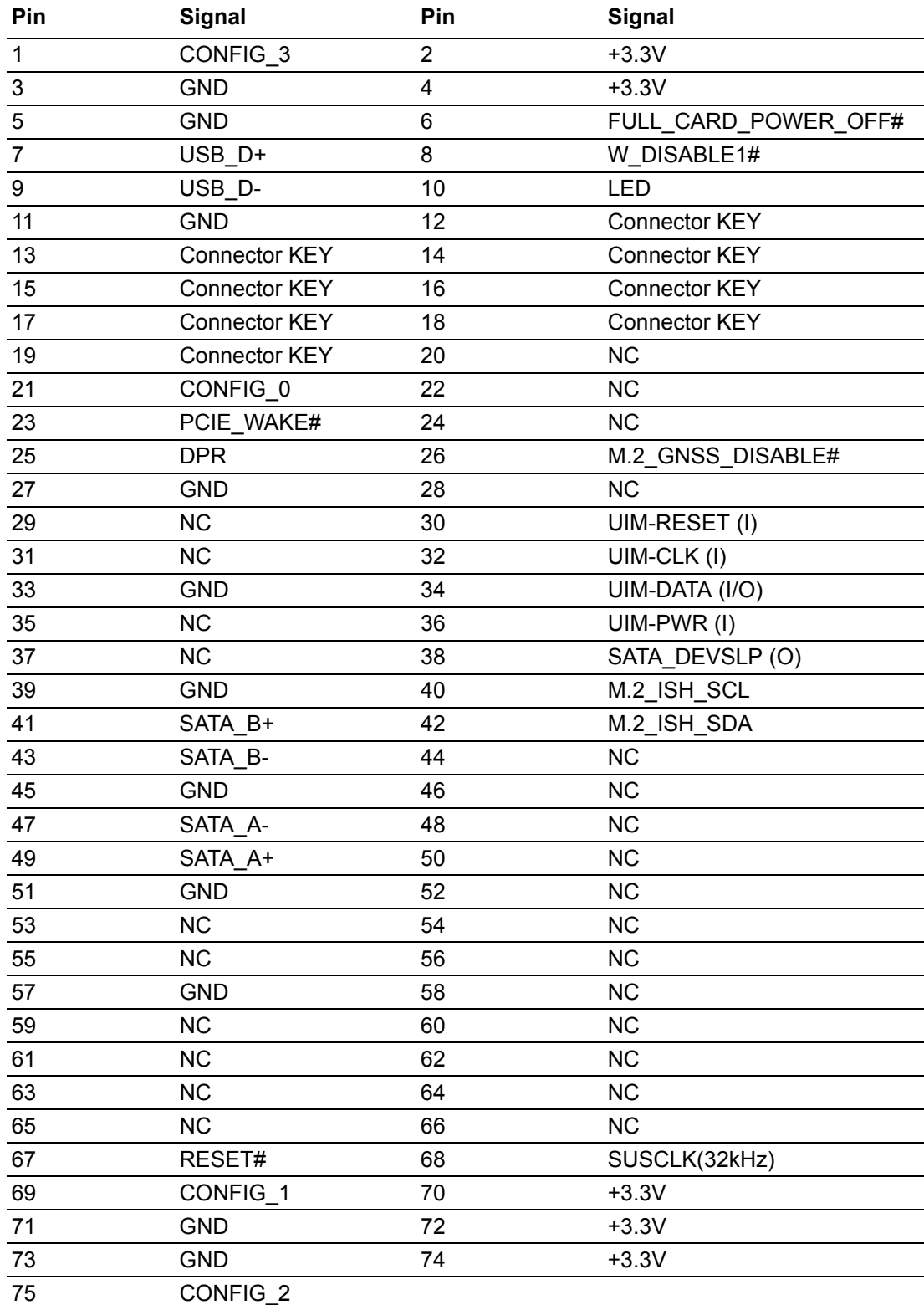

### **B.33 SATA Connector (SATA1)**

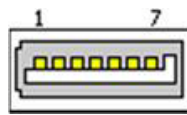

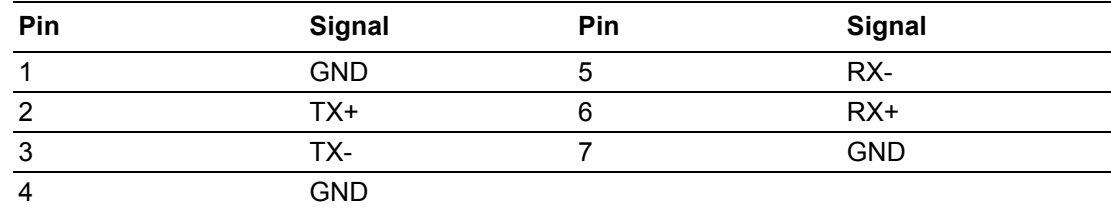

### **B.34 SATA Connector (SATA2)**

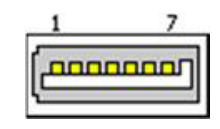

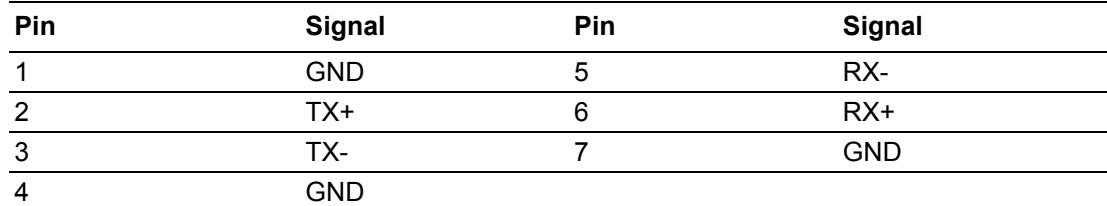

### **B.35 USB2.0 Pin Header (USB1920)**

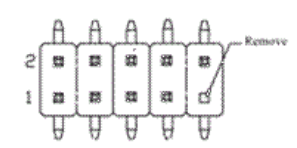

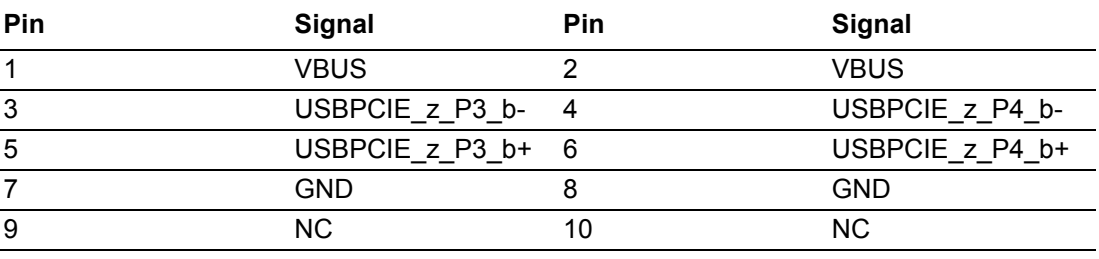

# **B.36 USB2.0 Pin Header (USB1718)**

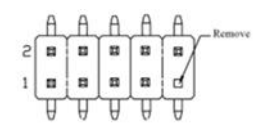

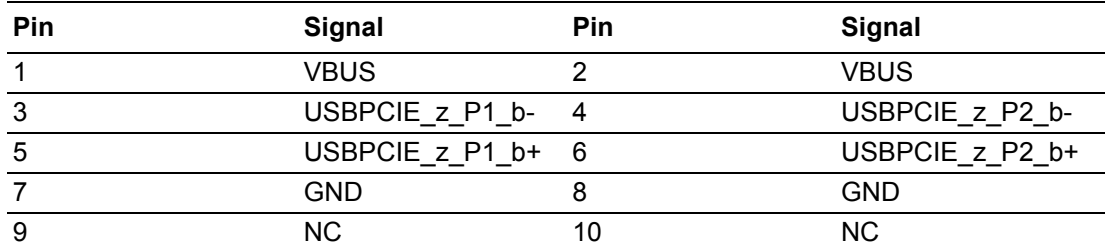

### **B.37 Front Panel Header (JFP1)**

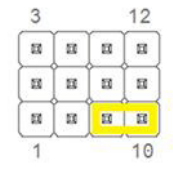

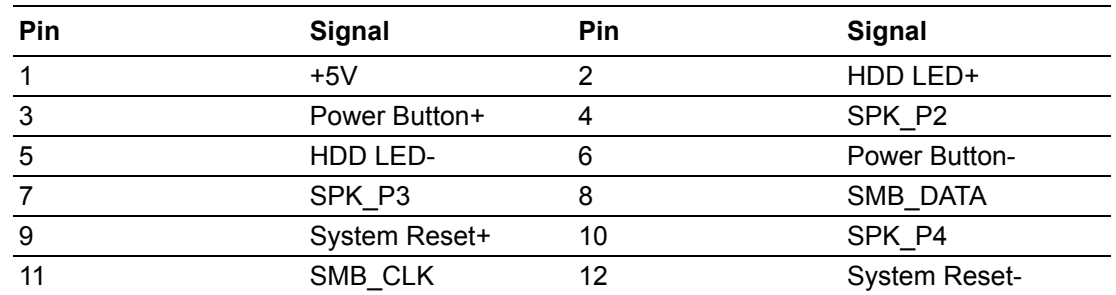

### **B.38 Watchdog & Beep Pin Header (JWDT1+JOBS1)**

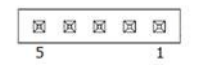

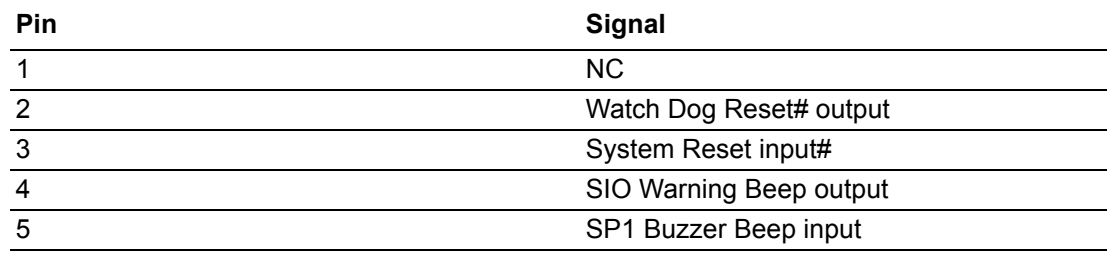

### **B.39 Speaker (SP1)**

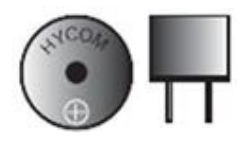

### **B.40 PLED Pin Header (JFP2)**

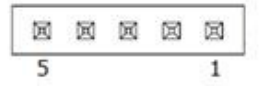

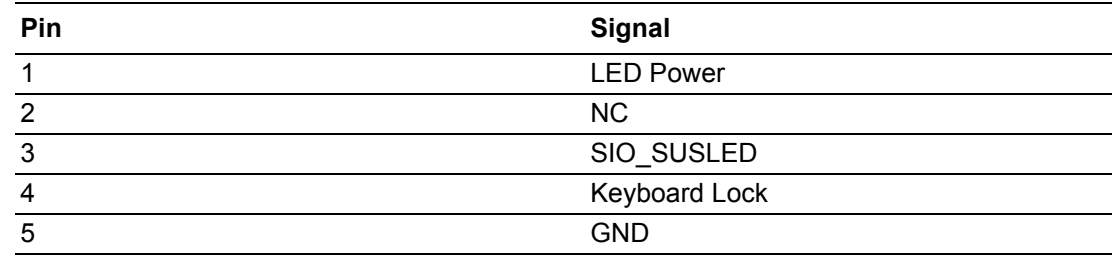

# **B.41 SPI Programming Pin Header (SPI\_CN1)**

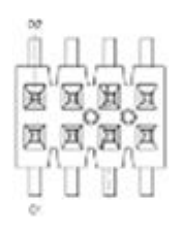

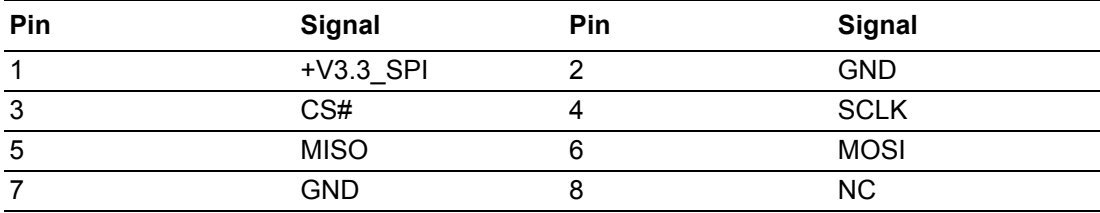

## **B.42 SATA Connector (SATA3)**

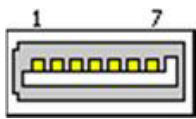

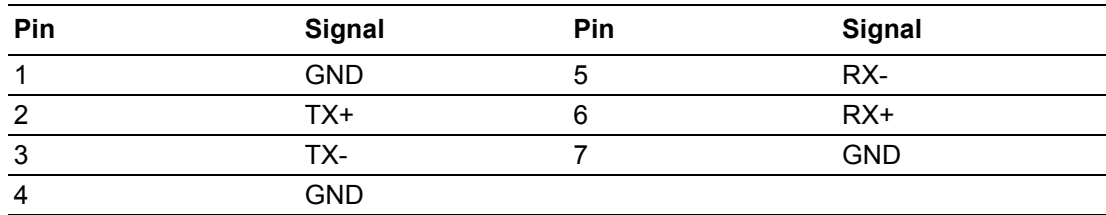

### **B.43 SPI ROM Socket (SPI1)**

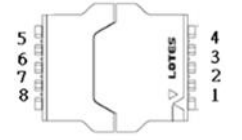

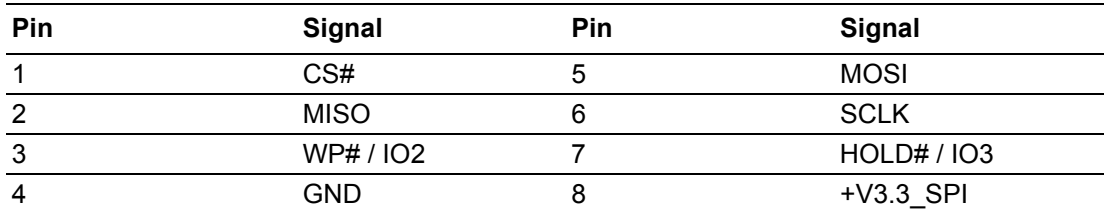

# **B.44 Clear CMOS Pin Header (JCMOS1)**

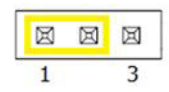

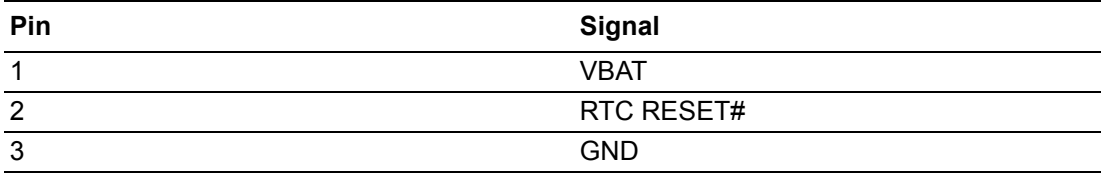

### **B.45 SMbus Pin Header (SMBUS1)**

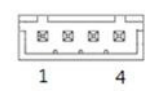

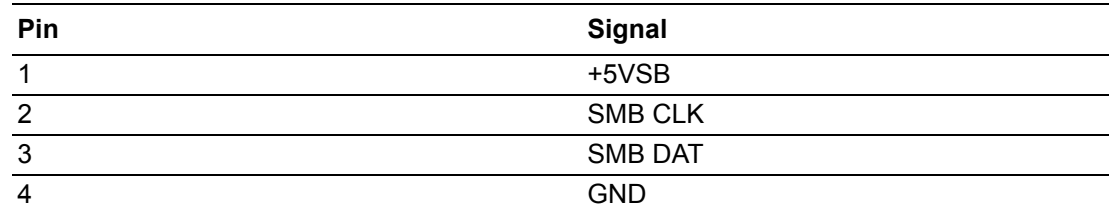

### **B.46 USB2.0 Pin Header (USB1516)**

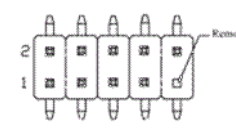

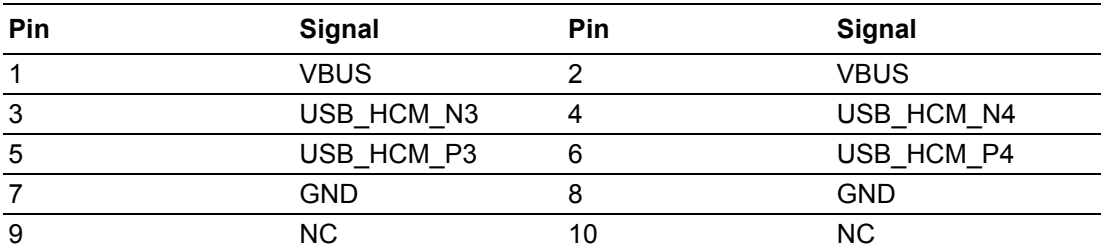

### **B.47 USB2.0 Pin Header (USB1314)**

$$
\begin{array}{c|c|c|c|c} \mathsf{A} & \mathsf{A} & \mathsf{A} & \mathsf{A} \\ \mathsf{B} & \mathsf{B} & \mathsf{B} & \mathsf{B} \\ \mathsf{B} & \mathsf{B} & \mathsf{B} & \mathsf{B} \\ \hline \mathsf{B} & \mathsf{B} & \mathsf{B} & \mathsf{B} \\ \hline \mathsf{B} & \mathsf{B} & \mathsf{B} & \mathsf{B} \\ \hline \mathsf{B} & \mathsf{B} & \mathsf{B} & \mathsf{B} \\ \hline \mathsf{B} & \mathsf{B} & \mathsf{B} & \mathsf{B} \\ \hline \mathsf{B} & \mathsf{B} & \mathsf{B} & \mathsf{B} \\ \hline \mathsf{B} & \mathsf{B} & \mathsf{B} & \mathsf{B} \\ \hline \mathsf{B} & \mathsf{B} & \mathsf{B} & \mathsf{B} \\ \hline \mathsf{B} & \mathsf{B} & \mathsf{B} & \mathsf{B} \\ \hline \mathsf{B} & \mathsf{B} & \mathsf{B} & \mathsf{B} \\ \hline \mathsf{B} & \mathsf{B} & \mathsf{B} & \mathsf{B} & \mathsf{B} \\ \hline \mathsf{B} & \mathsf{B} & \mathsf{B} & \mathsf{B} & \mathsf{B} \\ \hline \mathsf{B} & \mathsf{B} & \mathsf{B} & \mathsf{B} & \mathsf{B} \\ \hline \mathsf{B} & \mathsf{B} & \mathsf{B} & \mathsf{B} & \mathsf{B} & \mathsf{B} \\ \hline \mathsf{B} & \mathsf{B} & \mathsf{B} & \mathsf{B} & \mathsf{B} & \mathsf{B} \\ \hline \mathsf{B} & \mathsf{B} & \mathsf{B} & \mathsf{B} & \mathsf{B} & \mathsf{B} \\ \hline \mathsf{B} & \mathsf{B} & \mathsf{B} & \mathsf{B} & \mathsf{B} & \mathsf{B} \\ \hline \mathsf{B} & \mathsf{B} & \mathsf{B} & \mathsf{B} & \mathsf{B} & \mathsf{B} \\ \hline \mathsf{B} & \mathsf{B} & \mathsf{B} & \mathsf{B} & \mathsf{B} & \mathsf{B
$$

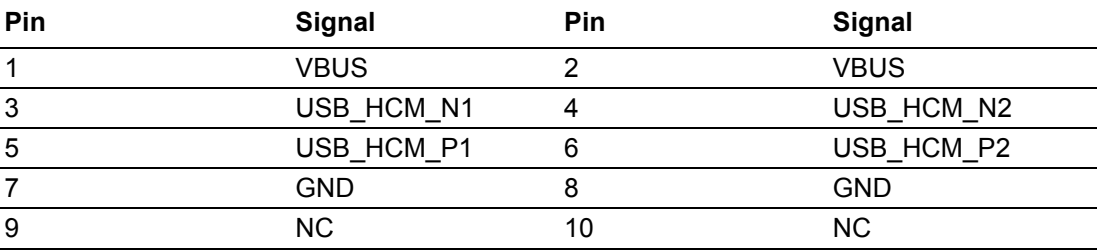

# **B.48 COM Port Pin Header (COM78910)**

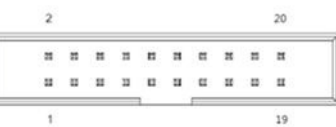

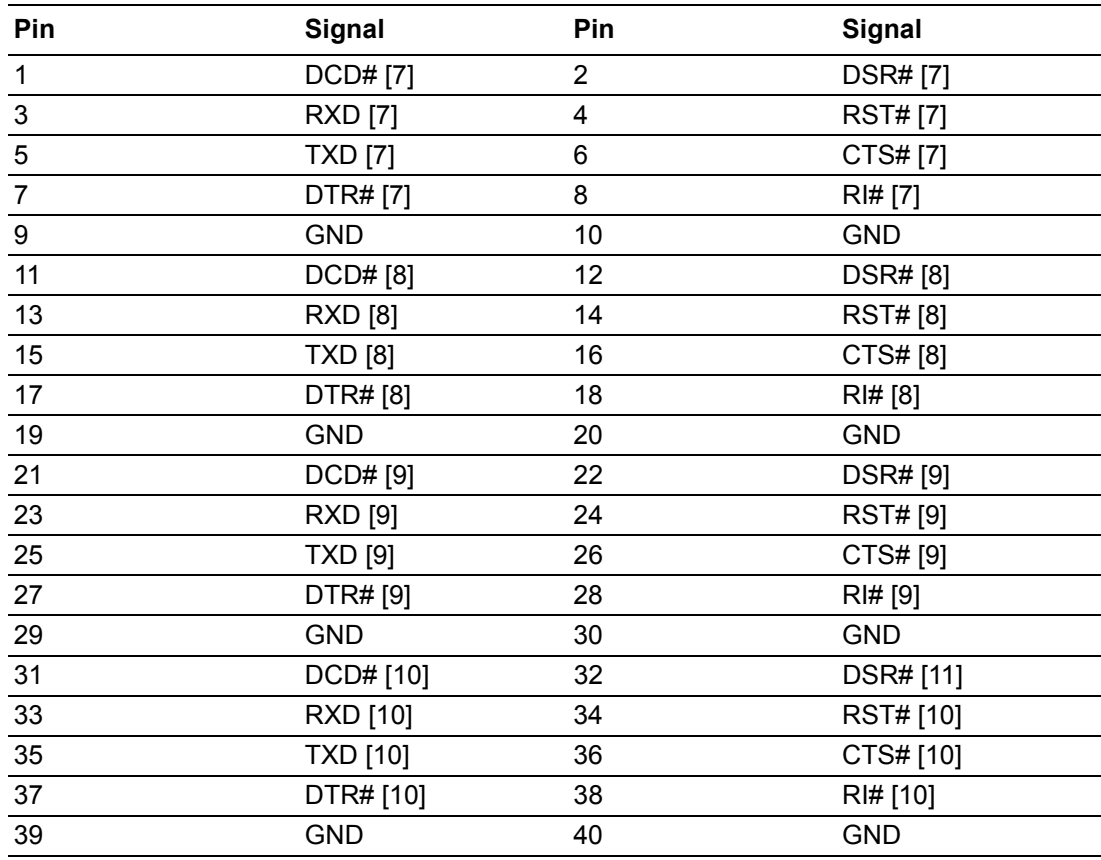

# **B.49 PCIe x16 Slot (PCIEX16\_1)**

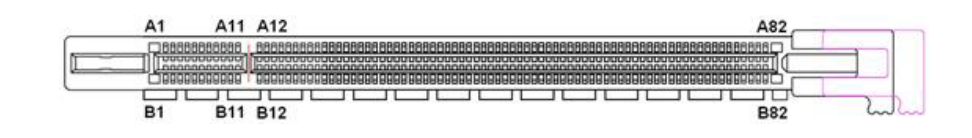

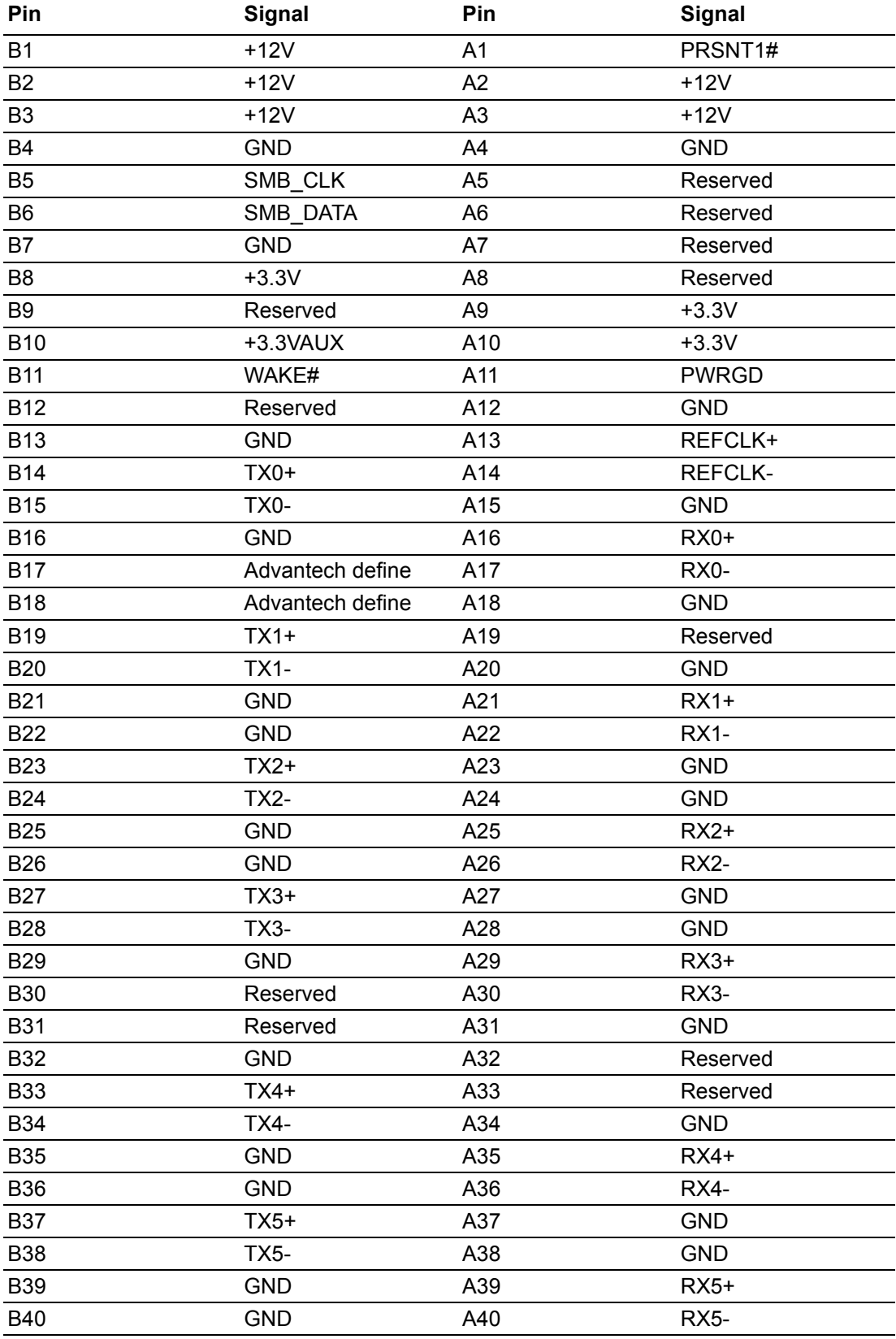

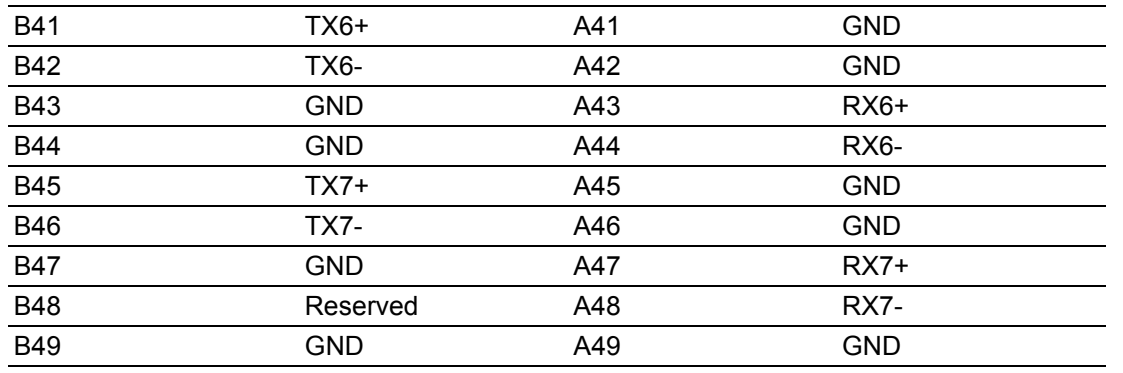

# **B.50 PCI Slot (PCI1)**

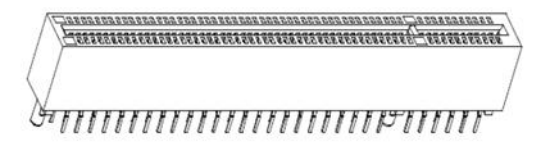

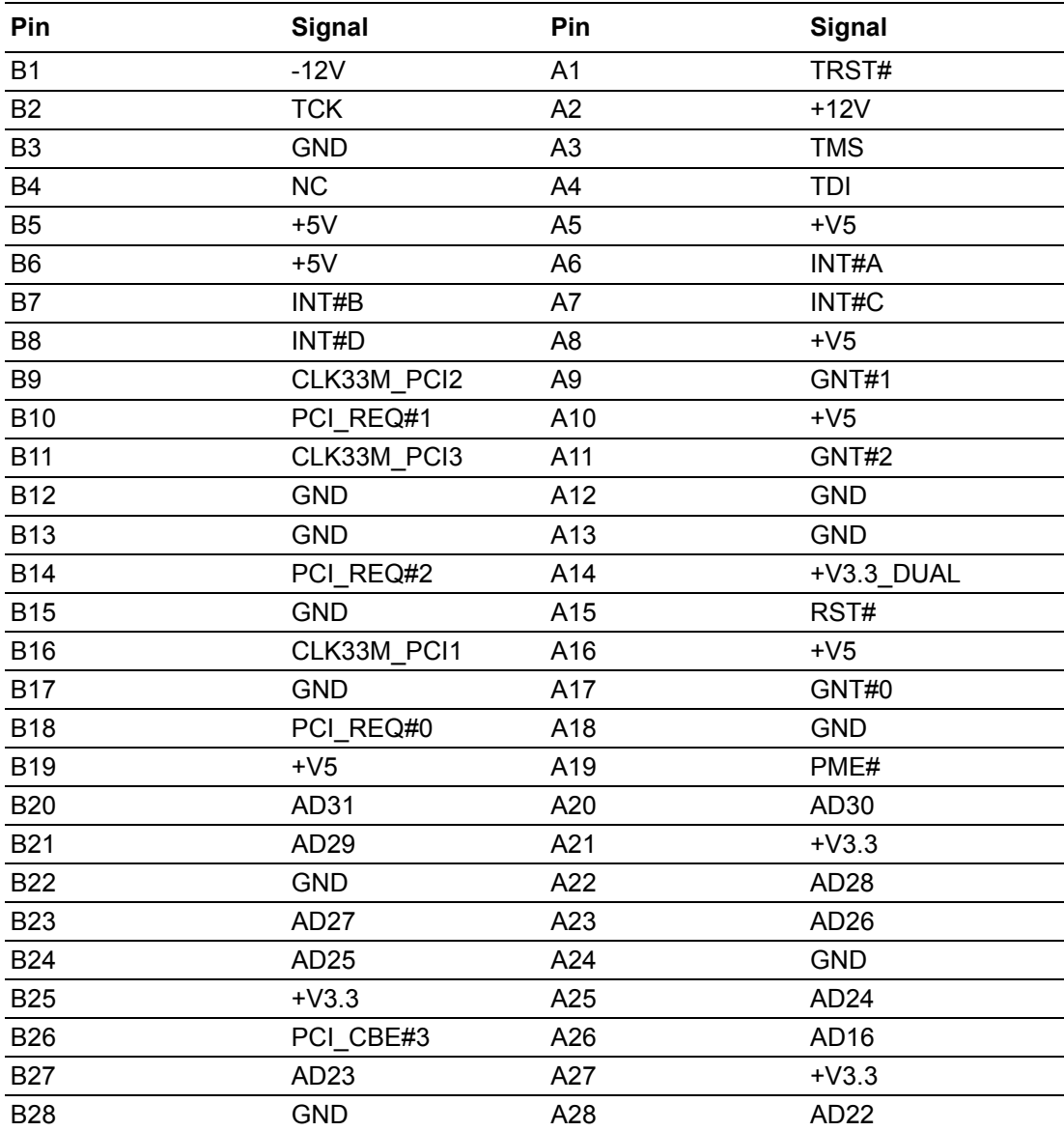

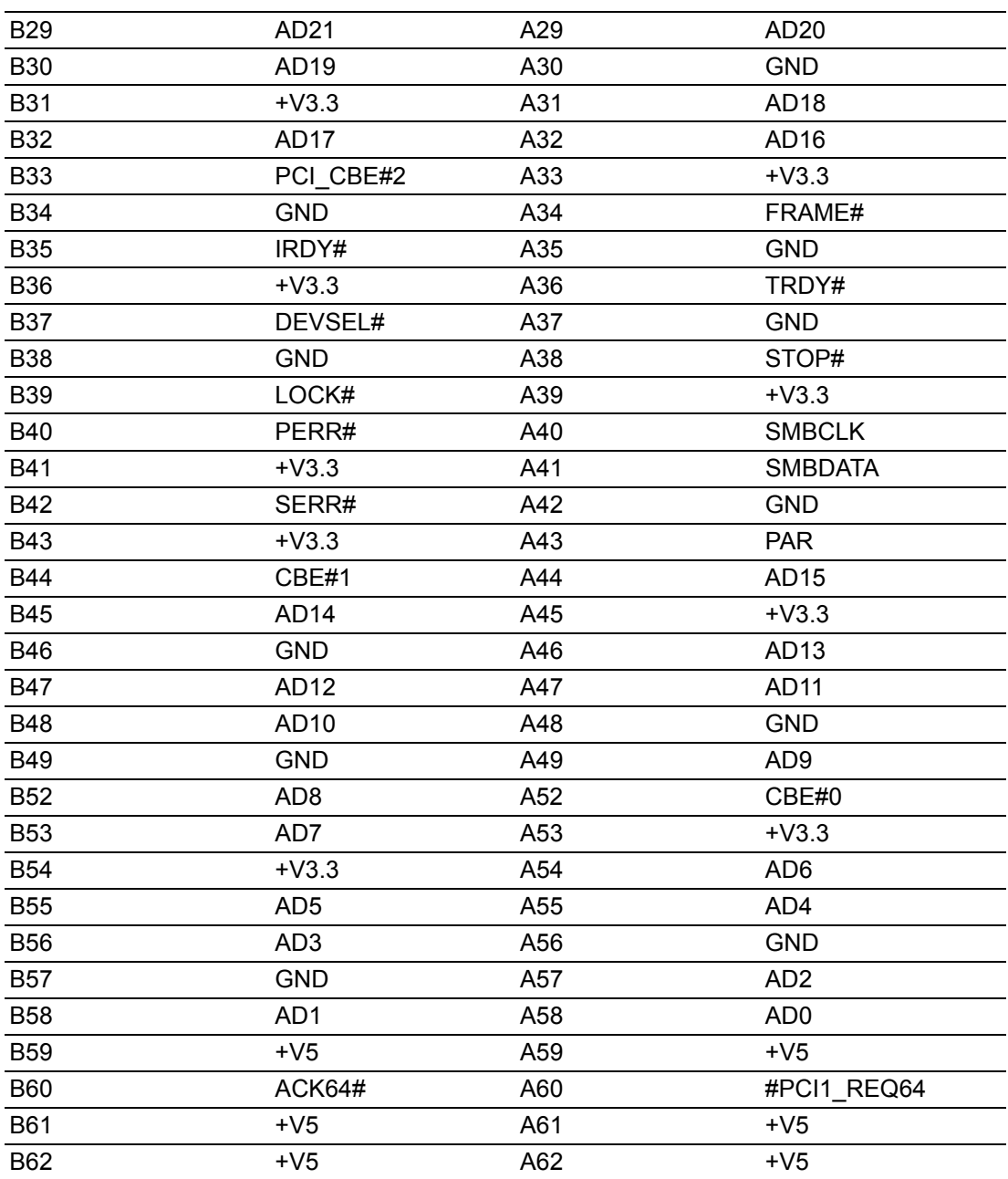

# Appendix BAppendix B Pin Assignments Pin Assignments

# **B.51 PCI Slot (PCI2)**

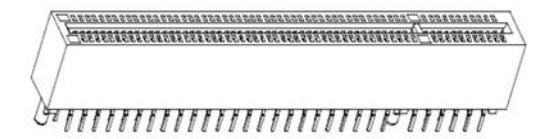

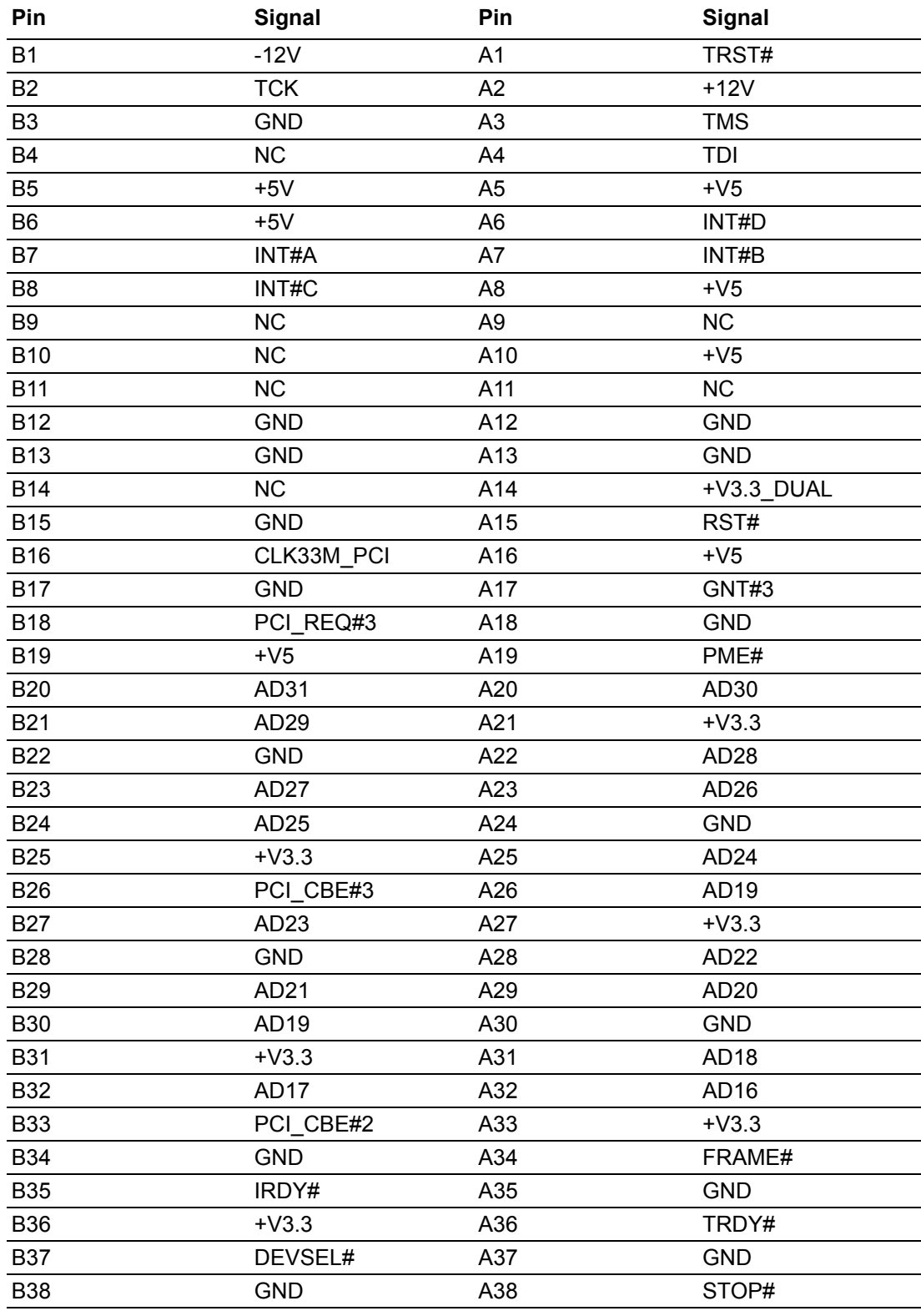

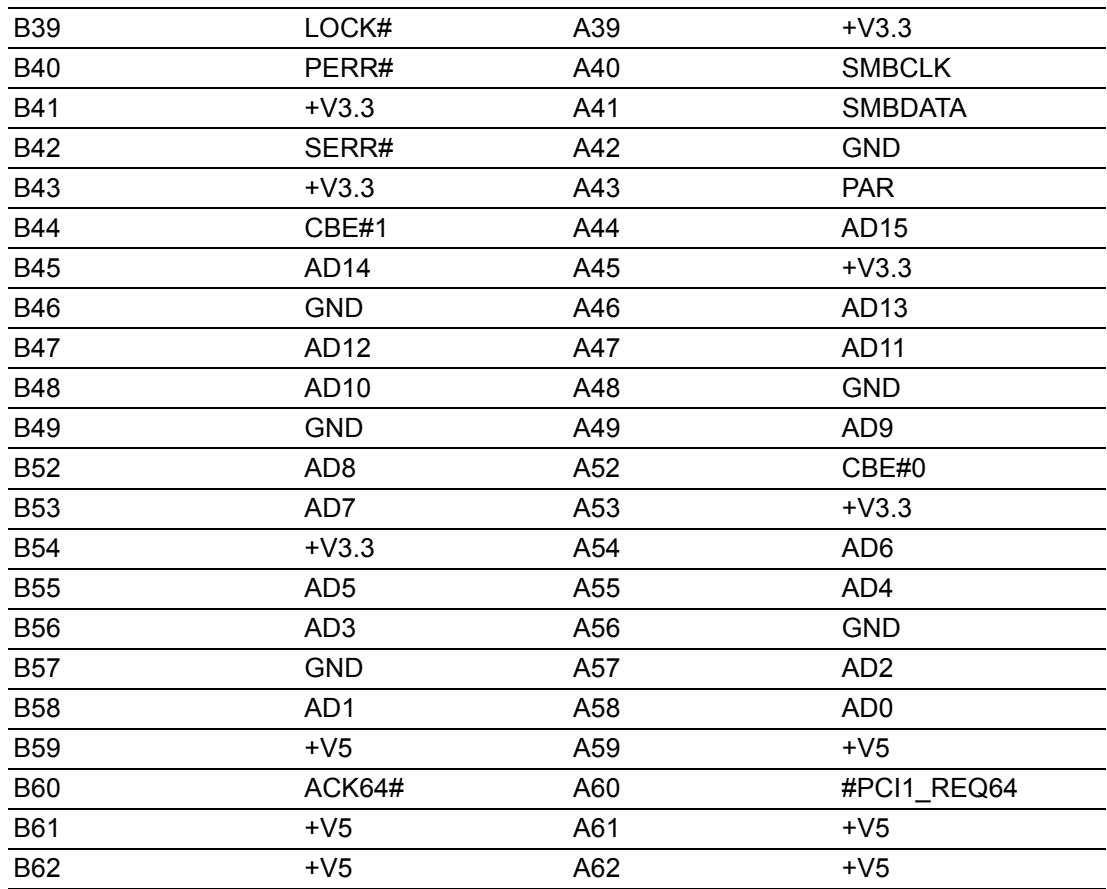

# **B.52 COM78910 Setting Pin Header (JSETCOM7)**

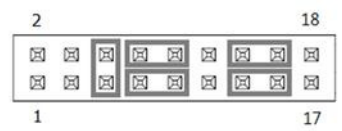

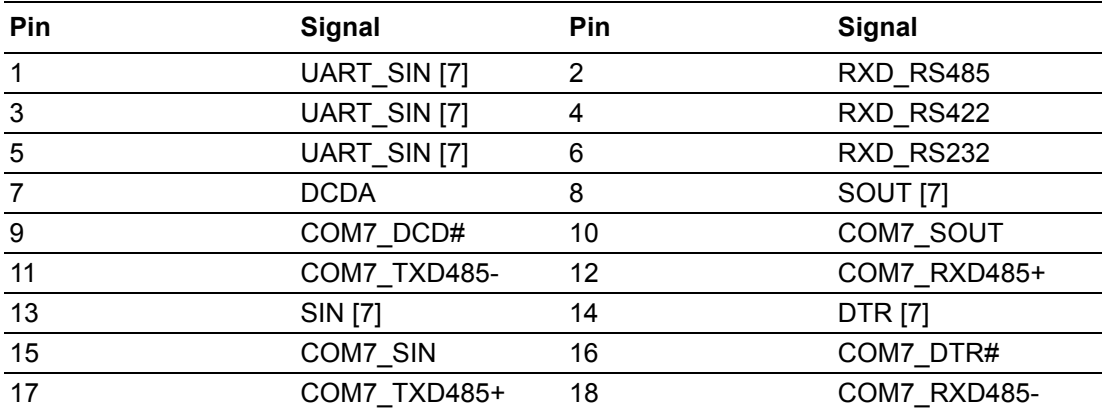

## **B.53 LVDS/eDP Backlight Inverter Power Header (INV1)**

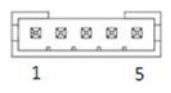

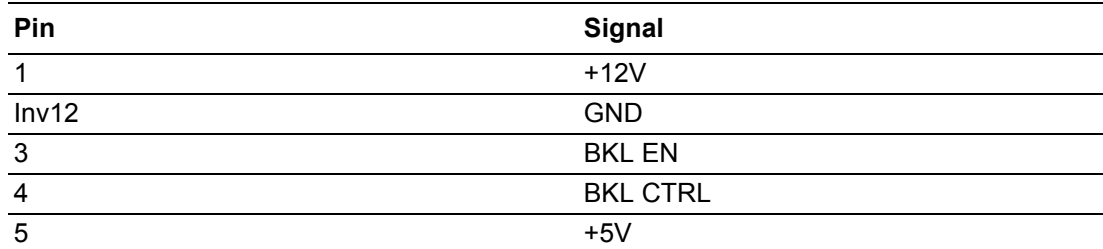

### **B.54 LVDS Panel Voltage Selection Header (JLVDS1)**

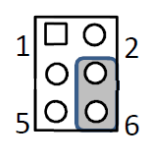

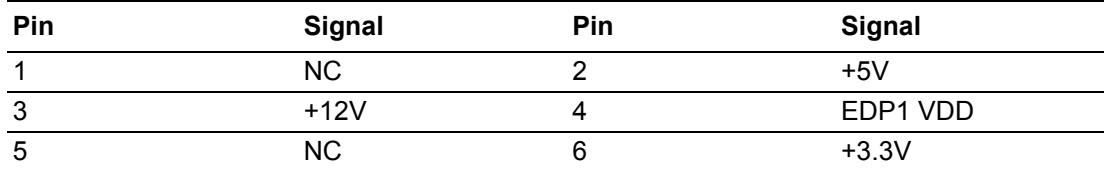

# **B.55 PCIe x1 Slot (PCIEX1\_1)**

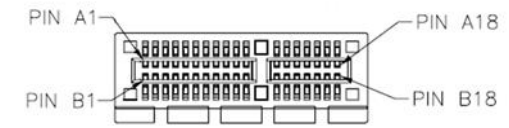

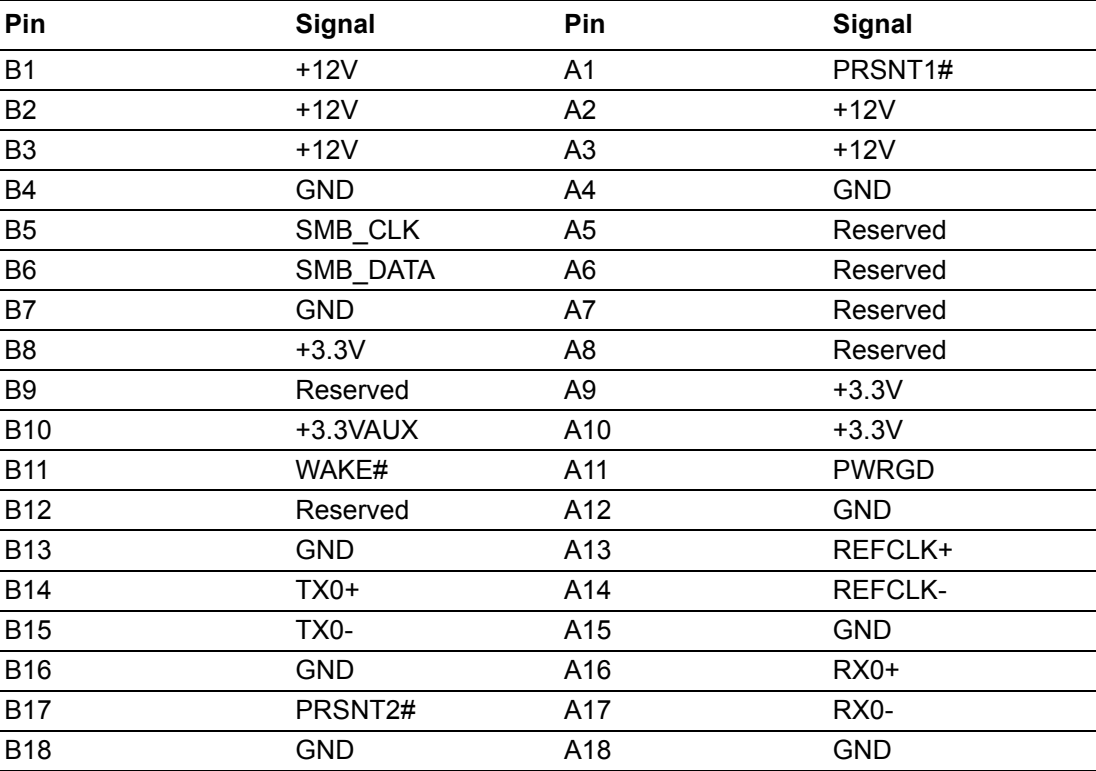

### **B.56 LVDS/eDP Panel Header (LVDS\_EDP1)**

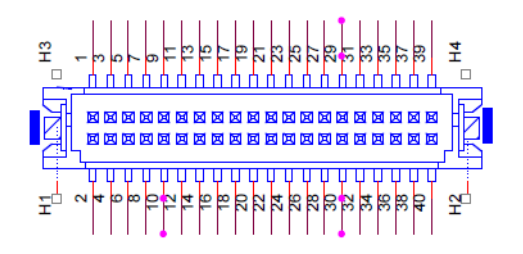

For LVDS(Low-voltage differential signaling interface)

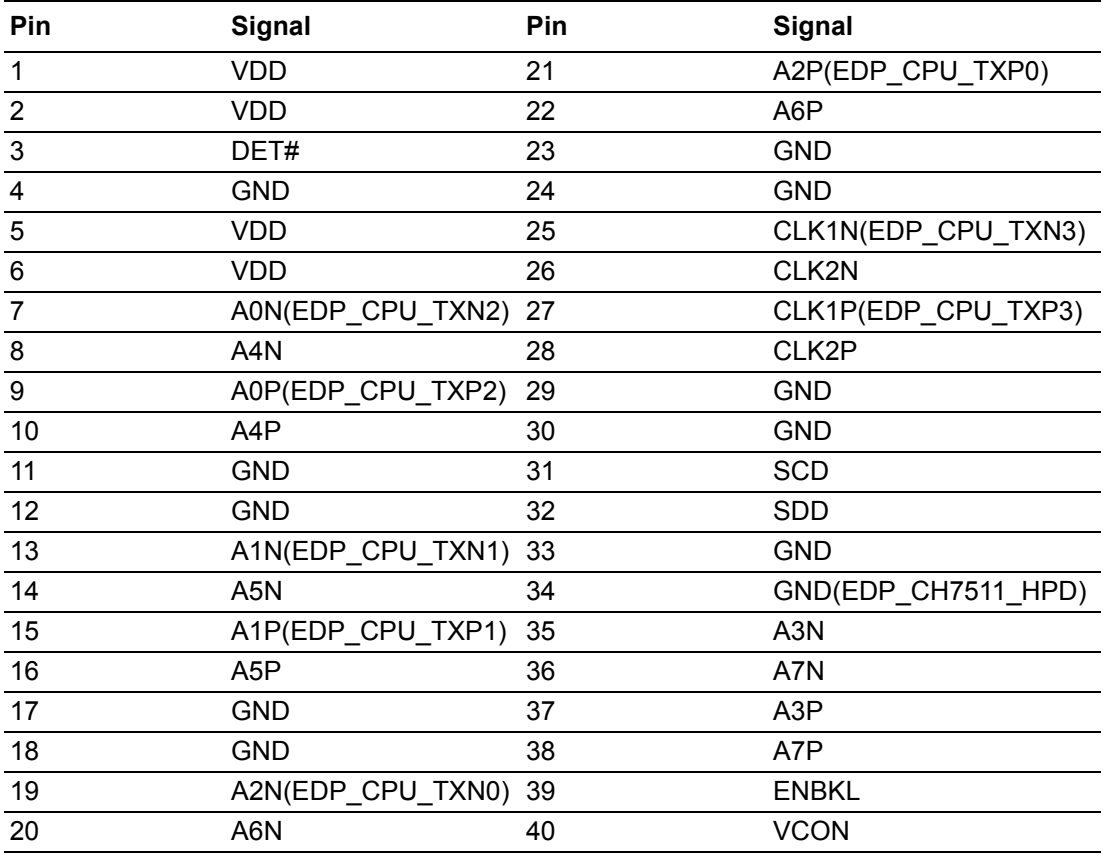

For eDP(Embedded displayport)

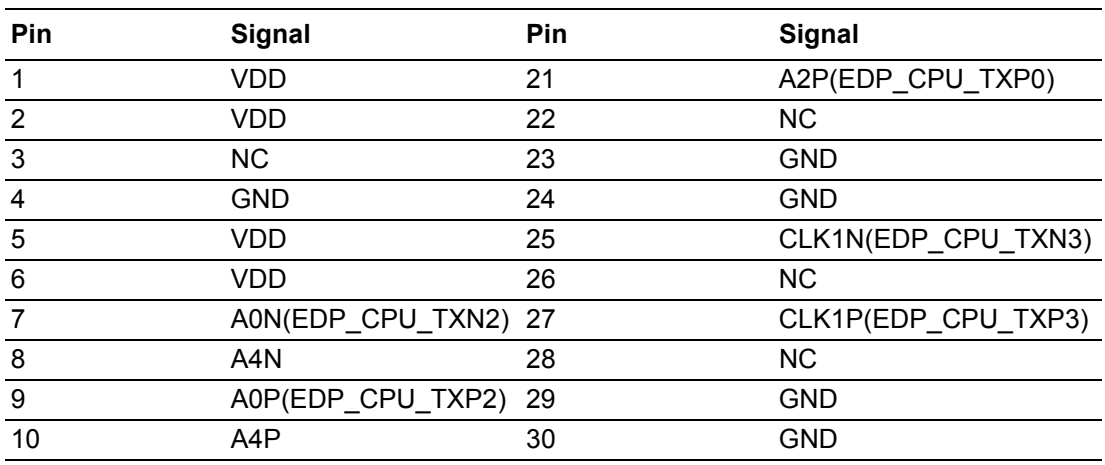

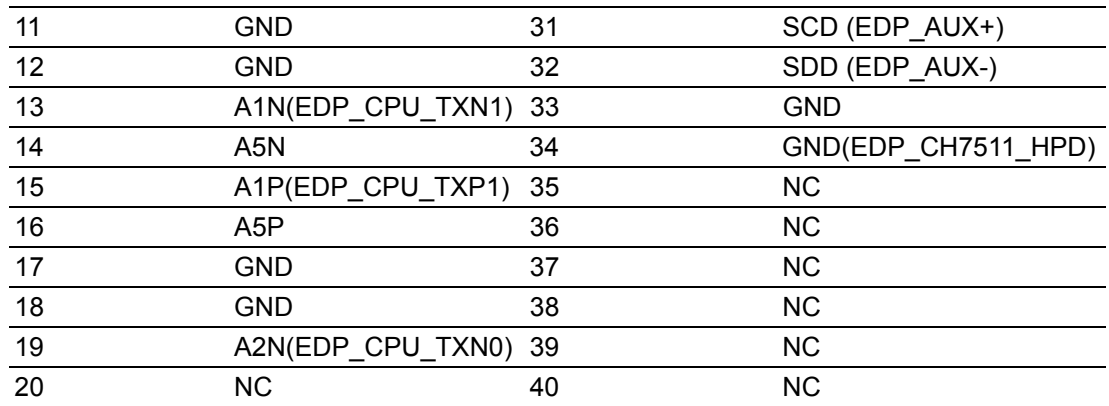

### **B.57 LVDS VESA, JEIDA Format Selection Pin Header (JLVDS\_VCON1)**

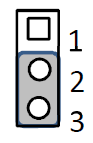

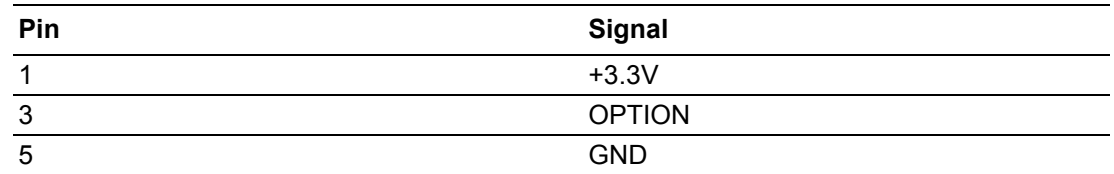

### **B.58 SPDIF Pin Header (SPDIF1)**

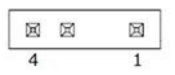

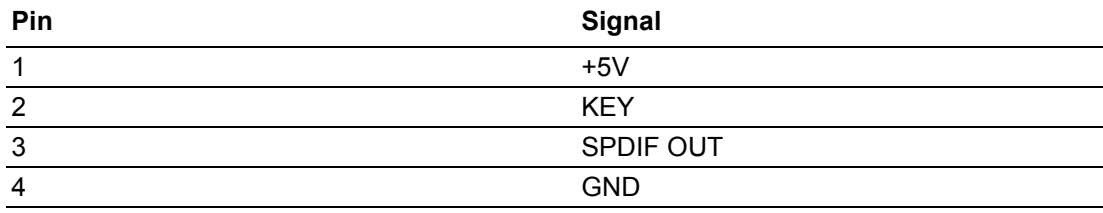

### **B.59 Audio Amplifier Pin Header (AMP1)**

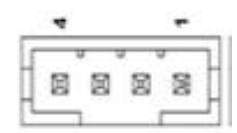

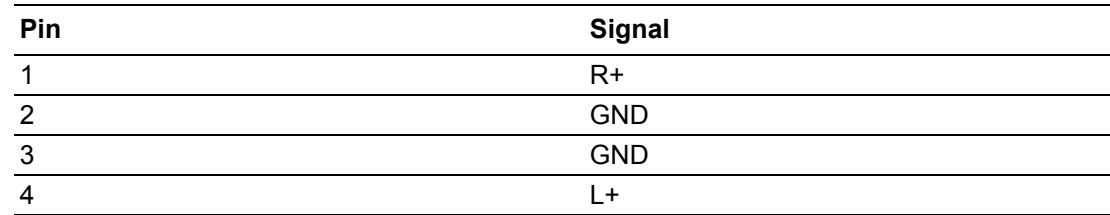

### **B.60 Front Audio Pin Header (FPAUD1)**

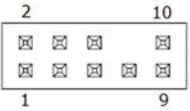

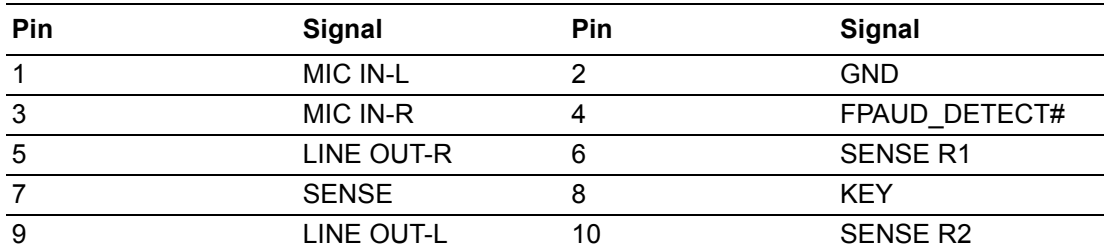

### **B.61 LAN Active LED Pin Header (LANLED1)**

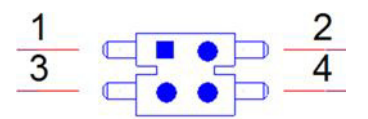

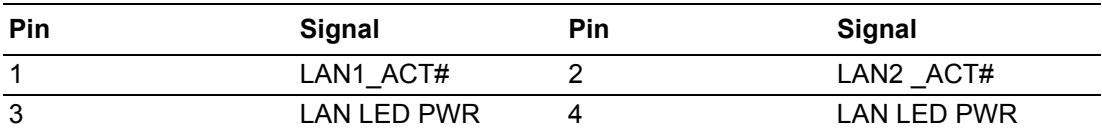

# **B.62 COM1 RI# Selection Pin Header(JSETCOM1\_V1)**

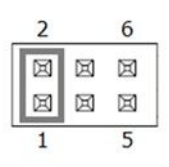

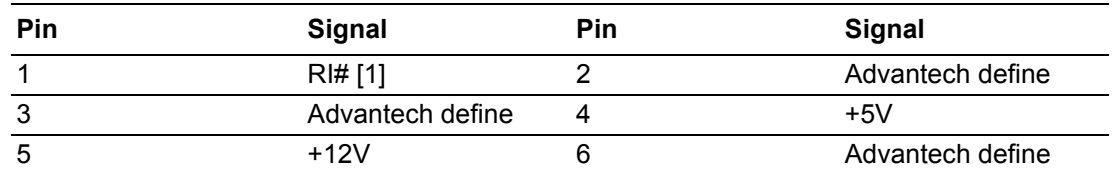

### **B.63 COM2 RI# Selection Pin Header(JSETCOM2\_V2)**

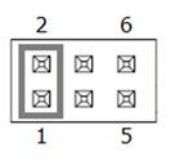

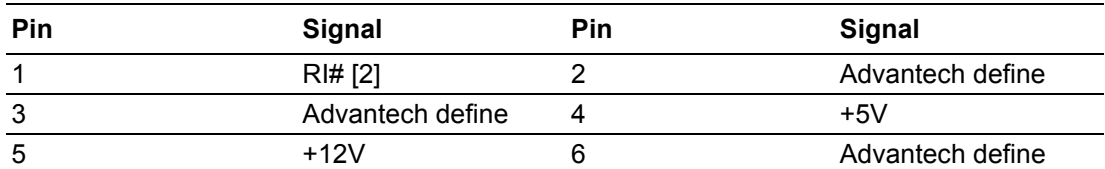

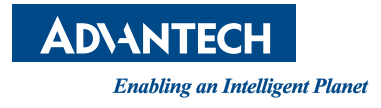

### **www.advantech.com**

**Please verify specifications before quoting. This guide is intended for reference purposes only.**

**All product specifications are subject to change without notice.**

**No part of this publication may be reproduced in any form or by any means, electronic, photocopying, recording or otherwise, without prior written permission of the publisher.**

**All brand and product names are trademarks or registered trademarks of their respective companies.**

**© Advantech Co., Ltd. 2020**